# **TomTom START Uživatelská příručka**

**17,1**

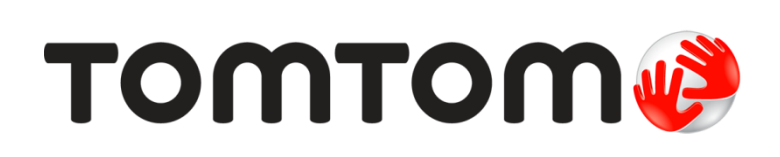

## **Obsah**

÷.

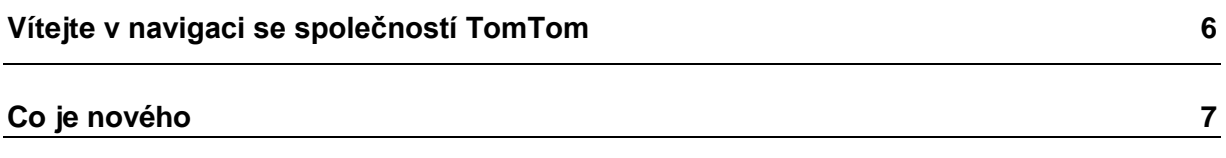

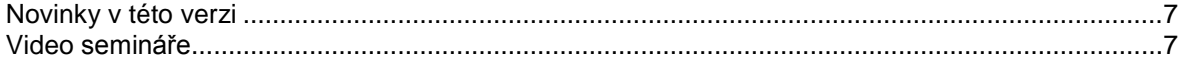

 $\overline{9}$ 

 $12$ 

 $\frac{22}{2}$ 

## **Start**

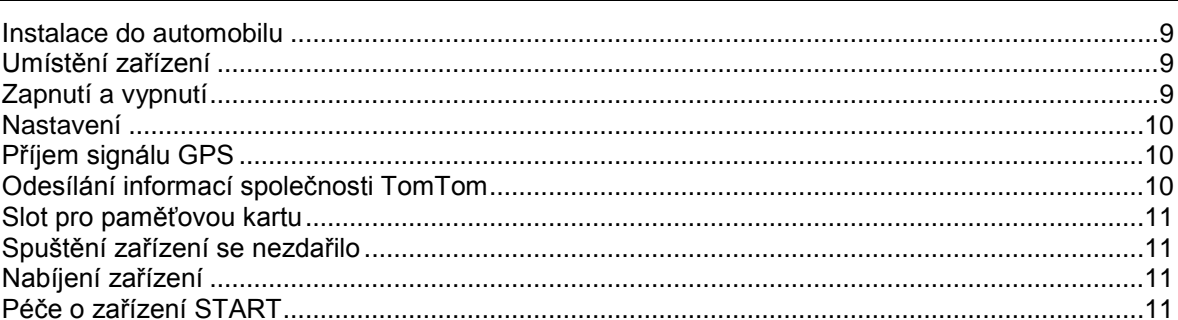

## Co je na obrazovce

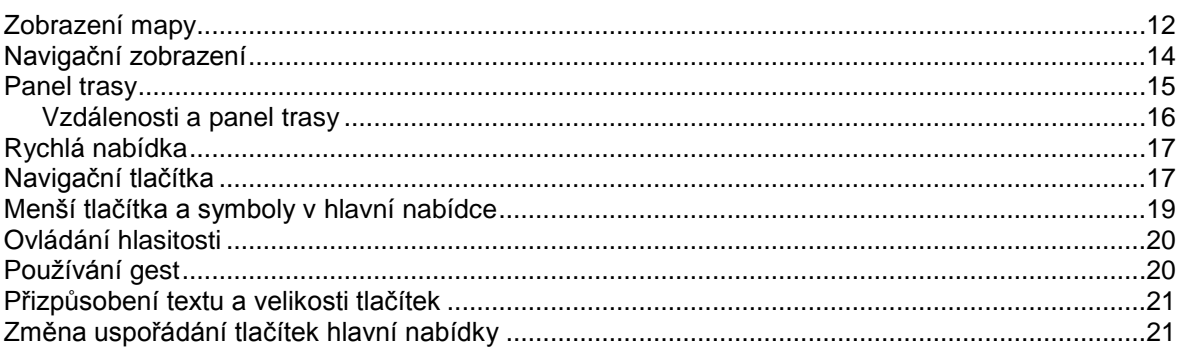

## Synchronizace pomocí aplikace TomTom MyDrive

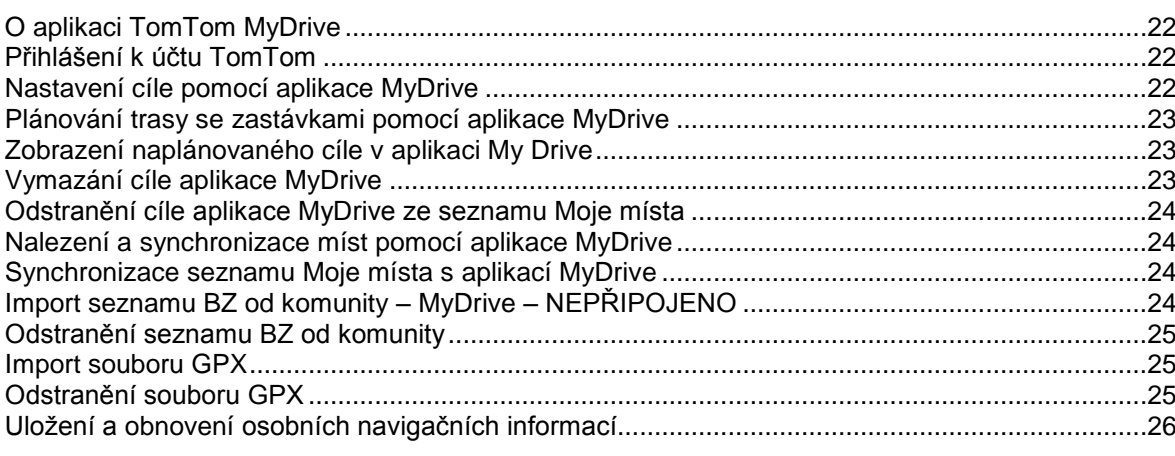

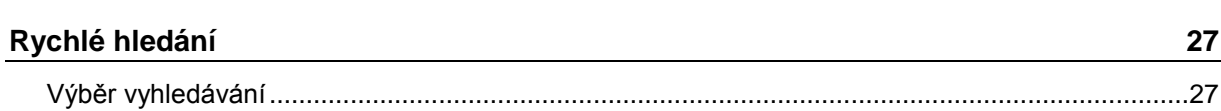

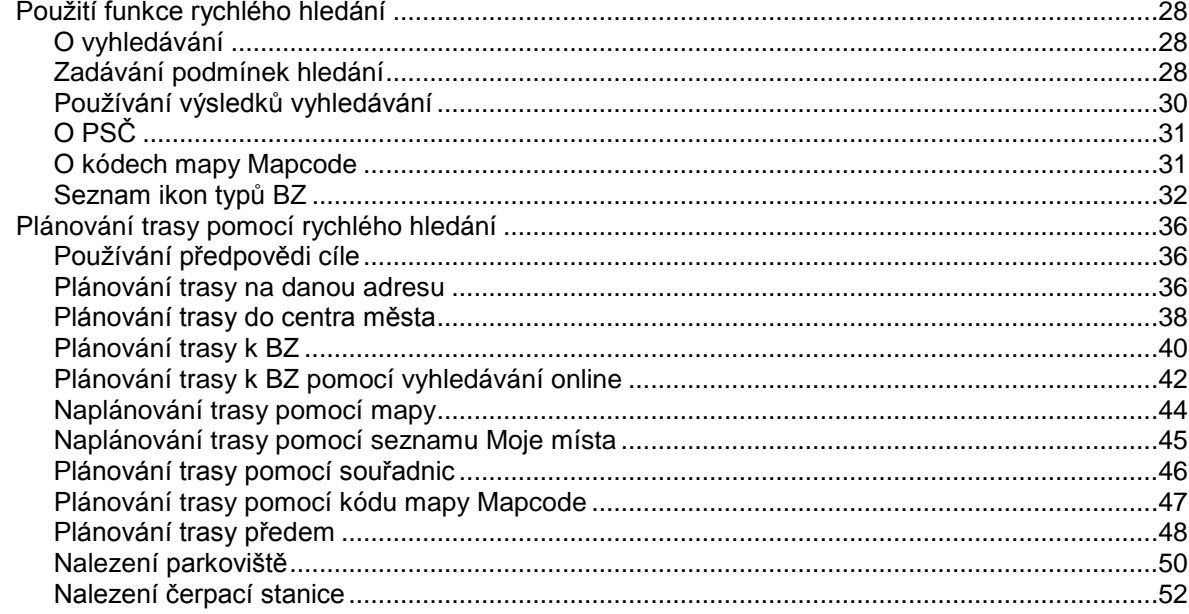

## Postupné vyhledávání

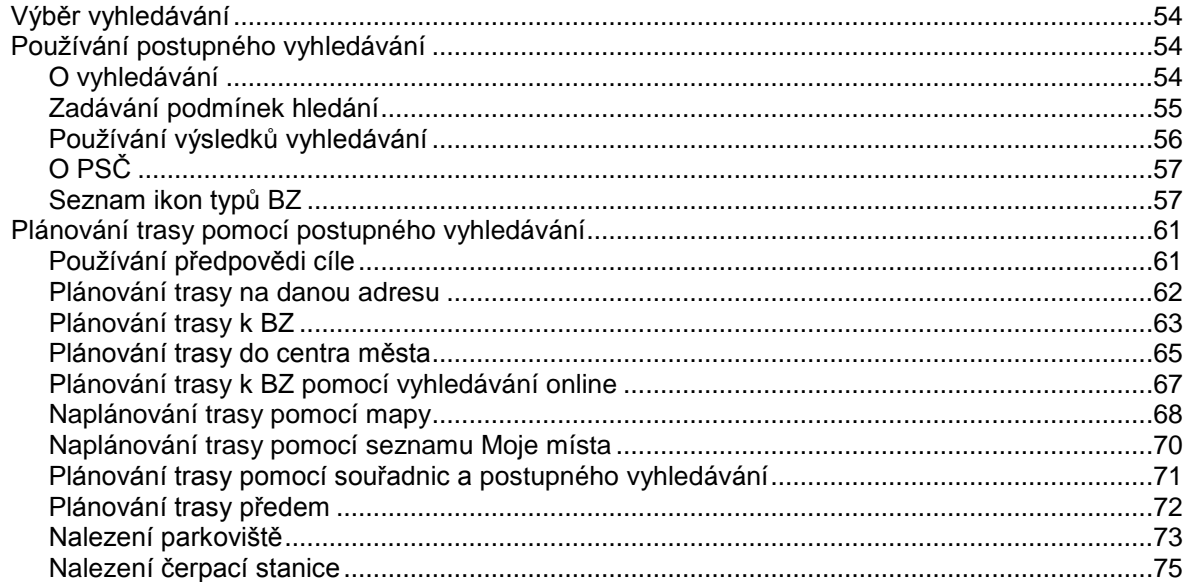

## Změna trasy

 $\frac{78}{ }$ 

54

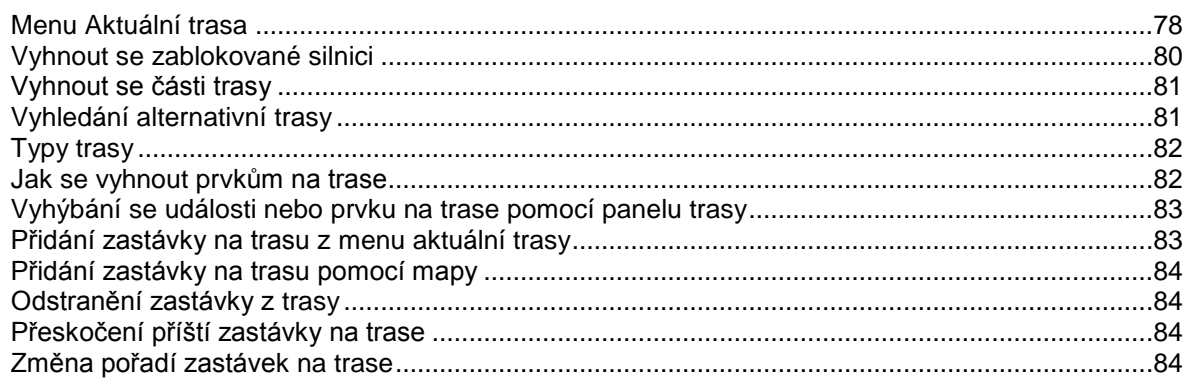

## Moje trasy

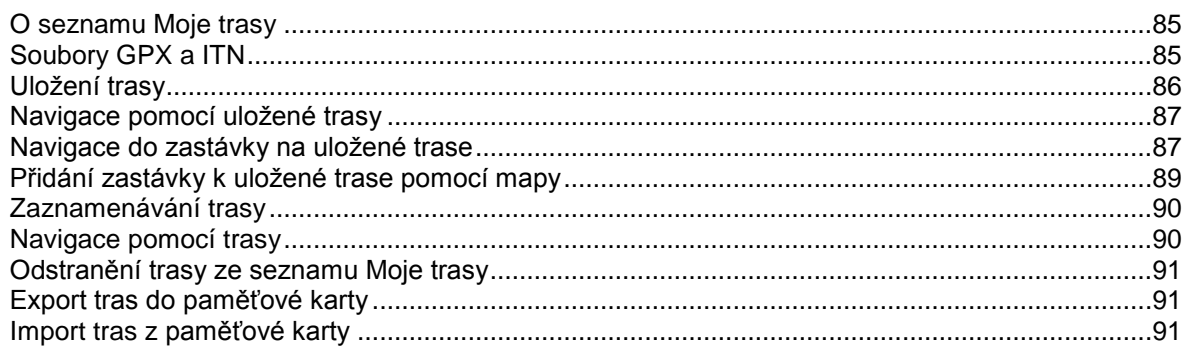

## Služba Map Share

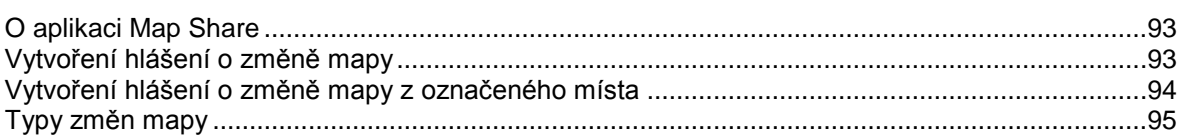

## Doprava

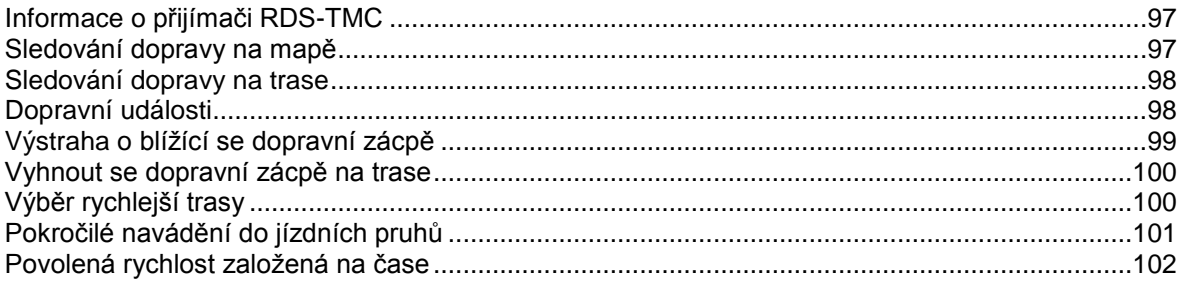

## Rychlostní radary

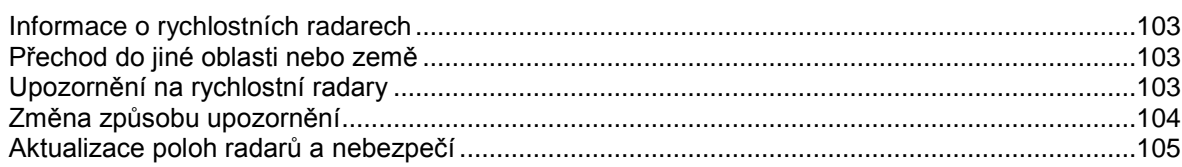

## Nebezpečné zóny

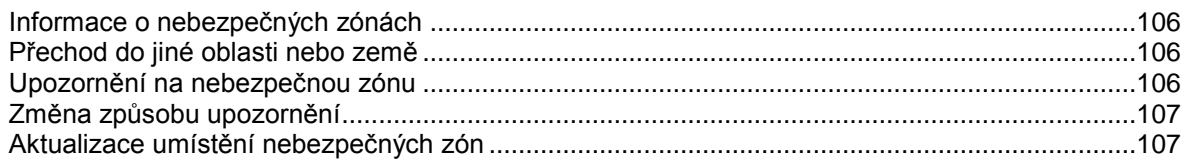

## Moje místa

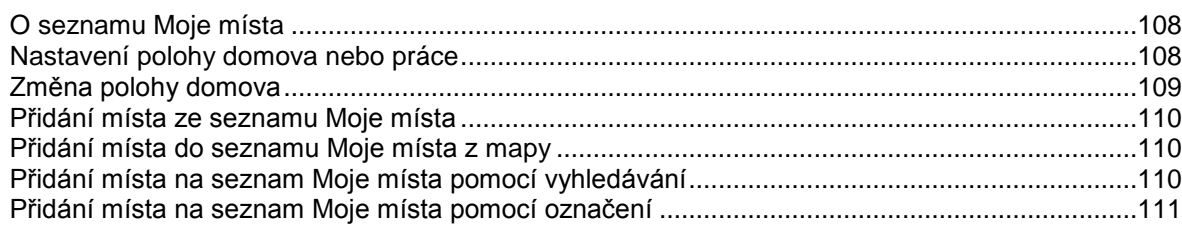

85

93

 $97$ 

103

106

## 108

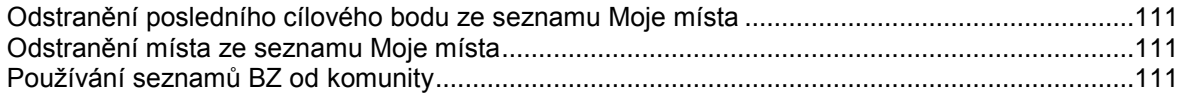

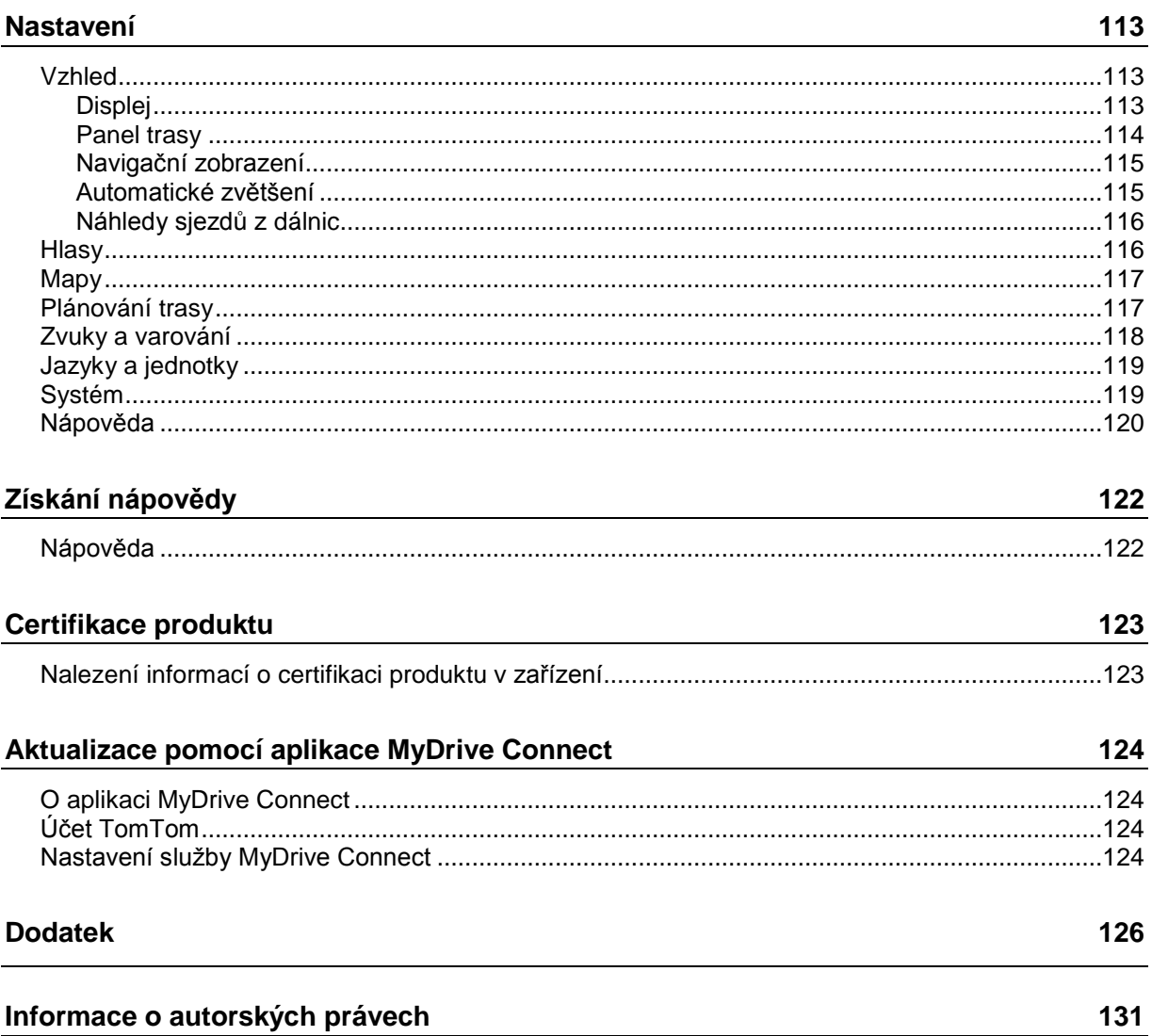

## <span id="page-5-0"></span>**Vítejte v navigaci se společností TomTom**

V této uživatelské příručce je popsáno vše, co potřebujete vědět o novém navigačním zařízení TomTom START.

Počáteční informace o zařízení a jeho umístění do vozidla naleznete v kapitole [Start.](#page-8-0)

Pak se zřejmě budete chtít dozvědět informace o funkci Rychlé hledání. Vše o tom si můžete přečíst v kapitole [Použití funkce Rychlé hledání.](#page-27-0)

Informace o tom, co vidíte na samotném zařízení, najdete v části [Co je na obrazovce.](#page-11-0)

Pokud si chcete naplánovat první trasu, jděte do nabídky [Plánování trasy.](#page-35-0)

**Tip**: K dispozici jsou také často kladené dotazy (FAQ) na adrese [tomtom.com/support.](http://www.tomtom.com/support) Vyberte model výrobku ze seznamu nebo zadejte hledaný výraz.

Doufáme, že vás čtení o novém navigačním zařízení a hlavně jeho používání bude bavit.

## <span id="page-6-0"></span>**Co je nového**

## <span id="page-6-1"></span>**Novinky v této verzi**

#### **Verze 17.1**

#### **Dokonalé navádění jízdními pruhy na rozdělené obrazovce**

Při příjezdu k dálničním sjezdům a křižovatkám je nyní možné zobrazovat navádění na mapě a navádění jízdními pruhy vedle sebe na rozdělené obrazovce.

Další informace najdete v této uživatelské příručce v části Dokonalé navádění jízdními pruhy.

#### **Rychlé hledání a postupné vyhledávání**

Nyní si můžete vybrat ze dvou způsobů vyhledávání adresy nebo BZ. Další informace najdete v části [Výběr vyhledávání](#page-26-1) této uživatelské příručky.

#### **Číst nahlas dopravní zprávy**

Zařízení nyní čte nahlas zprávy o dopravních událostech na vaší trase. Další informace najdete v části Zvuky a varování v oddílu [Nastavení](#page-112-0) této uživatelské příručky.

#### **Používání seznamů BZ od komunity**

Nyní je možné mít na mapě trvale zobrazené importované seznamy BZ od komunity. Další informace najdete v této příručce v části [Používání seznamů](#page-110-3) BZ od komunity.

#### **Další opravy chyb a vylepšení**

Provedli jsme implementaci různých vylepšení a oprav chyb.

#### <span id="page-6-2"></span>**Video semináře**

V našem kanálu YouTube najdete celou řadu videí, která vám pomohou seznámit se s našimi novými TomTom START i dalšími produkty TomTom. Navštivte stránku [www.youtube.com/user/TomTomOfficial/videos](https://www.youtube.com/user/TomTomOfficial/videos) a získejte další informace!

**Tip**: Najděte si v kanálu TomTom na serveru YouTube videa ve svém jazyce.

Zde jsou odkazy na některá videa, která by vás mohla zajímat:

#### **Zařízení TomTom GO – seznam videí v angličtině**

<https://www.youtube.com/playlist?list=PLSoQAVympWk79NpmQgjFgigup-UgowFxE>

#### **Použití aplikace MyDrive**

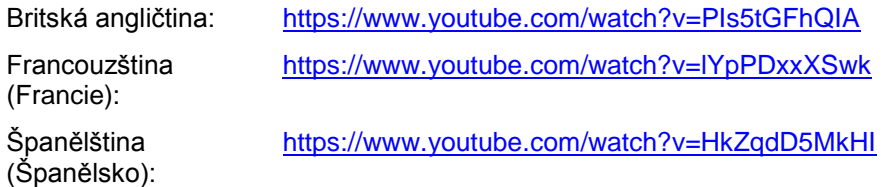

Němčina: <https://www.youtube.com/watch?v=Skg6PWMbRxI> Italština: <https://www.youtube.com/watch?v=AybGRzpgu1s>

## **Sportovní produkty TomTom**

[https://www.youtube.com/playlist?list=PLSoQAVympWk4DPx3\\_yMxwHP7cqa17iW6H](https://www.youtube.com/playlist?list=PLSoQAVympWk4DPx3_yMxwHP7cqa17iW6H)

## <span id="page-8-0"></span>**Start**

#### <span id="page-8-1"></span>**Instalace do automobilu**

K instalaci TomTom START v automobilu použijte dodaný držák. Před instalací zařízení START si přečtěte pokyny k umístění zařízení.

Zařízení START nainstalujete následovně:

1. Připojte dodaný kabel USB k držáku. Pokud je držák součástí zařízení START, připojte kabel USB k zařízení.

**Poznámka**: Používejte POUZE kabel USB dodaný s vaším zařízením START. Ostatní kabely USB nemusí fungovat.

- 2. Kabel USB připojte k USB nabíječce do auta a tu zapojte do napájení na palubní desce.
- 3. Vyberte nejlepší hladké místo na čelním skle nebo bočním okénku, kam zařízení TomTom START umístíte.

**Tip**: Pokud je držák integrován do zařízení START, můžete zařízení jednoduše otočit. Stisknutím tlačítka na zadní straně zařízení držák uvolněte a poté jej vysuňte. Zasuňte jej do požadované strany zařízení.

- 4. Přísavka na držáku i okénko musí být čisté a suché.
- 5. Přísavku držáku pevně přitiskněte na čelní sklo.
- 6. Točte gumovým úchytem v blízkosti základny držáku ve směru hodinových ručiček, dokud neucítíte, že zaklapl.
- 7. Pokud držák není do zařízení START integrován, umístěte zařízení START do držáku tak, aby do něj zaklaplo.

V rámci řady příslušenství pro zařízení START jsou k dispozici upevňovací disky na palubní desku. Více informací najdete na stránce [tomtom.com/accessories.](http://www.tomtom.com/accessories)

#### <span id="page-8-2"></span>**Umístění zařízení**

Při instalaci zařízení START postupujte opatrně. Zařízení START by nemělo blokovat ani jinak překážet následujícímu:

- Vašemu výhledu na vozovku
- **•** Ovládací prvky v automobilu.
- Zpětným zrcátkům
- Airbagům

Na zařízení START byste měli snadno dosáhnout, aniž byste se museli naklánět nebo natahovat. Zařízení START můžete přichytit na čelní sklo či boční okénko automobilu nebo můžete použít upevňovací disk na palubní desku a připevnit držák na palubní desku.

#### <span id="page-8-3"></span>**Zapnutí a vypnutí**

#### **Zapnutí zařízení**

Stiskněte a podržte vypínač, dokud se zařízení nespustí. Pokud bylo zařízení vypnuté, objeví se zobrazení mapy. Pokud bylo zařízení v režimu spánku, objeví se poslední obrazovka, na kterou jste se dívali.

#### **Přepnutí zařízení do režimu spánku**

Pokud chcete navigační zařízení přepnout do režimu spánku, stiskněte vypínač a pak jej uvolněte.

Můžete také vypínač stisknout na déle než 2 sekundy, dokud se neobjeví tlačítka Spánek a Vypnout. Výběrem tlačítka **Spánek** přepnete zařízení do režimu spánku.

**Tip**: Chcete-li zařízení přepnout do režimu spánku, když je odpojen kabel USB nebo když není připojené k držáku, přejděte do Nastavení baterie v nabídce [Nastavení.](#page-112-0)

#### **Úplné vypnutí zařízení**

Pokud chcete navigační zařízení zcela vypnout, můžete provést některou z těchto akcí:

- Stiskněte a podržte vypínač na déle než 2 sekundy, dokud se neobjeví tlačítka Spánek a Vypnout. Výběrem tlačítka **Vypnout** zařízení vypněte. Pokud zařízení vypnout nechcete, vyberte tlačítko "zpět".
- Stiskněte a podržte vypínač na déle než 5 sekund, dokud se zařízení nevypne.

#### <span id="page-9-0"></span>**Nastavení**

**Poznámka**: Vybraný jazyk bude používán pro veškerý text na obrazovce. Později můžete jazyk změnit v části [Jazyk a jednotky](#page-118-0) v nabídce **Nastavení**.

Při prvním zapnutí zařízení TomTom START musíte zodpovědět několik otázek k nastavení zařízení. Odpovědi vyberte klepnutím na obrazovku.

#### <span id="page-9-1"></span>**Příjem signálu GPS**

Při prvním spuštění zařízení TomTom START může zařízení potřebovat pár minut na určení vaší polohy. V budoucnu se vaše poloha zjistí mnohem rychleji.

Chcete-li zajistit dobrý příjem satelitního signálu, použijte zařízení START venku a držte je zpříma. Velké objekty, například vysoké budovy, mohou mít někdy rušivý účinek na příjem signálu.

**Důležité**: Program QuickGPSfix obsahuje satelitní informace o poloze, díky nimž je určení polohy pro zařízení START rychlejší. Informace z programu QuickGPSFix jsou odesílány do zařízení s trvalým připojením (funkce Vždy připojeno) v reálném čase a do zařízení s připojením přes smartphone (funkce Připojení smartphonu) po připojení ke službám TomTom pomocí smartphonu. Soubor QuickGPSFix můžete aktualizovat rovněž pomocí služby [MyDrive.](#page-123-0)

#### <span id="page-9-2"></span>**Odesílání informací společnosti TomTom**

Při prvním zahájení navigace nebo provedení resetu zařízení START vás zařízení START požádá o svolení ke shromažďování informací o tom, jak navigační zařízení používáte. Informace budou uloženy v zařízení START, dokud nebudou načteny na server. Jejich použití je anonymní, výhradně za účelem zlepšení našich výrobků a služeb. Pokud používáte naše služby, k jejich poskytování využíváme rovněž informace o vaší poloze.

Rozhodnutí o tom, zda nám tyto informace budete zasílat, můžete kdykoli změnit následujícím způsobem:

- 1. V hlavní nabídce vyberte tlačítko **Nastavení**.
- 2. Vyberte možnost **Systém**.
- 3. Vyberte možnost **Vaše informace a soukromí**.
- 4. Vyberte tlačítko pro zapnutí nebo vypnutí odesílání informací.

**Poznámka**: Pokud se rozhodnete, že nám nebudete zasílat informace o poloze, služby již nebudete přijímat. Služby totiž pro příjem informací o dopravě související s vaší polohou musí odeslat polohu zařízení společnosti TomTom. Datum ukončení předplatného se nezmění, i když nám tyto informace nebudete zasílat.

Aktuální a podrobnější informace najdete na stránce [tomtom.com/privacy.](http://www.tomtom.com/privacy)

#### <span id="page-10-0"></span>**Slot pro paměťovou kartu**

Některá navigační zařízení TomTom mají slot na paměťovou kartu, který se nachází na boku nebo na spodní straně zařízení.

Před použitím slotu pro paměťovou kartu zkontrolujte, zda máte v navigačním zařízení nainstalovánu nejnovější verzi aplikace. Aktuálnost aplikace zkontrolujete připojením ke službě [MyDrive](#page-123-0) pomocí počítače.

Pokud je zařízení START aktuální, můžete paměťovou kartu využít jako dodatečné úložiště pro přidání dalších map nebo tras do zařízení. Mapy si můžete koupit na stránkách [tomtom.com.](http://www.tomtom.com/)

**Důležité**: Trasy nelze uchovávat na stejné paměťové kartě jako mapy, protože využívají jiného formátování paměťové karty.

#### <span id="page-10-1"></span>**Spuštění zařízení se nezdařilo**

V ojedinělých případech se může stát, že se START řádně nespustí, anebo přestane reagovat na dotyk.

Nejprve zkontrolujte, zda je baterie nabitá. Chcete-li baterii dobít, zapojte zařízení START do automobilové nabíječky. Plné nabití baterie může trvat 3 až 5 hodin (podle typu zařízení).

**Důležité**: Nenabíjejte zařízení prostřednictvím portu USB vozidla, není dostatečně výkonný.

Pokud problém přetrvává, můžete provést resetování. To provedete tak, že podržíte zmáčknuté tlačítko vypínače, dokud se zařízení START nezačne restartovat.

#### <span id="page-10-2"></span>**Nabíjení zařízení**

Baterie v zařízení TomTom START se nabíjí, když zařízení připojíte k nabíječce do vozidla TomTom, k počítači nebo ke stolní nabíječce USB.

**Důležité**: Nenabíjejte zařízení prostřednictvím portu USB vozidla, není dostatečně výkonný.

Pokud je baterie málo nabitá nebo téměř vybitá, zobrazí se upozornění. V případě, že je baterie málo nabitá nebo téměř vybitá, přijdete o připojení k některým službám TomTom. Když je baterie vybitá, přejde zařízení START do režimu spánku.

**Důležité**: U modelů START 42/52, START 40/50/60 a GO 51/61 dochází k plánovanému ztlumení jasu obrazovky při připojení zařízení k počítači. Jas obrazovky se rovněž sníží, pokud použijete jinou nabíječku než od společnosti TomTom, která při nabíjení neposkytuje dostatek energie.

**Poznámka**: Používejte POUZE kabel USB dodaný s vaším zařízením START. Ostatní kabely USB nemusí fungovat.

#### <span id="page-10-3"></span>**Péče o zařízení START**

Je důležité věnovat zařízení náležitou péči:

- Za žádných okolností neotevírejte kryt zařízení. Otevření krytu může být nebezpečné a ruší se jím platnost záručního listu.
- Obrazovku otírejte a osušujte suchým hadříkem. Nepoužívejte žádné saponáty.

## <span id="page-11-0"></span>**Co je na obrazovce**

#### <span id="page-11-1"></span>**Zobrazení mapy**

Zobrazení mapy je vidět, když nemáte žádnou naplánovanou trasu. Jakmile zařízení START najde pozici GPS, zobrazí se vaše aktuální poloha.

Zobrazení mapy můžete používat stejným způsobem, jako kdybyste se dívali na tradiční papírovou mapu. Na mapě se můžete pohybovat pomocí [gest](#page-19-1) a přibližovat/oddalovat ji pomocí příslušných tlačítek.

**Důležité**: Vše na mapě, včetně trasy a symbolů, je interaktivní. Vyberte nějakou položku a zjistěte, co se stane.

**Tip**: Chcete-li zobrazit vyskakovací menu položky na mapě, například trasy nebo BZ, menu otevřete výběrem položky. Chcete-li vybrat místo na mapě, vyberte dané místo a podržte jej, dokud se neotevře vyskakovací menu.

Mapa ukazuje vaši aktuální polohu a spoustu dalších míst, jako jsou [Moje místa.](#page-107-0)

Pokud nemáte naplánovanou trasu, je mapa oddálená, aby zobrazovala oblast kolem vašeho místa.

Pokud máte naplánovanou trasu, zobrazuje se na mapě kompletní trasa. Na trasu můžete přímo z mapy [přidat zastávky.](#page-77-0) Když vyjedete, zobrazí se [navigační zobrazení.](#page-13-0)

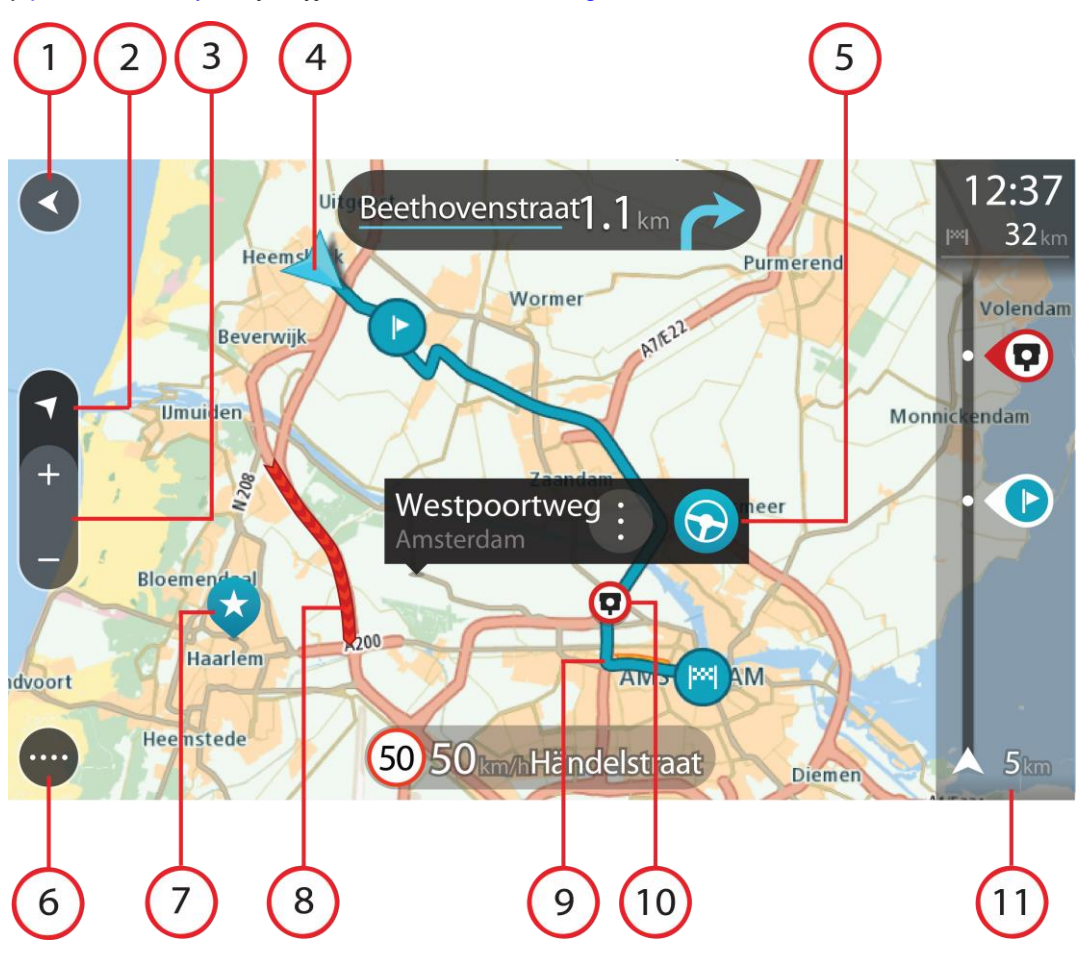

- 1. Tlačítko Zpět Toto tlačítko vrátí mapu na přehled celé trasy. Pokud trasa není naplánována, posune mapu tak, aby vaše aktuální poloha byla uprostřed.
- 2. Tlačítko zobrazení Pomocí tlačítka pro přepnutí zobrazení můžete přepínat mezi zobrazením mapy a navigačním zobrazením. Na základě otáčení malé šipky kompasu v zobrazení mapy během jízdy zjistíte aktuální směr jízdy ve vztahu k severu, přičemž sever se nachází nahoře.
- 3. Tlačítka zvětšení/zmenšení Pomocí tlačítek zvětšení/zmenšení můžete přiblížit nebo oddálit mapu.
- 4. Aktuální poloha Tento symbol ukazuje vaši aktuální polohu. Výběrem položky ji lze přidat na seznam Moje místa nebo provést vyhledávání v okolí vaší aktuální polohy.

**Poznámka**: Pokud zařízení START nemůže najít vaši polohu, symbol se zobrazí v šedé barvě. **Poznámka**: Symbol aktuální polohy nelze změnit.

- 5. Vybrané místo Stisknutím a podržením [vyberte místo](#page-43-0) na mapě. Výběrem tlačítka vyskakovacího menu zobrazte možnosti pro polohu nebo výběrem tlačítka **Jet naplánujte trasu do dané polohy.**
- 6. Tlačítko hlavní nabídky Stisknutím tohoto tlačítka otevřete Hlavní nabídku.
- 7. Symboly na mapě Symboly na mapě slouží k zobrazení cíle a uložených míst:

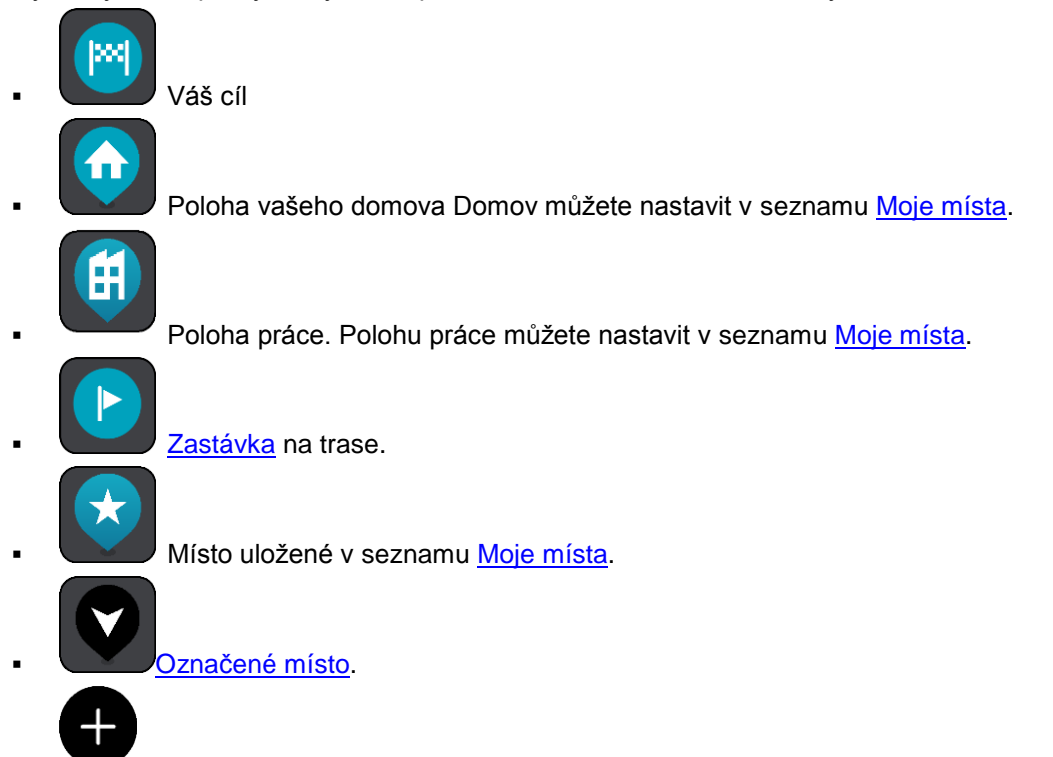

 Je-li vyhledávání bodů zájmu v blízkosti cíle hotovo a výsledky se ukazují na mapě, méně důležité body zájmu se zobrazí jako černé připínáčky s bílými křížky.

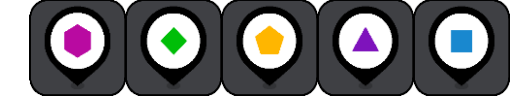

Symboly, které zobrazují umístění BZ od komunity.

Zvolením symbolu na mapě otevřete vyskakovací menu a pak zvolením tlačítka menu zobrazte seznam akcí, které můžete provést.

8. Dopravní informace Výběrem dopravní události zobrazíte informace o [zpoždění v](#page-96-0) důsledku [dopravy.](#page-96-0)

**Poznámka**: Dopravní informace jsou dostupné pouze v případě, že zařízení TomTom START má RDS-TMC Traffic.

9. Vaše trasa, pokud máte [naplánovanou trasu.](#page-35-0) Výběrem trasy ji lze smazat, změnit její typ, přidat na ni zastávku nebo uložit její změny.

- 1. Rychlostní radary nebo nebezpečné zóny na trase. Chcete-li zobrazit další informace, vyberte symbol [rychlostního radaru](#page-102-0) nebo [nebezpečné zóny.](#page-105-0)
- 2. Panel tras[y Panel trasy](#page-14-0) se zobrazí, když máte naplánovanou trasu.

#### <span id="page-13-0"></span>**Navigační zobrazení**

Navigační zobrazení slouží k tomu, aby vás vedlo po trase do cíle. Navigační zobrazení se zobrazí, když se rozjedete. Zobrazuje se vaše aktuální poloha a podrobnosti na trase, včetně 3D budov v některých městech.

**Poznámka**: Budovy ve 3D provedení v navigačním zobrazení nejsou dostupné u všech zařízení .

Navigační zobrazení je obvykle ve 3D. Chcete-li zobrazit mapu ve 2D, která se pohybuje vaším směrem jízdy, změňte [výchozí nastavení 2D a 3D.](#page-112-0)

**Tip**: Když máte naplánovanou trasu a je použito 3D navigační zobrazení, pomocí tlačítka pro přepnutí zobrazení můžete přepnout na [zobrazení mapy](#page-11-1) a použít interaktivní funkce.

Když se zařízení START spustí po režimu spánku a máte naplánovanou trasu, objeví se navigační zobrazení s aktuální polohou.

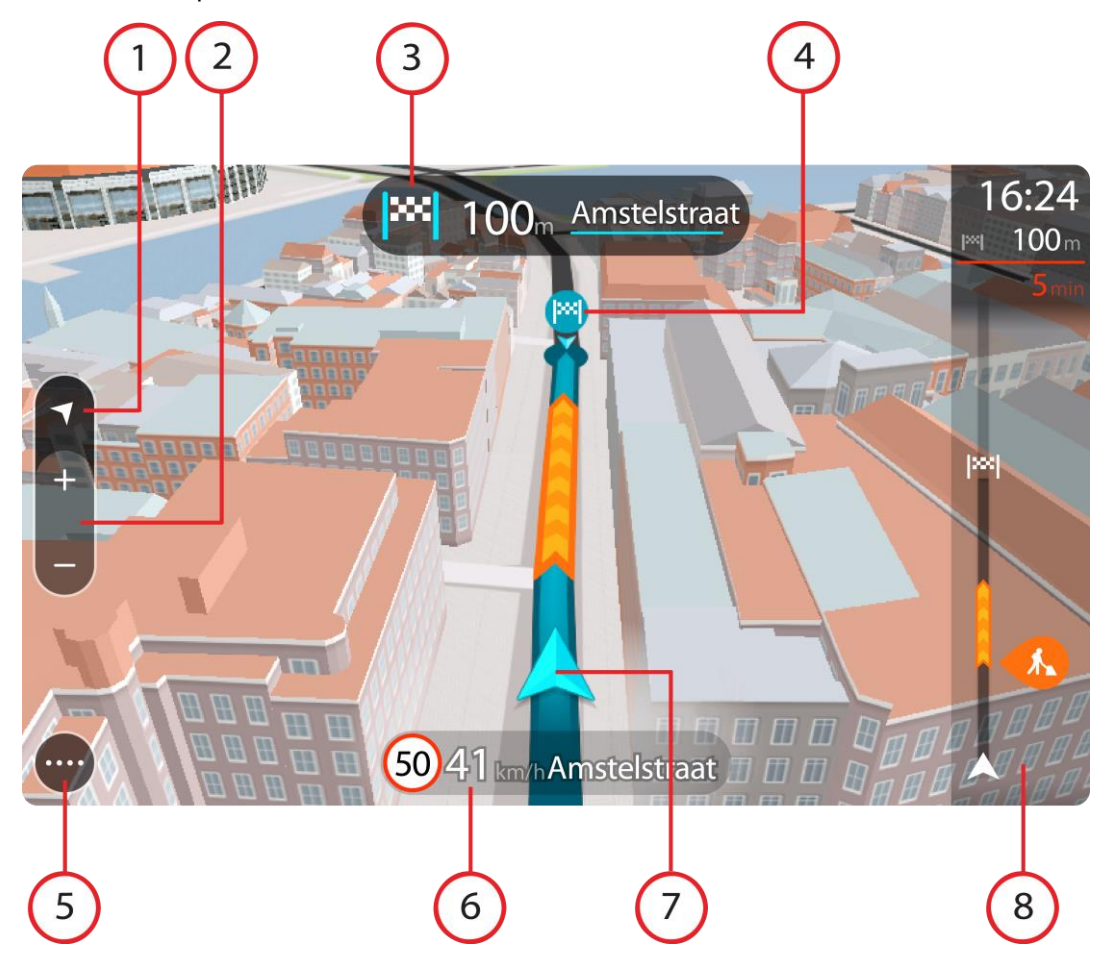

- 1. Tlačítko zobrazení Pomocí tlačítka pro přepnutí zobrazení můžete přepínat mezi zobrazením mapy a navigačním zobrazením. Na základě otáčení malé šipky kompasu v navigačním zobrazení během jízdy zjistíte aktuální směr jízdy ve vztahu k severu, přičemž sever se nachází nahoře.
- 2. Tlačítka zvětšení/zmenšení Pomocí tlačítek zvětšení/zmenšení můžete přiblížit nebo oddálit mapu.

**Tip**: Na některých zařízeních lze přiblížení nebo oddálení rovněž provést pomocí [prstu.](#page-19-1)

- 3. Panel s pokyny Tento panel zobrazuje následující informace:
	- Směr příští odbočky
	- Vzdálenost do příští odbočky
	- Název příští silnice na trase
	- Navádění do jízdních pruhů na některých křižovatkách

**Poznámka**: Výběrem panelu s pokyny zobrazíte podrobný seznam textových pokynů pro plánovanou trasu.

- 4. Symboly na trase Symboly na trase zobrazují místo, odkud jste vyjeli, [zastávky](#page-77-0) a cíl.
- 5. Tlačítko hlavní nabídky Tímto tlačítkem zobrazíte Hlavní nabídku.
- 6. Panel rychlosti Tento panel zobrazuje následující informace:
	- Povolená rychlost v místě
	- Aktuální rychlost Budete-li se pohybovat rychleji, než je povolená rychlost o více než 5 km/h, panel rychlosti bude červený. Budete-li se pohybovat rychleji, než je povolená rychlost o méně než 5 km/h, panel rychlosti bude oranžový.
	- Název ulice, po které jedete.
	- Tlačítko ohlášení rychlostního radaru nebo rizikové oblasti.
- 7. Aktuální poloha Tento symbol ukazuje vaši aktuální polohu. Výběrem symbolu nebo panelu rychlosti otevřete [rychlou nabídku.](#page-16-0)

**Poznámka**: Pokud zařízení START nemůže najít vaši polohu, symbol se zobrazí v šedé barvě. **Poznámka**: Symbol aktuální polohy nelze změnit.

8. Panel tras[y Panel trasy](#page-14-0) se zobrazí, když máte naplánovanou trasu.

**Důležité**: Chcete-li zobrazit širší panel trasy zobrazující další informace o trase, změňte nastavení pro [Informace o](#page-112-0) trase.

#### <span id="page-14-0"></span>**Panel trasy**

Panel trasy se zobrazuje, když máte naplánovanou trasu. V jeho horní části se nachází informační panel příjezdu a pod ním je zobrazen panel se symboly.

**Důležité**: Chcete-li zobrazit širší panel trasy zobrazující další informace o trase, změňte nastavení pro [Informace o](#page-112-0) trase.

**Poznámka**: [Zbývající vzdálenost zobrazovaná na panelu trasy](#page-15-0) závisí na celkové délce trasy.

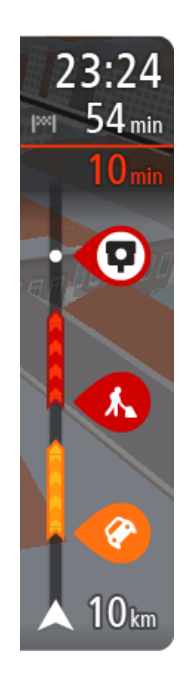

Informační panel příjezdu zobrazuje následující informace:

- Odhadovaný čas, kdy do cíle dorazíte.
- **-** Doba jízdy do cíle z aktuální polohy.
- Je-li poblíž cíle k dispozici parkoviště, zobrazí se poblíž vlajky cíle tlačítko parkování.

**Tip**: Nachází-li se cíl v jiné časové zóně, zobrazí se na [informačním](#page-11-0)  [panelu příjezdu](#page-11-0) znaménko plus (+) nebo minus (–) a rozdíl v celých hodinách a půlhodinách. Odhadovaný čas příjezdu do cíle je uváděn v místním čase v cíli.

Pokud máte na trase [zastávky,](#page-77-0) můžete na tomto panelu přepínat mezi informacemi o další zastávce a konečným cílem.

Lze [vybrat, které informace](#page-112-0) mají být na informačním panelu příjezdu zobrazeny.

Symboly na panelu zobrazují následující informace:

- Následující dvě [zastávky](#page-77-0) na trase.
- [Čerpací stanice, které jsou přímo na vaší trase.](#page-51-0)
- **[RDS-TMC Traffic.](#page-96-0)**
- **[Rychlostní radary](#page-102-0) a [Nebezpečné zóny](#page-105-0) TomTom**
- Zastávky pro odpočinek přímo na trase.

Můžete [vybrat informace zobrazené](#page-112-0) na trase.

Symboly jsou v pořadí, v jakém se vyskytují na trase. Symboly jednotlivých dopravních událostí střídavě zobrazují typ události a zpoždění v minutách. Výběrem symbolu zobrazíte další informace o zastávce, události nebo rychlostním radaru. Pokud je v horní části jiného symbolu zobrazen symbol. zvolením symbolů se panel trasy přiblíží a symboly se zobrazí odděleně. Požadovaný symbol můžete poté zvolit.

Nad symboly se zobrazuje celkové časové zpoždění způsobené dopravními zácpami a dalšími událostmi na trase, včetně informací ze služby IQ Routes.

Úplný seznam typů událostí najdete v části [Dopravní události.](#page-97-1) Spodní část panelu trasy představuje vaši aktuální polohu a zobrazuje vzdálenost k další události na trase.

**Poznámka**: Některé události na trase mohou být skryté, aby se zlepšila čitelnost panelu trasy. Jedná se o nevýznamné události, které způsobují pouze malé zpoždění.

Na panelu trasy se zobrazují také stavové zprávy, například **Vyhledávání nejrychlejší trasy** nebo **Přehrávání náhledu trasy**.

#### <span id="page-15-0"></span>**Vzdálenosti a panel trasy**

Zbývající vzdálenost zobrazená na panelu trasy závisí na délce vaší trasy či zbývající vzdálenosti vaší trasy.

 Pro zbývající vzdálenosti větší než 50 km (31 mi) je zobrazeno pouze příštích 50 km (31 mi). Ikona cíle není zobrazena.

**Tip**: Panel trasy můžete posouvat a prohlédnout si celou trasu (není k dispozici v systému iOS).

- Pro zbývající vzdálenosti od 10 km (6 mi) do 50 km (31 mi) je zobrazena celá vzdálenost. Ikona cíle je pevně zobrazena v horní části panelu trasy.
- Pro zbývající vzdálenosti do 10 km (6 mi) je zobrazena celá vzdálenost. Jak se přibližujete k cíli, ikona cíle se pohybuje dolů směrem k šipce.

Horní polovina panelu trasy zobrazuje dvojnásobek vzdálenosti spodní poloviny, jak je znázorněno v následujících příkladech:

- Zbývající vzdálenost 50 km na panelu trasy je rozdělena na 34 km (21 mi) nahoře a 16 km (9 mi) dole.
- Zbývající vzdálenost 10 km na panelu trasy je rozdělena na 6,6 km (4 mi) nahoře a 3,3 km (2 mi) dole.

Panel trasy je během jízdy neustále aktualizován.

## <span id="page-16-0"></span>**Rychlá nabídka**

Chcete-li otevřít rychlou nabídku, vyberte symbol aktuální polohy nebo panel rychlosti v navigačním zobrazení.

Poté můžete provést některou z následujících akcí:

- [Označit místo](#page-110-0)
- **[Změnit povolenou rychlost](#page-92-0)**
- **[Vyhnout se zablokované silnici](#page-79-0)**
- Zjistit svou aktuální polohu nebo zeměpisnou šířku/délku, pokud nejste na silnici s názvem.

#### <span id="page-16-1"></span>**Navigační tlačítka**

Výběrem tlačítka Hlavní nabídky v [zobrazení mapy](#page-11-1) nebo [navigačním zobrazení](#page-13-0) otevřete Hlavní nabídku.

**Vyhledat** Toto tlačítko můžete použít k vyhledání adresy, místa nebo bodu zájmu,

V Hlavní nabídce jsou k dispozici následující tlačítka:

**Poznámka**: Ne všechny funkce jsou podporovány na všech zařízeních.

kam pak můžete [naplánovat trasu.](#page-35-0)

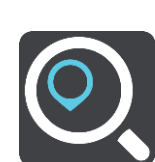

**Jet domů** Chcete-li navigovat do místa Domov, zvolte toto tlačítko. Jestliže toto tlačítko není součástí hlavní nabídky, nastavte místo Domov pod položkou [Moje místa.](#page-107-0)

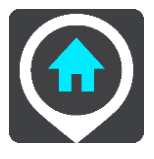

**Jet do práce** Chcete-li navigovat do místa Práce, zvolte toto tlačítko. Jestliže toto tlačítko není součástí hlavní nabídky, nastavte místo Práce pod položkou [Moje místa.](#page-107-0)

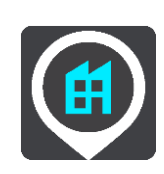

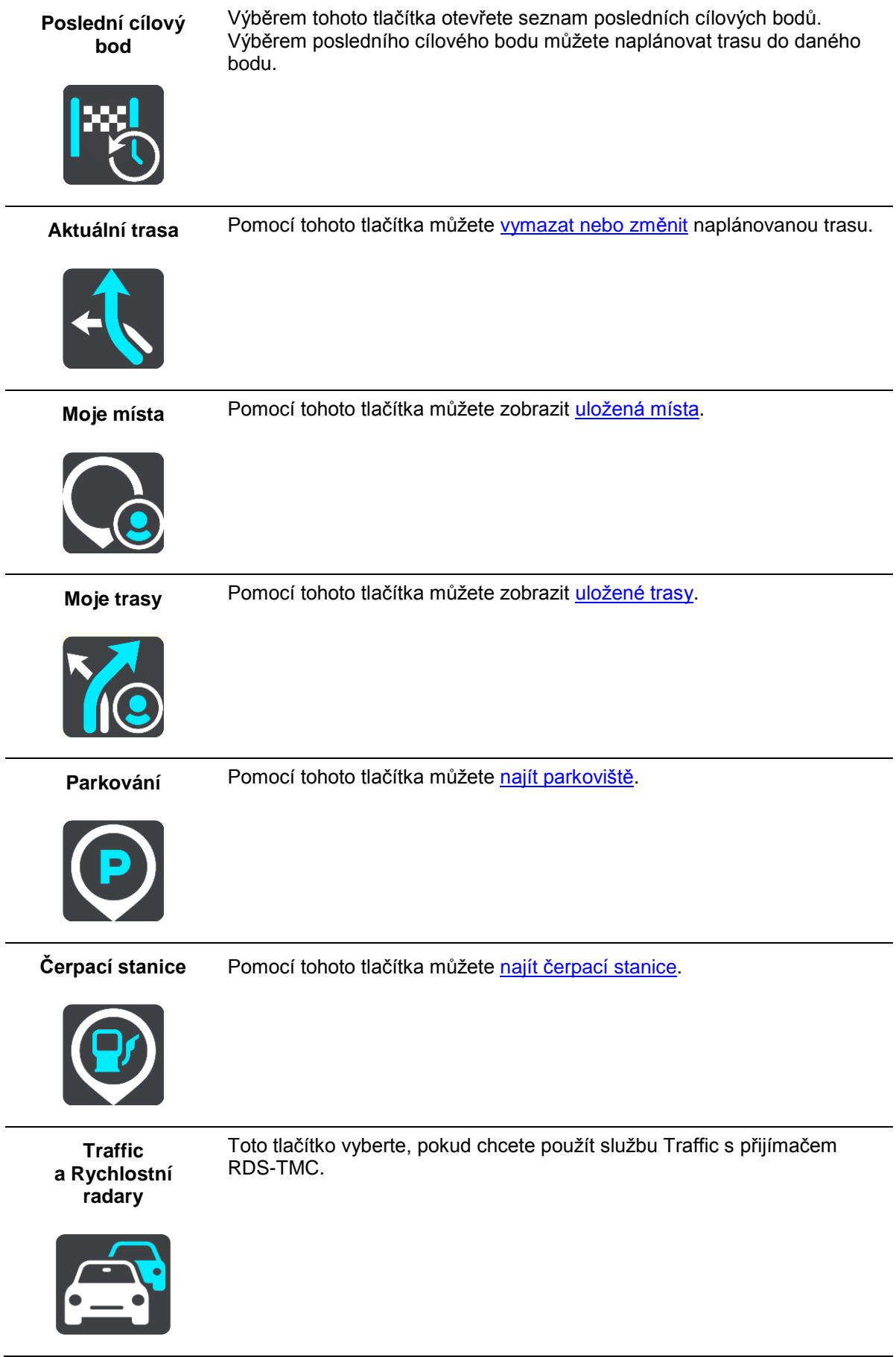

## <span id="page-18-0"></span>**Menší tlačítka a symboly v hlavní nabídce**

Výběrem tlačítka Hlavní nabídky v zobrazení mapy nebo navigačním zobrazení otevřete Hlavní nabídku.

Na obrazovce Hlavní nabídky jsou kromě [navigačních tlačítek](#page-16-1) k dispozici následující tlačítka:

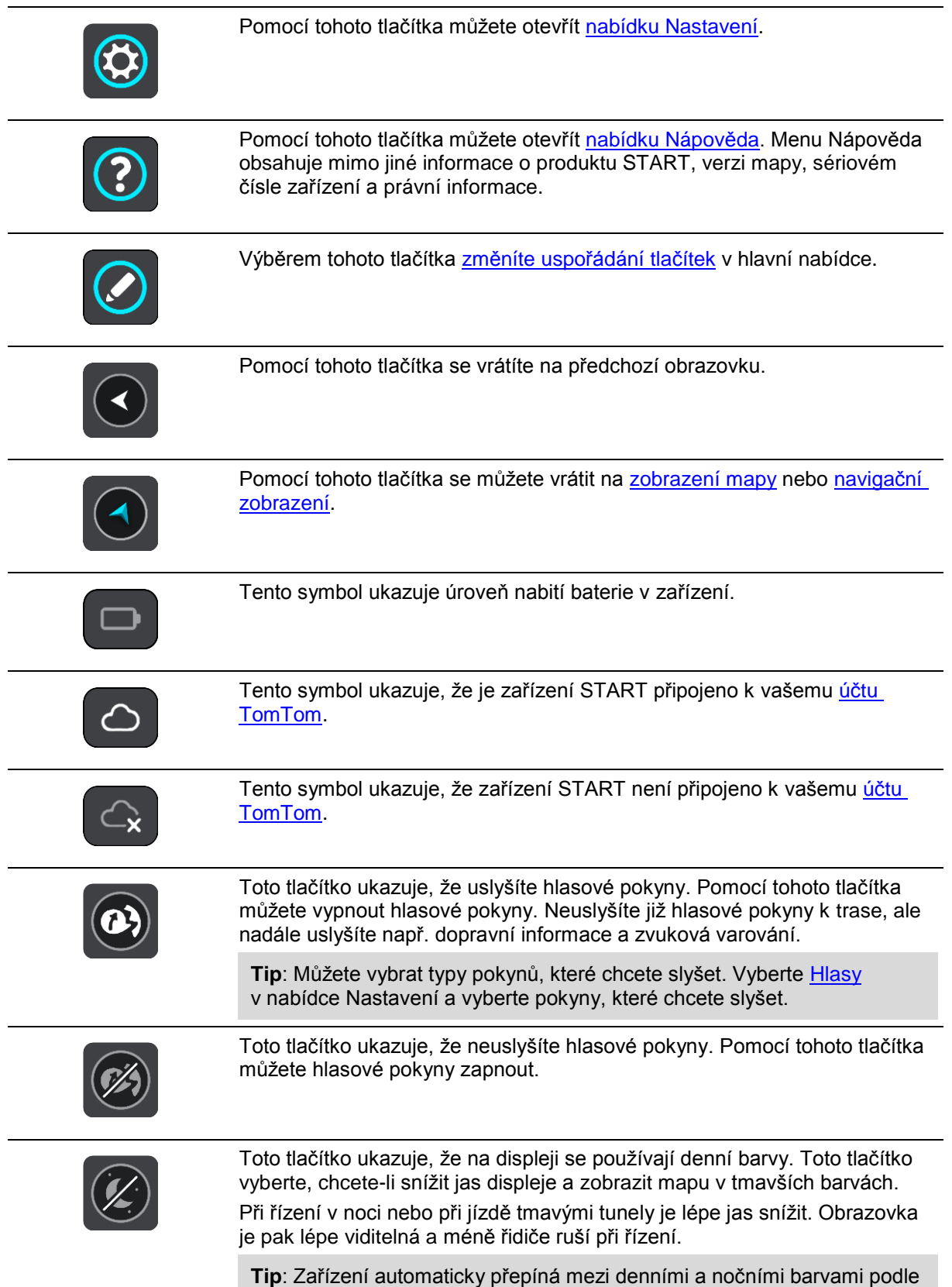

denní doby. Pokud tuto funkci chcete vypnout, vyberte Vzhled v nabídce Nastavení a vypněte možnost **Přepnout za tmy na noční barvy**.

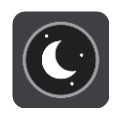

Toto tlačítko ukazuje, že na displeji se používají noční barvy. Toto tlačítko vyberte, chcete-li zvýšit jas displeje a zobrazit mapu ve světlejších barvách.

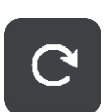

Výběrem tohoto tlačítka obnovíte obrazovku.

#### <span id="page-19-0"></span>**Ovládání hlasitosti**

Výběrem tlačítka Hlavní nabídky v zobrazení mapy nebo navigačním zobrazení otevřete Hlavní nabídku.

Výběrem a posunutím ovladače hlasitosti můžete změnit hlasitost hlasových pokynů a upozornění. Pokud jsou hlasové pokyny vypnuté, změní ovládání hlasitosti hlasitost upozornění.

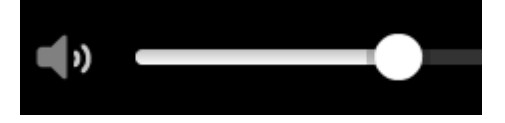

#### <span id="page-19-1"></span>**Používání gest**

K ovládání zařízení START lze používat gesta.

V této uživatelské příručce se naučíte, jak ovládat START pomocí gest. Níže najdete vysvětlení jednotlivých gest.

**Dvojité klepnutí** Jedním prstem se rychle za sebou dotkněte obrazovky. Příklad použití: Přiblížení mapy.

**Tažení** Dotkněte se prste obrazovky a posuňte jej po obrazovce. Příklad použití: Posouvání na mapě.

**Rychlý pohyb** 

**prstem**

Přejeďte špičkou prstu rychle přes obrazovku. Příklad použití: Posouvání velké vzdálenosti na mapě.

**Tip**: Rychlý pohyb prstem není k dispozici na všech zařízeních.

**Stisknutí a podržení**

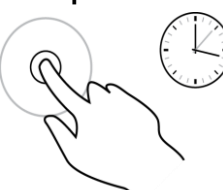

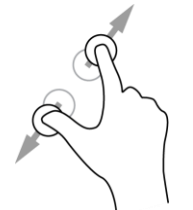

**Přibližování** Dotkněte se obrazovky palcem a ukazováčkem. Roztažením prstů zobrazení přiblížíte a stažením prstů je oddálíte. Příklad použití: Přiblížení a oddálení mapy.

Příklad použití: Otevření vyskakovacího menu u místa na mapě.

**Tip**: Přibližování pomocí prstů není k dispozici na všech zařízeních. Pokud není přibližování pomocí prstů k dispozici, použijte pro přibližování a oddalování tlačítka zvětšení/zmenšení.

**Klepnutí nebo výběr**

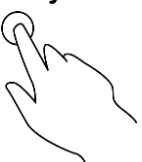

Klepněte jedním prstem na obrazovku. Příklad použití: Výběr položky v Hlavní nabídce.

Podržte prst na obrazovce alespoň 0,5 sekundy.

## <span id="page-20-0"></span>**Přizpůsobení textu a velikosti tlačítek**

Velikost textu a tlačítek na obrazovce můžete změnit, například aby se text lépe četl a tlačítka snadněji používala.

**Poznámka**: Tato funkce je dostupná pouze u zařízení s obrazovkou o velikosti 15 cm nebo více.

Pokud chcete změnit velikost textu a tlačítek, vyberte v hlavní nabídce tlačítko **Nastavení**, poté vyberte možnost **Vzhled** a poté možnost **Velikost textu a tlačítek**. Aby se změny aktivovaly, je třeba zařízení restartovat.

## <span id="page-20-1"></span>**Změna uspořádání tlačítek hlavní nabídky**

Chcete-li změnit uspořádání tlačítek nabídky podle vlastních preferencí, proveďte následující:

1. Výběrem tlačítka hlavního menu otevřete hlavní nabídku.

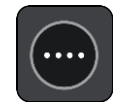

2. Na dvě sekundy stiskněte a podržte tlačítko, které chcete přesunout.

**Tip**: Případně můžete použít tlačítko Upravit v hlavní nabídce.

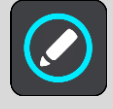

U tlačítka menu se zobrazí šipky doleva a doprava.

- 3. Stisknutím šipky doleva nebo doprava na tlačítku menu přesunete tlačítko na novou pozici v menu.
- 4. Vyberte další tlačítka a přesuňte je podle svých požadavků.
- 5. Vyberte možnost **Hotovo**.

## <span id="page-21-0"></span>**Synchronizace pomocí aplikace TomTom MyDrive**

#### <span id="page-21-1"></span>**O aplikaci TomTom MyDrive**

Aplikace TomTom MyDrive představuje snadný způsob, jak importovat soubory BZ od komunity do zařízení TomTom START.

## <span id="page-21-2"></span>**Přihlášení k účtu TomTom**

Aby bylo možné synchronizovat účet TomTom, je nutné se do účtu MyDrive přihlásit. Když se přihlásíte k účtu TomTom ze svého navigačního zařízení nebo když používáte webový prohlížeč, účet se synchronizuje automaticky.

#### **Přihlášení k účtu MyDrive v zařízení START**

- 1. Připojte své zařízení START k počítači pomocí služby [MyDrive Connect.](#page-123-0)
- 2. V hlavní nabídce svého zařízení poklepejte na možnost **Služby TomTom**.
- 3. Vyberte možnost **MyDrive**.
- 4. Zadejte e-mailovou adresu a heslo, které používáte pro účet TomTom.
- 5. Zvolte možnost **Přihlásit**. Zařízení START se připojí k účtu TomTom.
- 6. Vraťte se do zobrazení mapy.

Zařízení START automaticky uloží vaše osobní navigační informace do účtu TomTom.

#### **Přihlášení k účtu MyDrive pomocí webového prohlížeče**

Přihlaste se pomocí své e-mailové adresy a hesla uvedené pro účet TomTom. Jakmile budete přihlášeni, uvidíte své osobní navigační informace z vašich navigačních zařízení. Můžete vybírat cíle a vytvářet Místa pro synchronizaci s navigačními zařízeními.

#### <span id="page-21-3"></span>**Nastavení cíle pomocí aplikace MyDrive**

Pokud jste přihlášeni k aplikaci MyDrive pomocí webového prohlížeče, můžete si zvolit cíl na mapě a odeslat jej do svého navigačního zařízení. Když je navigační zařízení přihlášeno k účtu TomTom, synchronizuje se s aplikací MyDrive a obdrží cíl.

- 1. Připojte své zařízení START k počítači pomocí služby [MyDrive Connect.](#page-123-0)
- 2. Ve webovém prohlížeči se přihlaste k účtu TomTom.
- 3. Zvolte cíl na mapě.

**Tip**: Cíl můžete vyhledat nebo máte možnost posunout mapu a cíl si zvolit. Cíl je také možné vybrat z menu Poslední cílové body v hlavní nabídce nebo v seznamu Moje místa.

- 4. Klikněte na místo, otevřete vyskakovací menu a vyberte možnost **Odeslat do zařízení**. Cíl se odešle do vašeho účtu TomTom.
- 5. Přihlaste se k účtu MyDrive v zařízení START.

Zařízení START se synchronizuje s účtem TomTom a obdrží nový cíl aplikace MyDrive. Zobrazí se zpráva **Obdrželi jste cíl**. Automaticky se naplánuje trasa do cíle aplikace MyDrive. **Tip**: Všechny cíle aplikace MyDrive se ukládají pod položkou Poslední cílové body v hlavní nabídce a také v seznamu [Moje místa.](#page-107-0)

#### <span id="page-22-0"></span>**Plánování trasy se zastávkami pomocí aplikace MyDrive**

Pokud jste přihlášeni k aplikaci MyDrive pomocí webového prohlížeče, můžete vytvořit trasu se zastávkami a odeslat ji do navigačního zařízení. Když je navigační zařízení přihlášeno k účtu TomTom, synchronizuje se s aplikací MyDrive a obdrží cíl.

#### **Vytváření trasy se zastávkami**

- 1. Připojte své zařízení START k počítači pomocí služby [MyDrive Connect.](#page-123-0)
- 2. Ve webovém prohlížeči se přihlaste k účtu TomTom.
- 3. Zvolte cíl na mapě.

**Tip**: Cíl můžete vyhledat nebo máte možnost posunout mapu a cíl si zvolit na ní. Cíl je také možné vybrat z menu Poslední cílové body v hlavní nabídce nebo v seznamu Moje místa.

4. Na mapě vyberte zastávku stejným způsobem, jako vybíráte cíl, a poté zvolte možnost **Přidat zastávku**.

Příslušná zastávka se přidá na vaši trasu.

Zvolili jste si trasu a ve vyskakovacím menu se ukáže možnost **Odeslat trasu do zařízení**.

- 5. Pokud chcete, přidejte na trasu více zastávek.
- 6. Ve vyskakovacím menu vyberte možnost **Odeslat trasu do zařízení**. Cíl a zastávky se odešlou do vašeho účtu TomTom.
- 7. Přihlaste se k účtu MyDrive v zařízení START.

Zařízení START se synchronizuje s účtem TomTom a obdrží nový cíl a nové zastávky aplikace MyDrive.

Zobrazí se zpráva **Obdrželi jste trasu**. Automaticky se naplánuje trasa se zastávkami a cílem aplikace MyDrive.

**Tip**: Všechny cíle aplikace MyDrive se ukládají pod položkou Poslední cílové body v hlavní nabídce a v seznamu [Moje místa.](#page-107-0)

**Tip**: trasu se zastávkami lze uložit do nabídky Moje trasy.

#### **Změna pořadí zastávek na trase**

- 1. V možnosti **Naplánovat trasu** v hlavní nabídce aplikace My Drive umístěte kurzor myši nad zastávku nebo cíl.
- 2. Pohybujte kurzorem doleva, dokud se nezmění v symbol ruky.
- 3. Zastávky a cíle přetáhněte do pořadí, v jakém jimi chcete projet.

Při každém přesunutí zastávky nebo cíle dojde k přepočítání trasy na základě změněného pořadí zastávek.

Poslední zastávka na seznamu se stane cílem.

#### <span id="page-22-1"></span>**Zobrazení naplánovaného cíle v aplikaci My Drive**

Když plánujete trasu v zařízení START, cíl se synchronizuje s vaším účtem TomTom. Cíl se zobrazuje, když jste přihlášeni do aplikace MyDrive ve webovém prohlížeči.

#### <span id="page-22-2"></span>**Vymazání cíle aplikace MyDrive**

- 1. Připojte své zařízení START k počítači pomocí služby [MyDrive Connect.](#page-123-0)
- 2. V zařízení otevřete menu Aktuální trasa výběrem položky **Aktuální trasa** v hlavní nabídce.
- 3. Výběrem možnosti **Smazat trasu** smažte aktuálně naplánovanou trasu. Zařízení se vrátí do [zobrazení mapy.](#page-11-1) Trasa byla vymazána ze zařízení START a účtu TomTom.

**Tip**: Všechny cíle aplikace MyDrive se ukládají pod položkou Poslední cílové body v hlavní nabídce a také v seznamu [Moje místa.](#page-107-0)

#### <span id="page-23-0"></span>**Odstranění cíle aplikace MyDrive ze seznamu Moje místa**

- 1. Připojte své zařízení START k počítači pomocí služby [MyDrive Connect.](#page-123-0)
- 2. V hlavní nabídce svého zařízení vyberte možnost **Poslední cílové body**.

**Tip**: Případně můžete vybrat položku **Moje místa** a poté **Poslední cílové body**.

- 3. Vyberte možnost **Upravit seznam**.
- 4. Vyberte místa, která chcete odstranit.
- 5. Vyberte možnost **Odstranit**.

#### <span id="page-23-1"></span>**Nalezení a synchronizace míst pomocí aplikace MyDrive**

Pokud jste přihlášeni do služby TomTom MyDrive, můžete najít místa v aplikaci [MyDrive](#page-123-0) a synchronizovat je se svými místy v seznamu START [Moje místa.](#page-107-0)

- 1. Připojte své zařízení START k počítači pomocí služby [MyDrive Connect.](#page-123-0)
- 2. Ve webovém prohlížeči se přihlaste k účtu TomTom.
- 3. Zvolte cíl na mapě.

**Tip**: Cíl můžete vyhledat nebo máte možnost posunout mapu a cíl si zvolit. Cíl můžete rovněž vybrat ze seznamu Moje místa.

- 4. Klikněte na místo, otevřete vyskakovací menu a vyberte možnost **Přidat místo**. Místo se zobrazí v seznamu **Oblíbené** v menu **Moje místa** aplikace MyDrive.
- 5. Přihlaste se k účtu MyDrive v zařízení START.

Zařízení START se synchronizuje s účtem TomTom a obdrží nové místo ze seznamu **Oblíbené**. Místo se uloží v seznamu [Moje místa.](#page-107-0)

#### <span id="page-23-2"></span>**Synchronizace seznamu Moje místa s aplikací MyDrive**

Pokud jste přihlášeni k aplikaci MyDrive v zařízení START, pak se místa přidaná do seznamu [Moje](#page-107-0)  [místa](#page-107-0) automaticky synchronizují s vaším účtem TomTom. Položky seznamu Moje místa a seznamy míst BZ se zobrazí, když jste přihlášeni ke službě MyDrive ve webovém prohlížeči.

#### <span id="page-23-3"></span>**Import seznamu BZ od komunity – MyDrive – NEPŘIPOJENO**

Na internetu můžete nalézt sbírky BZ od komunity a načíst je do seznamu [Moje místa](#page-107-0) pomocí aplikace MyDrive ve webovém prohlížeči. Seznam BZ může například obsahovat kempy nebo restaurace v oblasti, ve které cestujete, a poskytuje snadný způsob výběru místa bez nutnosti pokaždé příslušné místo vyhledávat.

Vaše zařízení START používá pro seznamy BZ soubory .OV2.

Chcete-li odeslat soubor .OV2 do zařízení START, postupujte následovně:

- 1. Připojte své zařízení START k počítači pomocí služby [MyDrive Connect.](#page-123-0)
- 2. V aplikaci MyDrive zvolte možnost **Importovat soubor BZ** a najděte soubor .OV2.

**Tip**: Název v seznamu Moje místa bude shodný s názvem souboru .OV2. Upravte název souboru, abyste jej v seznamu Moje místa snadno poznali.

- 3. Odešlete seznam BZ do zařízení START. Nový seznam BZ se zobrazí v seznamu Místa.
- 4. V seznamu Moje místa vyberte daný seznam BZ.

Váš nový seznam BZ se otevře a zobrazí všechny BZ na seznamu. Vyberte zobrazení mapy a zobrazte BZ na mapě.

## <span id="page-24-0"></span>**Odstranění seznamu BZ od komunity**

Odeslaný seznam BZ lze odstranit pouze v případě, že je zařízení START připojeno k počítači pomocí služby [MyDrive Connect.](#page-123-0)

Chcete-li odstranit seznam BZ, postupujte následovně:

- 1. Připojte své zařízení START k počítači pomocí služby [MyDrive Connect.](#page-123-0)
- 2. V aplikaci MyDrive vyberte soubor BZ, který chcete odstranit. Poté vyberte možnost **Odstranit**. Seznam BZ se odebere z vašeho seznamu Moje místa.

#### <span id="page-24-1"></span>**Import souboru GPX**

#### **Soubory GPX (formát GPS exchange)**

Soubory GPX obsahují velice podrobný záznam trasy včetně údajů o poloze mimo cesty. Soubor GPX může obsahovat například turistickou trasu nebo preferovanou pevnou trasu. Na internetu můžete nalézt sbírky souborů GPX a načíst je do seznamu [Moje trasy](#page-84-0) pomocí aplikace MyDrive ve webovém prohlížeči. Ze souborů GPX se importem stanou trasy.

Trasy mají začátek a konec, ale žádné zastávky a mezi těmito body je trasa ukotvená v mapě. Vaše zařízení sleduje tuto pevnou trasu a snaží se jí co nejvíce držet. Trasy lze upravit pomocí nástrojů, například pomocí aplikace Tyre Pro.

#### **Používání souborů GPX**

Použijte aplikaci MyDrive v počítači k importu souborů GPX trasami do zařízení TomTom. Trasy jsou uloženy v menu Moje trasy. Vaše zařízení vás povede přesně po trase GPX a nebude navrhovat přeplánování trasy, i kdyby byla k dispozici rychlejší alternativa.

#### **Import souboru GPX**

**Poznámka**: Zařízení START potřebuje nejméně 400 MB volného místa, aby bylo možné importovat soubory .OV2 a GPX. Pokud se zobrazí zpráva **Je potřeba více místa**, získáte ho tak, že pomocí aplikace MyDrive odstraníte nepotřebné soubory .OV2 či GPX nebo odstraníte obsah zařízení, například mapu, kterou nepoužíváte.

Chcete-li importovat soubor GPX pomocí aplikace MyDrive, postupujte následovně:

- 1. Připojte své zařízení START k počítači pomocí služby [MyDrive Connect.](#page-123-0)
- 2. V aplikaci MyDrive, vyberte **Moje trasy**.
- 3. Zvolte možnost **Importovat soubor GPX** a najděte soubor GPX s trasou.

**Tip**: Název souboru trasy v menu Moje trasy bude shodný s názvem souboru GPX. Upravte název souboru, abyste jej v menu Moje trasy snadno poznali.

Vaše nová trasa je zobrazena v seznamu Moje trasy.

- 4. Počkejte, až se soubor s trasou nahraje do vašeho zařízení START.
- 5. Otevřete seznam [Moje trasy.](#page-84-0) Vaše importovaná trasa je zobrazena v seznamu Moje trasy.

#### <span id="page-24-2"></span>**Odstranění souboru GPX**

Odeslaný trasový soubor GPX lze odstranit pouze v případě, že je zařízení START připojeno k počítači pomocí služby [MyDrive Connect.](#page-123-0)

Chcete-li odstranit seznam BZ, postupujte následovně:

1. Připojte své zařízení START k počítači pomocí služby [MyDrive Connect.](#page-123-0)

- 2. V aplikaci MyDrive, vyberte **Moje trasy**.
- 3. Vyberte soubor s trasou, který chcete odstranit, a poté vyberte možnost **Odstranit**. Trasa se odebere z vašeho seznamu Moje trasy.

#### <span id="page-25-0"></span>**Uložení a obnovení osobních navigačních informací**

Pokud jste přihlášeni k aplikaci MyDrive v zařízení START a vaše START je připojeno k počítači, vaše osobní navigační informace se průběžně a automaticky ukládají do vašeho účtu TomTom.

Pokud své zařízení START resetujete nebo se přihlásíte do aplikace MyDrive na jiném zařízení, vaše osobní navigační informace se obnoví do vašeho zařízení START nebo do jiného zařízení.

Do účtu TomTom se ukládají následující osobní navigační informace:

- Cíle v aplikaci MyDrive.
- Všechna uložená místa v seznam[u Moje místa.](#page-107-0)
- Všechny importované seznamy míst BZ.
- Všechny importované trasy.

**Tip**: Aplikace MyDrive rovněž synchronizuje vaše místa v seznamu Moje místa s vaším účtem TomTom. Položky seznamu Moje místa a seznamy míst BZ importované v aplikaci MyDrive se zobrazují ve webovém prohlížeči nebo v aplikaci MyDrive.

Než začnete synchronizaci zařízení se službou MyDrive, nejdříve se ujistěte, že je v něm alespoň 400 MB volného místa. Pokud není dostatek místa, vaše informace MyDrive nebude synchronizována. Množství volného místa můžete zjistit v **Informacích**, v části **Nápověda** v menu vašeho zařízení.

**POZNÁMKA**: Synchronizace velkého množství informací může trvat dlouhou dobu.

## <span id="page-26-0"></span>**Rychlé hledání**

## <span id="page-26-1"></span>**Výběr vyhledávání**

K dispozici jsou dva následující typy vyhledávání:

#### **Rychlé hledání**

Když začnete psát název místa, cíle nebo BZ, okamžitě se zobrazí seznam shodujících se názvů ulic, míst a BZ.

#### **Postupné vyhledávání**

Najděte svůj cíl pomocí jednoduchých kroků. Chcete-li najít adresu, zadejte nejprve město, poté název ulice a následně číslo popisné. U bodů zájmu zadejte místo vyhledávání a poté uveďte typ BZ, který chcete vyhledávat.

Oba typy vyhledávání poskytují stejné výsledky, vyberte si tedy ten, který se vám snáze používá.

Typ vyhledávání můžete změnit v části **Systém** menu [Nastavení.](#page-112-0)

## <span id="page-27-0"></span>**Použití funkce rychlého hledání**

<span id="page-27-1"></span>**O vyhledávání**

### **POUZE RYCHLÉ HLEDÁNÍ**

Funkce vyhledávání slouží k nalezení široké škály míst, kam pak lze navigovat. Vyhledávat lze následující:

- Konkrétní adresu, například zadejte **Národní třída 123, Praha**.
- Částečnou adresu, například zadejte **Národní tř. Pra**.
- Typ místa, například zadejte **čerpací stanice** nebo **restaurace**.
- Místo podle názvu, například zadejte **Starbucks**.
- PSČ, například zadejte **110 00** pro Národní třídu v Praze.

**Tip**: Chcete-li vyhledat konkrétní ulici ve Spojeném království nebo Nizozemsku, zadejte PSČ, mezeru a poté číslo domu. Například: **1017CT 35**. V ostatních zemích se PSČ odvíjí od oblasti a po jeho zadání se ve výsledcích vyhledávání objeví seznam odpovídajících měst, obcí a ulic.

- Město a navigovat do jeho centra, například zadejte **Praha**.
- BZ (bod zájmu) blízko aktuální polohy, například zadejte **restaurace v mé blízkosti**.
- Mapcode, například zadejte **WH6SL.TR10**
- Souřadnice zeměpisné šířky a délky, například zadejte: **S 51°30′31″ Z 0°08′34″.**

## <span id="page-27-2"></span>**Zadávání podmínek hledání**

## **POUZE RYCHLÉ HLEDÁNÍ**

Vyberte **Vyhledat** v Hlavní nabídce a začněte vyhledávat adresy nebo BZ. Otevře se obrazovka vyhledávání s klávesnicí a následujícími tlačítky:

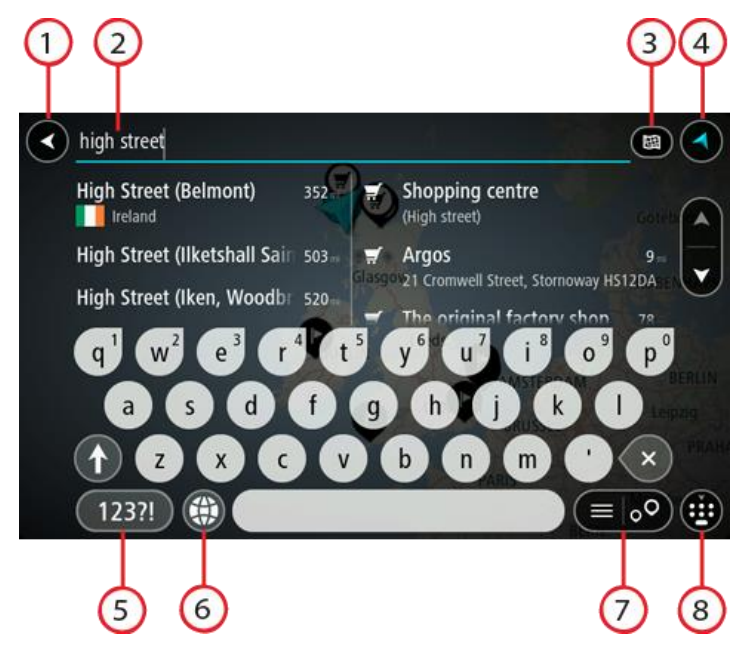

#### 1. **Tlačítko Zpět**

Pomocí tohoto tlačítka se vrátíte na předchozí obrazovku.

#### 2. **Pole pro vyhledávání**

Sem zadejte text pro vyhledávání. Při zadávání jsou zobrazovány odpovídají adresy nebo BZ.

**Tip**: Pokud na klávesnici [stisknete a](#page-19-1) podržíte klávesu s písmenem, získáte přístup ke speciálním znakům (jsou-li k dispozici). Například stisknutím a podržením písmene "e" získáte přístup ke znakům 3, e, è, é, ê, ë a dalším.

**Tip**: Chcete-li text upravit, vyberte napsané slovo a umístěte na něj kurzor. Následně lze znaky vkládat i odstraňovat.

#### 3. **Tlačítko typu vyhledávání**.

Vyhledávat můžete na celé aktuální mapě nebo v konkrétní oblasti, například ve městě nebo v blízkosti svého cíle. Pomocí tohoto tlačítka můžete typ vyhledávání změnit na některý z následujících:

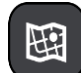

#### **Celá mapa**

Tuto možnost vyberte, pokud chcete vyhledávat na celé aktuální mapě bez omezení okruhu vyhledávání. Vaše aktuální poloha je ve středu vyhledávání. Výsledky jsou řazeny podle přesné shody.

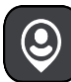

#### **V mé blízkosti**

Tuto možnost vyberte, pokud chcete vyhledávat s aktuální pozicí GPS ve středu vyhledávání. Výsledky jsou řazeny podle vzdálenosti.

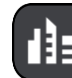

#### **Ve městě**

Tuto možnost vyberte, pokud chcete jako střed vyhledávání použít město. Musíte zadat název města pomocí klávesnice. Když vyberete město ze seznamu výsledků, můžete v něm vyhledat adresu nebo BZ.

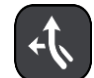

#### **Na trase**

Pokud je naplánována trasa, můžete pomocí této možnosti vyhledávat podél trasy konkrétní typ místa, například čerpací stanice. Po vyzvání zadejte typ místa a pak jeho výběrem v pravém sloupci spusťte vyhledávání.

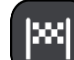

#### **V blízkosti cíle**

Pokud je naplánována trasa, můžete tuto možnost vybrat, chcete-li jako střed vyhledávání použít cíl.

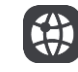

## **Zeměpisná šířka/délka**

Pomocí této možnosti lze zadat sadu souřadnic zeměpisné šířky a délky.

## 4. **Tlačítko zobrazení**.

Pomocí tohoto tlačítka se můžete vrátit na [zobrazení mapy](#page-11-1) nebo [navigační zobrazení.](#page-13-0)

#### 5. **Tlačítko 123?!**.

Toto tlačítko slouží k zadávání symbolů pomocí klávesnice. Pomocí tlačítka **=\<** lze přepínat mezi čísly a dalšími symboly. Pomocí tlačítka **ABC** se vrátíte zpět na běžnou klávesnici.

#### 6. **Tlačítko rozložení klávesnice**

Pomocí tohoto tlačítka lze změnit rozložení klávesnice na jiný jazyk. Ze seznamu lze vybrat až čtyři rozložení. Vyberete-li více než jedno rozložení, zobrazí se stisknutím tlačítka rozložení klávesnice vyskakovací okno umožňující rychle mezi vybranými rozloženími přepínat. Stisknutím a [podržením](#page-19-1) tohoto tlačítka přejdete přímo na seznam všech rozložení.

#### 7. **Tlačítko seznam/mapa**

Stisknutím tohoto tlačítka přepnete mezi zobrazováním výsledků ve formě seznamu nebo na mapě.

#### 8. **Tlačítko Zobrazit/skrýt klávesnici**.

Pomocí tohoto tlačítka zobrazíte nebo skryjete klávesnici.

**Tip**: Jedním stisknutím klávesy **Shift** napíšete následující písmeno velké. [Dvojitým klepnutím](#page-19-1) na **klávesu Shift** zapnete funkci Caps Lock a všechna písmena se budou psát velká. Funkci Caps Lock vypnete klepnutím na klávesu **Shift** znovu.

**Tip**: Chcete-li vyhledávání zrušit, stiskněte tlačítko zobrazení mapy / navigačního zobrazení v pravém horním rohu obrazovky.

<span id="page-29-0"></span>**Používání výsledků vyhledávání**

#### **POUZE RYCHLÉ HLEDÁNÍ**

Výsledky vyhledávání se zobrazují ve dvou sloupcích.

V levém sloupci jsou uvedeny nalezené adresy a města a v pravém sloupci se nachází BZ, typy BZ a místa. Ve výsledcích vyhledávání se zobrazují i poslední cílové body a uložená místa.

**Tip**: Chcete-li zobrazit více výsledků, skryjte klávesnici nebo se v seznamu výsledků posuňte dolů.

**Tip**: Stisknutím tlačítka seznam/mapa lze přepínat mezi zobrazením výsledků na mapě a v seznamu:

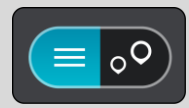

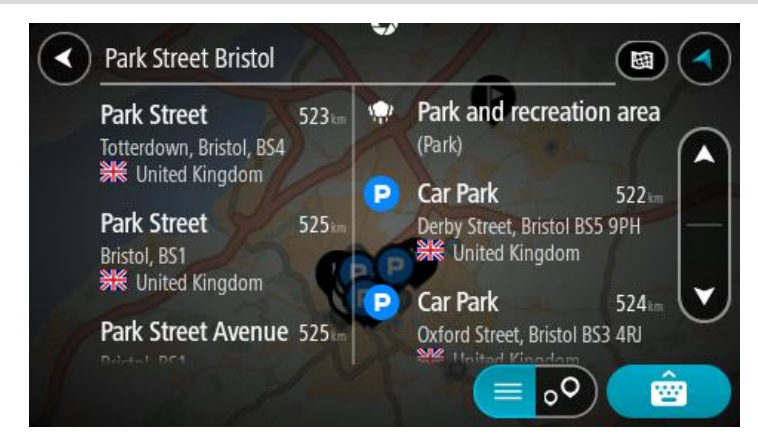

Když v seznamu výsledků vyberete adresu, můžete ji zobrazit na mapě, přidat křižovatku nebo do vybraného místa naplánovat trasu. Chcete-li najít přesnou adresu, můžete přidat číslo domu.

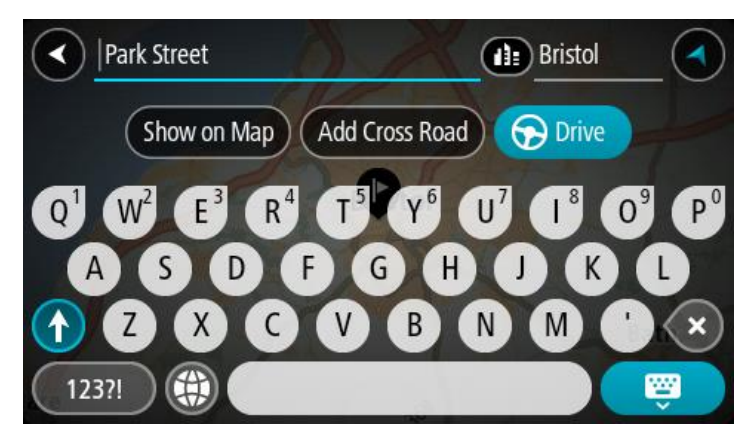

Pokud výsledek zobrazíte na mapě, můžete pomocí vyskakovacího menu [přidat místo](#page-109-1) do seznamu Moje místa. Pokud je již naplánovaná trasa, můžete místo přidat do aktuální trasy.

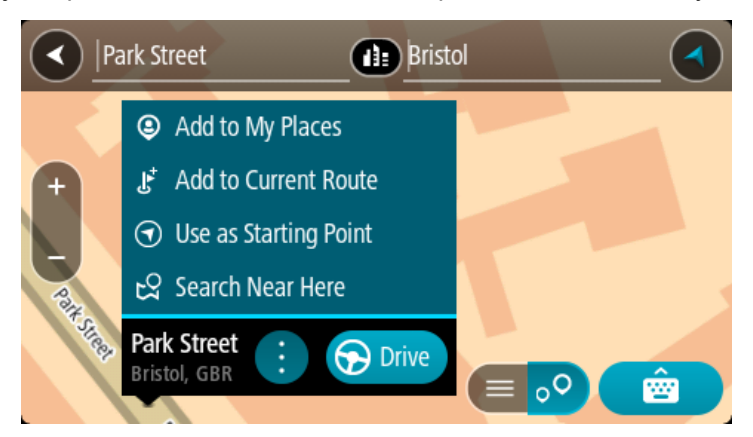

**Poznámka**: Nejlepší výsledky vyhledávání se zobrazí na mapě. Při přibližování mapy se postupně zobrazují výsledky vyhledávání na nižších úrovních seznamu výsledků.

## <span id="page-30-0"></span>**O PSČ**

Při vyhledávání pomocí PSČ se získané výsledky odvíjí od typu PSČ používaného v zemi, v níž vyhledáváte.

Používány jsou následující typy PSČ:

- PSČ, která vás zavedou na ulici nebo její část.
- PSČ, která vás zavedou do příslušné oblasti, jako například jednoho města, několika sousedících vesnic nebo čtvrti ve velkém městě.

#### **PSČ pro ulice**

Tento typ PSČ se používá například ve Spojeném království nebo Nizozemsku. Při vyhledávání pomocí tohoto typu PSČ zadejte PSČ následované mezerou a případně i číslem domu. Například: 1017CT 35. Zařízení následně naplánuje trasu ke konkrétnímu domu nebo budově na dané ulici.

#### **PSČ pro oblasti**

Tento typ PSČ se používá například v Německu, Francii nebo Belgii. Při vyhledávání pomocí PSČ pro oblast se ve výsledcích zobrazí všechny ulice v dané čtvrti nebo vesnice spadající pod toto PSČ.

Zadáte-li při použití funkce rychlého hledání PSČ pro oblast, mohou se ve výsledcích zobrazit místa z více zemí.

**Poznámka**: Při vyhledávání pomocí PSČ pro oblast se ve výsledcích nezobrazí konkrétní adresa.

I přesto je tento typ PSČ velmi vhodný k omezení počtu vyhledaných výsledků. Například vyhledáním obce Neustadt v Německu bude vrácen dlouhý seznam možných výsledků. Přidáte-li za název obce mezeru a PSČ pro oblast, dojde ke zpřesnění vyhledávání a ve výsledcích se objeví pouze ten Neustadt, který hledáte.

Dalším příkladem je hledání v rámci města. Zadejte PSČ pro oblast a z výsledků vyberte centrum města, které hledáte.

#### <span id="page-30-1"></span>**O kódech mapy Mapcode**

#### **POUZE RYCHLÉ HLEDÁNÍ**

V zemích, kde cestám ani domům nejsou přiřazeny žádné názvy ani adresy, lze použít kód mapy Mapcode. Kód mapy Mapcode zastupuje místo.

Tímto kódem může být zastoupeno každé místo na Zemi, včetně těch nacházejících se na moři, jako například ostrovů nebo těžebních plošin. Tyto kódy jsou krátké a snadno se rozpoznají, zapamatují a sdílejí. Jsou přesné v řádu několika metrů, což je pro každodenní použití dostatečné.

Pokyny týkající se nalezení kódu pro dané místo získáte na adrese [mapcode.com.](http://www.mapcode.com/)

Kódy mapy Mapcode jsou přesnější a flexibilnější než adresa na vizitce. S jejich pomocí lze vybrat místo, které chcete k dané adrese přiřadit, jako například hlavní vstup nebo vjezd na parkoviště.

## <span id="page-31-0"></span>**Seznam ikon typů BZ**

#### **Právní a finanční služby**

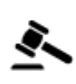

Soud Bankomat

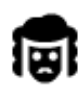

Právní pomoc – advokáti Finanční instituce

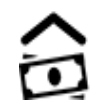

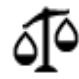

Právní pomoc – ostatní služby

#### **Stravování**

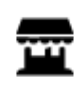

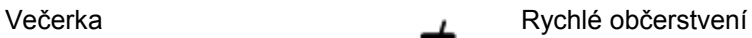

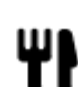

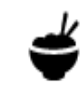

Restaurace **V** Cínská restaurace

**Ubytování**

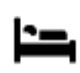

Hotel nebo motel **Luxusní** hotel

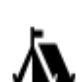

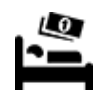

Kemp Levný hotel

**Záchranné služby**

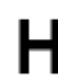

Nemocnice nebo poliklinika **Zubař** 

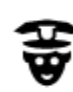

Policejní stanice Veterinář

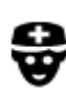

Lékař **Hasiči** 

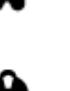

#### **Služby pro automobilisty**

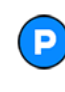

Venkovní parkoviště venkovní parkoviště v Čerpací stanice

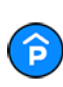

Parkovací garáž Myčka aut

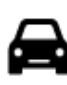

Prodejce automobilů Stanice technické kontroly

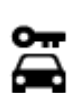

Půjčovna automobilů Dobíjecí místo elektrických

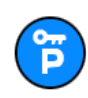

Parkování auta z půjčovny v pravna automobilů

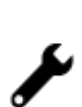

vozidel

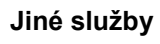

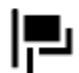

Ambasáda **Služby pro domácí zvířata** 

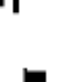

m

Úřad státní správy **Telekomunikace** 

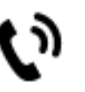

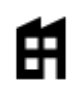

Společnost Veřejné služby

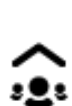

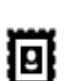

středisko

Turistické informační

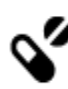

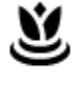

Nákupní středisko Kosmetické služby<br>
Kosmetické služby

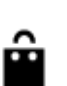

Obchod

Fakulta nebo univerzita **Aa** Škola

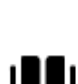

**Vzdělávání**

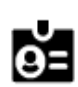

33

Knihovna Kongresové centrum<br>
2 H

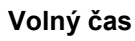

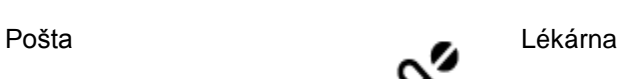

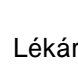

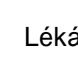

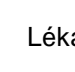

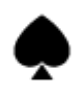

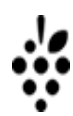

Kasino Vinný sklep

ØĴ

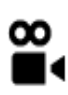

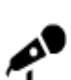

Koncertní síň Zábavní park

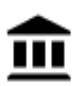

Muzeum Výstaviště

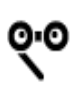

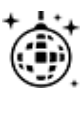

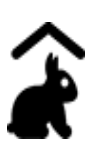

Dětská farma

**Sport**

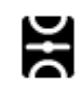

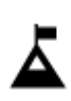

Vrchol hory Vodní sporty

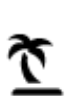

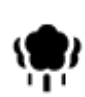

Park nebo rekreační oblast Kluziště

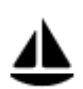

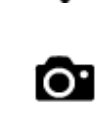

Divadlo **Turistická atrakce** 

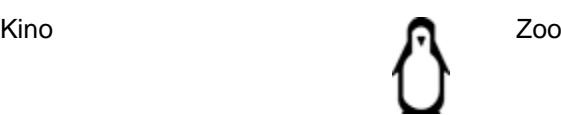

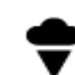

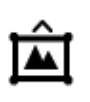

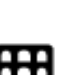

Opera Kulturní středisko

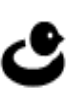

Noční podniky Rekreační středisko

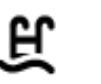

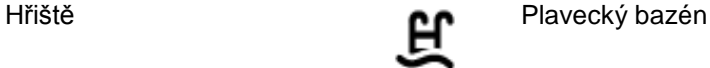

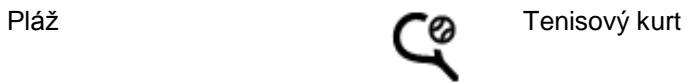

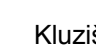

Jachtařský přístav Sportovní středisko

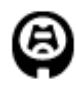

**Náboženství**

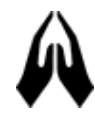

**Cestování**

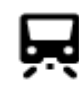

Železniční nádraží horský průsmyk

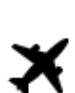

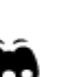

Letiště **Krajinný nebo panora-**

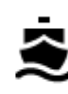

Zastávka trajektu<br>**AB1** PSČ

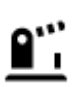

Hraniční přechod **Obytná oblast** 

ឰ

Autobusové nádraží Centrum města

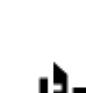

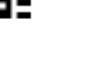

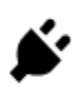

Mýtná brána **Dobíjecí** stanice elektrických vozidel

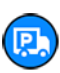

Odpočívadlo **pro nákladní** pro nákladní pro nákladní automobily

Kostel Místo bohoslužby

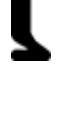

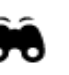

matický výhled

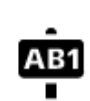

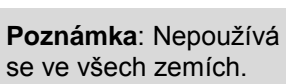

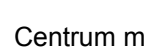

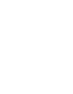

Stadion Golfové hřiště

## <span id="page-35-0"></span>**Plánování trasy pomocí rychlého hledání**

## <span id="page-35-1"></span>**Používání předpovědi cíle**

#### **Co je předpověď cíle?**

Zařízení START se dokáže naučit vaše řidičské návyky ve spojení s uloženými oblíbenými místy a po probuzení z režimu spánku navrhne cíl, například když ráno jedete do práce.

#### **Příprava na předpověď cíle**

Než zařízení začne cíle navrhovat, musí se nějakou chvíli vaše návyky učit. Čím častěji budete se zařízením START jezdit, tím rychleji získáte návrhy a tím přesnější budou.

Pokud chcete získat předpověď cílů, je třeba provést následující kroky:

- Funkce Předpověď cíle je ve výchozím nastavení ZAPNUTÁ. Pokud však byla vypnuta, přejděte do nabídky [Nastavení](#page-112-0) > Systém > **Vaše informace a soukromí** a zapněte možnost **Uchovávat na tomto zařízení historii cest pro přístup k volitelným funkcím.**.
- Ujistěte se, že není naplánovaná žádná trasa.
- Pokud vaše zařízení disponuje funkcí hlasového ovládání, zapněte ji. Ujistěte se, že hlasitost není ztlumená a je nastavena na více než 20 %.
- Několik dní jezděte a plánujte trasy do vašich oblíbených míst ze seznamu Moje místa.

#### **Používání předpovědi cíle**

Důležité: Pokud vaše zařízení disponuje hlasovým ovládáním, můžete vyslovit příkaz "Ano" nebo "Ne" nebo stisknout tlačítko **Ano** či **Ne.**

Pokud se vás zařízení dotáže "Chcete jet do X?", kde X představuje cíl, máte 12 sekund na to, abyste odpověděli Ano nebo Ne.

**Tip**: Pokud neodpovíte ano ani ne, zařízení START předpokládá odpověď ano.

Chcete-li odpovědět kladně, řekněte "Ano" nebo vyberte možnost **Ano**. Vaše zařízení naplánuje trasu k cíli.

Chcete-li odpovědět záporně, řekněte "Ne", vyberte možnost **Ne** nebo se poklepáním na obrazovku vraťte na mapu.

#### **Zapnutí nebo vypnutí předpovědi cíle**

Předpověď cíle můžete kdykoli zapnout nebo vypnout. Další informace o tom, jak můžete tuto funkci zapnout a vypnout, najdete pod položkou **Plánování trasy** a Hlasové ovládání (pokud má zařízení hlasové ovládání).

#### <span id="page-35-2"></span>**Plánování trasy na danou adresu**

#### **POUZE RYCHLÉ HLEDÁNÍ**

**Důležité**: Trasu byste měli v zájmu bezpečnosti vždy naplánovat před zahájením jízdy, abyste se poté nemuseli rozptylovat.

Chcete-li trasu k adrese plánovat pomocí vyhledávání, postupujte následovně:

1. Výběrem tlačítka hlavního menu otevřete hlavní nabídku.

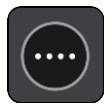
2. Vyberte možnost **Vyhledat**.

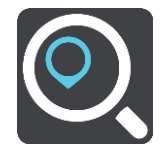

Otevře se obrazovka vyhledávání se zobrazenou klávesnicí.

3. Pomocí klávesnice zadejte název místa, kam chcete trasu naplánovat.

**Tip**: Pokud na klávesnici [stisknete a](#page-19-0) podržíte klávesu s písmenem, získáte přístup ke speciálním znakům (jsou-li k dispozici). Například stisknutím a podržením písmene "e" získáte přístup ke znakům 3, e, è, é, ê, ë a dalším.

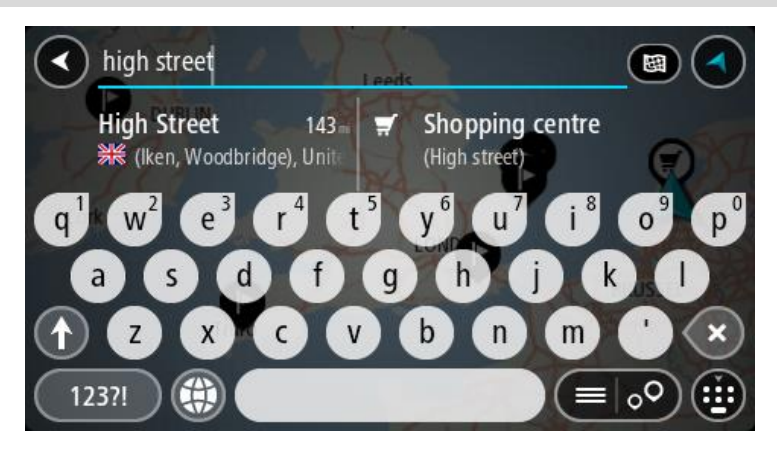

Vyhledat lze adresu, obec, město, [PSČ](#page-30-0) nebo kód mapy [Mapcode.](#page-30-1)

**Tip**: Chcete-li vyhledat konkrétní ulici ve Spojeném království nebo Nizozemsku, zadejte PSČ, mezeru a poté číslo domu. Například: **1017CT 35**. V ostatních zemích se PSČ odvíjí od oblasti a po jeho zadání se ve výsledcích vyhledávání objeví seznam odpovídajících měst, obcí a ulic. **Poznámka**: Při vyhledávání se prohledá celá mapa. Pokud chcete změnit způsob vyhledávání, vyberte tlačítko vpravo od vyhledávacího pole. Následně lze změnit, kde se vyhledání provede, například aby se vyhledávalo podél trasy nebo ve městě.

4. Během psaní adresy se ve sloupcích zobrazují návrhy na základě toho, co jste zadali. Můžete pokračovat ve psaní nebo vybrat z návrhů.

**Tip**: Chcete-li zobrazit více výsledků, skryjte klávesnici nebo se v seznamu výsledků posuňte dolů.

**Tip**: Stisknutím tlačítka seznam/mapa lze přepínat mezi zobrazením výsledků na mapě a v seznamu:

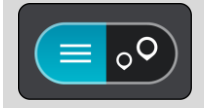

5. Vyberte navrhovanou adresu.

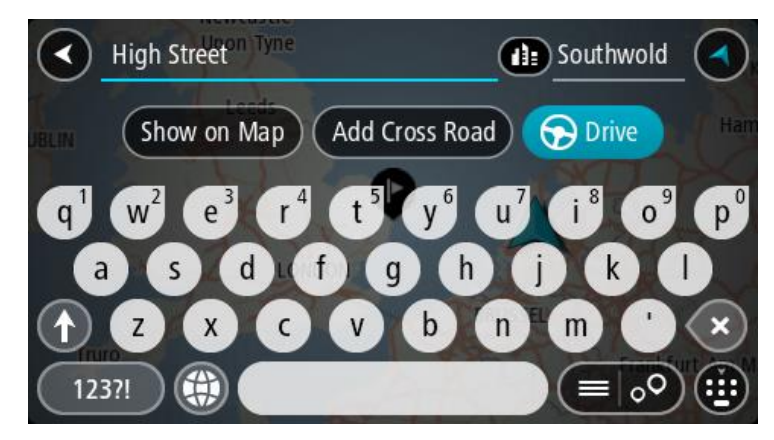

6. Pokud znáte číslo domu a ještě jste nezadali, zadejte jej.

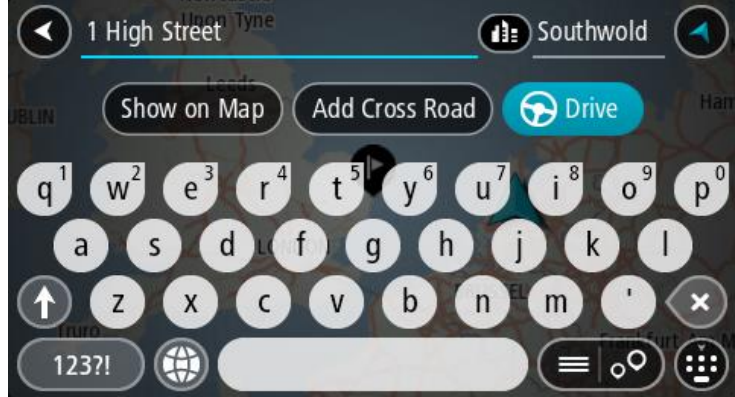

Pokud není k dispozici číslo domu, zvolte možnost **Přidat křižovatku** nebo **Zobrazit na mapě**.

**Tip**: Pokud zadáte číslo domu, které není nalezeno, zobrazí se číslo červeně. Nejbližší nalezené číslo domu se zobrazí na tlačítku Jet. Můžete zadat nové číslo domu nebo zvolit tlačítko **Jet a jet k nejbližšímu číslu domu.**

7. Vyberte tlačítko **Jet**.

Naplánuje se trasa a poté začne navádění k cíli. Jakmile se rozjedete, automaticky se zobrazí [navigační zobrazení.](#page-13-0)

**Tip**: Nachází-li se cíl v jiné časové zóně, zobrazí se na [informačním panelu příjezdu](#page-11-0) znaménko plus (+) nebo minus (–) a rozdíl v celých hodinách a půlhodinách. Odhadovaný čas příjezdu do cíle je uváděn v místním čase v cíli.

**Tip**: Můžete [přidat zastávku na trase,](#page-77-0) kterou jste již naplánovali.

**Tip**: Trasu lze uložit pomocí možnosti [Moje trasy.](#page-84-0)

#### **Plánování trasy do centra města**

# **POUZE RYCHLÉ HLEDÁNÍ**

**Důležité**: Trasu byste měli v zájmu bezpečnosti vždy naplánovat před zahájením jízdy, abyste se poté nemuseli rozptylovat.

Chcete-li naplánovat trasu do centra města pomocí vyhledávání, postupujte následovně:

1. Výběrem tlačítka hlavního menu otevřete hlavní nabídku.

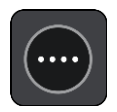

2. Vyberte možnost **Vyhledat**.

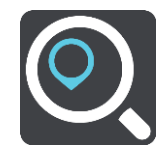

Otevře se obrazovka vyhledávání se zobrazenou klávesnicí.

3. Pomocí klávesnice zadejte název města či obce, kam chcete trasu naplánovat.

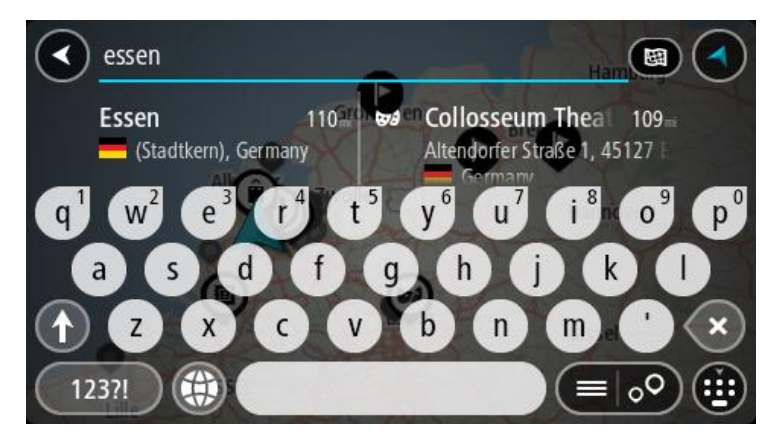

Vyhledat lze obec, město či PSČ.

**Tip**: Pro vyhledání konkrétního města můžete použít jeho PSČ nebo zemi. Například vyhledávání města Essen vrátí řadu výsledků. Pokud budete hledat Essen 2910 nebo Essen Belgie, bude dané město ve výsledcích uvedeno nahoře. Poté lze město vyhledat. **Tip**: Při vyhledávání se prohledá celá mapa. Pokud chcete změnit, jak se vyhledávání provádí, vyberte tlačítko typu vyhledávání a zvolte možnost vyhledávání.

4. Během psaní se ve sloupcích zobrazují návrhy na základě toho, co jste zadali. Můžete pokračovat ve psaní nebo vybrat z návrhů.

**Tip**: Chcete-li zobrazit více výsledků, skryjte klávesnici nebo se v seznamu výsledků posuňte dolů.

**Tip**: Stisknutím tlačítka seznam/mapa lze přepínat mezi zobrazením výsledků na mapě a v seznamu:

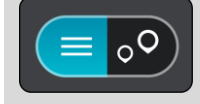

5. Vyberte město v levém sloupci.

Název města je zobrazen v pravé části pole pro vyhledávání a BZ centru města je zobrazen níže v pravém sloupci.

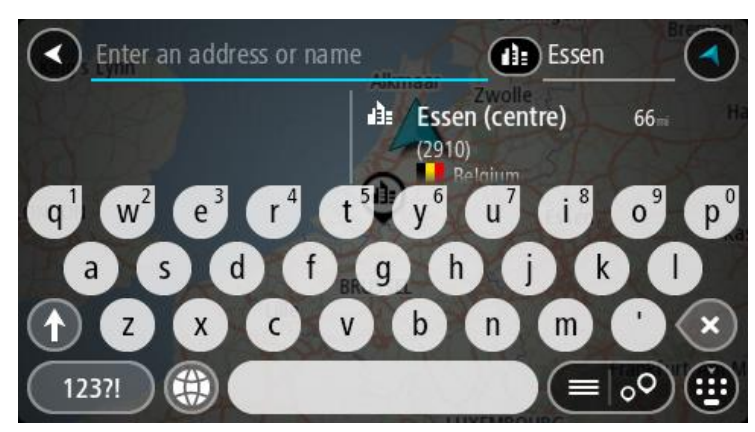

6. Vyberte BZ centra města.

Centrum města je zobrazeno na mapě.

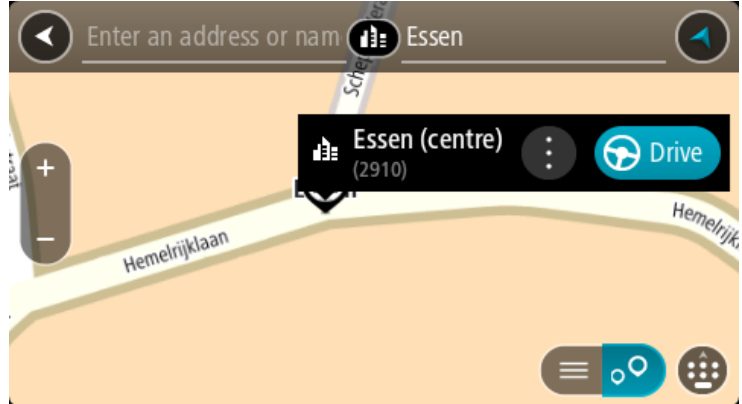

7. Vyberte tlačítko **Jet**.

Naplánuje se trasa a poté začne navádění k cíli. Jakmile se rozjedete, automaticky se zobrazí [navigační zobrazení.](#page-13-0)

**Tip**: Nachází-li se cíl v jiné časové zóně, zobrazí se na [informačním panelu příjezdu](#page-11-0) znaménko plus (+) nebo minus (–) a rozdíl v celých hodinách a půlhodinách. Odhadovaný čas příjezdu do cíle je uváděn v místním čase v cíli.

**Tip**: Můžete [přidat zastávku na trase,](#page-77-0) kterou jste již naplánovali.

**Tip**: Trasu lze uložit pomocí možnosti [Moje trasy.](#page-84-0)

### **Plánování trasy k BZ**

# **POUZE RYCHLÉ HLEDÁNÍ**

**Důležité**: Trasu byste měli v zájmu bezpečnosti vždy naplánovat před zahájením jízdy, abyste se poté nemuseli rozptylovat.

Chcete-li pomocí vyhledávání naplánovat trasu k typu BZ nebo konkrétnímu BZ (bodu zájmu), postupujte následovně:

1. Výběrem tlačítka hlavního menu otevřete hlavní nabídku.

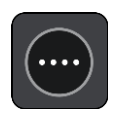

2. Vyberte možnost **Vyhledat**.

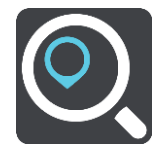

Otevře se obrazovka vyhledávání se zobrazenou klávesnicí.

3. Pomocí klávesnice zadejte název místa, kam chcete trasu naplánovat.

**Tip**: Pokud na klávesnici [stisknete a](#page-19-0) podržíte klávesu s písmenem, získáte přístup ke speciálním znakům (jsou-li k dispozici). Například stisknutím a podržením písmene "e" získáte přístup ke znakům 3, e, è, é, ê, ë a dalším.

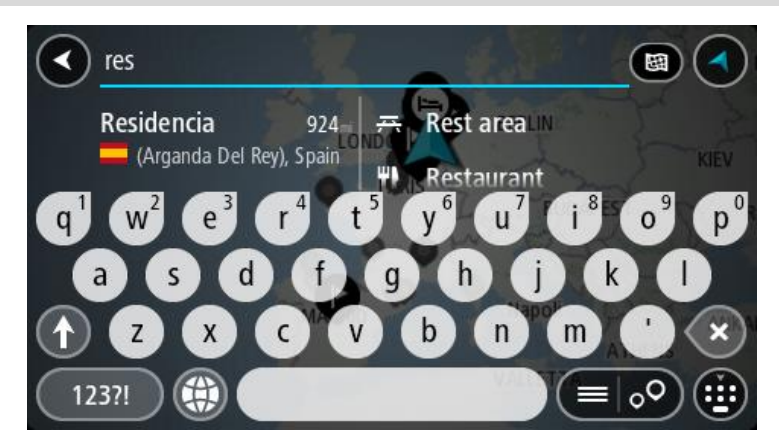

Vyhledat lze typ BZ (bodu zájmu), jako například restauraci nebo turistickou atrakci. Vyhledat lze rovněž konkrétní BZ, například "Pizzerie Al Capone".

**Poznámka**: Při vyhledávání se prohledá celá mapa. Pokud chcete změnit, jak se vyhledávání provádí, vyberte tlačítko typu vyhledávání a zvolte možnost vyhledávání.

4. Během psaní se ve sloupcích zobrazují návrhy na základě toho, co jste zadali. Můžete pokračovat ve psaní nebo vybrat z návrhů.

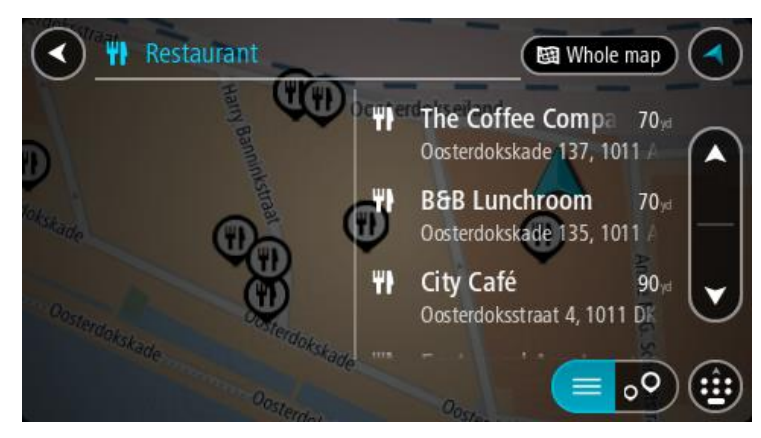

**Tip**: Chcete-li zobrazit více výsledků, skryjte klávesnici nebo se v seznamu výsledků posuňte dolů.

**Tip**: Stisknutím tlačítka seznam/mapa lze přepínat mezi zobrazením výsledků na mapě a v seznamu:

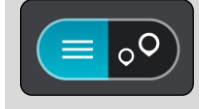

5. Vyberte typ BZ nebo konkrétní BZ. Pokud jste vybrali typ BZ, vyberte BZ.

Vybrané místo se zobrazí na mapě.

6. Chcete-li zobrazit více informací o BZ, vyberte BZ na mapě a poté zvolte tlačítko vyskakovacího menu. Ve vyskakovacím menu vyberte možnost **Více informací** .

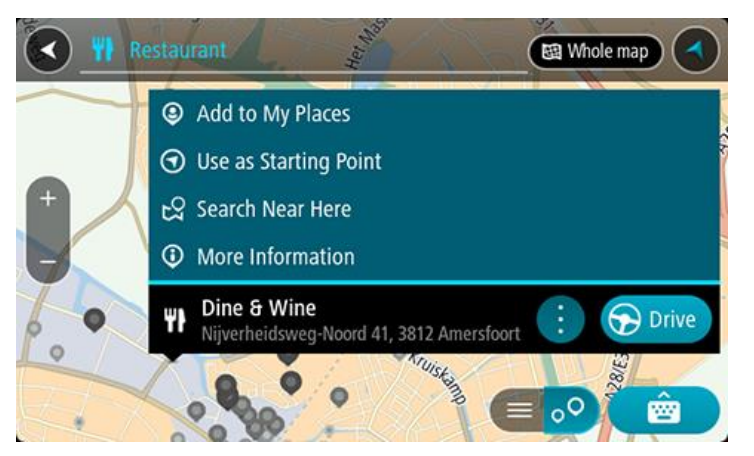

Zobrazí se více informací o BZ, například telefonní číslo, úplná adresa a e-mail.

7. Pokud chcete naplánovat trasu do tohoto cíle, vyberte tlačítko **Jet**.

Naplánuje se trasa a poté začne navádění k cíli. Jakmile se rozjedete, automaticky se zobrazí [navigační zobrazení.](#page-13-0)

**Tip**: Nachází-li se cíl v jiné časové zóně, zobrazí se na [informačním panelu příjezdu](#page-11-0) znaménko plus (+) nebo minus (–) a rozdíl v celých hodinách a půlhodinách. Odhadovaný čas příjezdu do cíle je uváděn v místním čase v cíli.

**Tip**: Můžete [přidat zastávku na trase,](#page-77-0) kterou jste již naplánovali.

**Tip**: Trasu lze uložit pomocí možnosti [Moje trasy.](#page-84-0)

# **Plánování trasy k BZ pomocí vyhledávání online**

# **POUZE RYCHLÉ HLEDÁNÍ**

**Důležité**: Trasu byste měli v zájmu bezpečnosti vždy naplánovat před zahájením jízdy, abyste se poté nemuseli rozptylovat.

**Poznámka**: Vyhledávání online je k dispozici jen na připojených zařízeních. Chcete-li na zařízení START vyhledávat online, musí být zařízení připojeno ke službám TomTom.

Pokud jste provedli [vyhledání BZ,](#page-62-0) ale hledaný BZ jste nenašli, můžete jej vyhledat ve službě TomTom Places online. Chcete-li najít BZ vyhledáním online, postupujte takto:

1. [Vyhledejte BZ](#page-62-0) pomocí možnosti Vyhledat v hlavní nabídce. Výsledky vyhledávání se zobrazují ve dvou sloupcích.

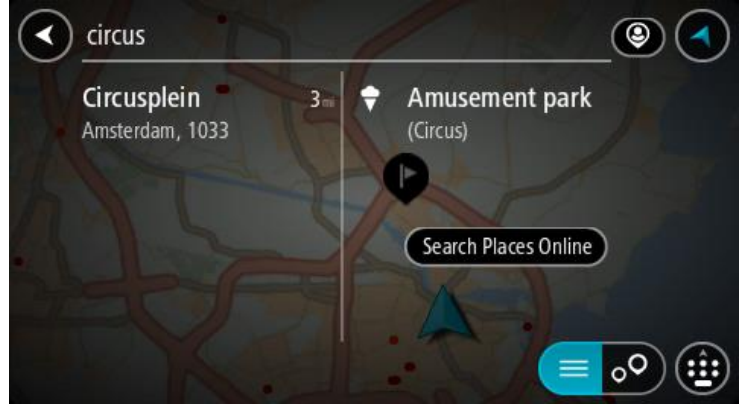

- 2. Vyberte možnost **Vyhledat místa online**.
- 3. Pomocí klávesnice zadejte název BZ, který chcete vyhledat, poté na klávesnici stiskněte tlačítko Vyhledat.

**Tip**: Pokud na klávesnici [stisknete a](#page-19-0) podržíte klávesu s písmenem, získáte přístup ke speciálním znakům (jsou-li k dispozici). Například stisknutím a podržením písmene "e" získáte přístup ke znakům 3, e, è, é, ê, ë a dalším.

Vyhledat lze typ BZ (bodu zájmu), jako například restauraci nebo turistickou atrakci. Vyhledat lze rovněž konkrétní BZ, například "Pizzerie Al Capone".

**Poznámka**: Při vyhledávání můžete vyhledávat blízko vaší aktuální polohy, v určitém městě nebo blízko cíle. Pokud chcete změnit způsob vyhledávání, vyberte tlačítko vpravo od vyhledávacího pole.

Výsledky vyhledávání se zobrazují ve sloupci.

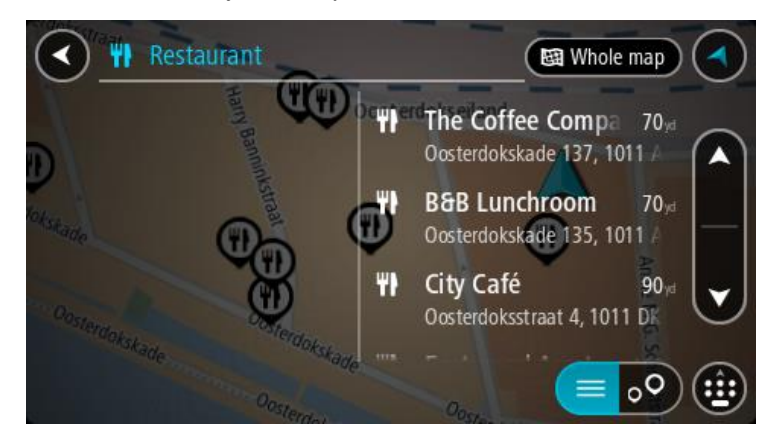

**Tip**: Chcete-li zobrazit více výsledků, skryjte klávesnici nebo se v seznamu výsledků posuňte dolů.

**Tip**: Stisknutím tlačítka seznam/mapa lze přepínat mezi zobrazením výsledků na mapě a v seznamu:

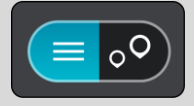

4. Vyberte konkrétní BZ ze seznamu.

Vybrané místo se zobrazí na mapě.

5. Chcete-li zobrazit více informací o BZ, vyberte BZ na mapě a poté zvolte tlačítko vyskakovacího menu. Ve vyskakovacím menu vyberte možnost **Více informací** .

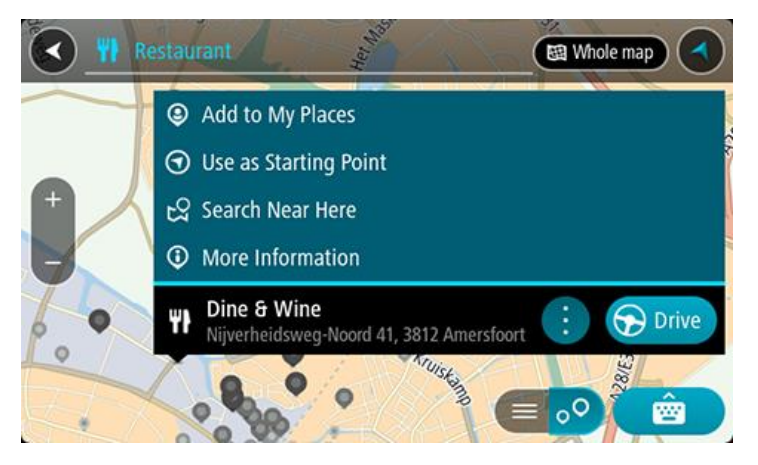

Zobrazí se více informací o BZ, například telefonní číslo, úplná adresa a e-mail.

6. Pokud chcete naplánovat trasu do tohoto cíle, vyberte tlačítko **Jet**. Naplánuje se trasa a poté začne navádění k cíli. Jakmile se rozjedete, automaticky se zobrazí navigační zobrazení.

**Tip**: Nachází-li se cíl v jiné časové zóně, zobrazí se na [informačním panelu příjezdu](#page-11-0) znaménko plus (+) nebo minus (–) a rozdíl v celých hodinách a půlhodinách. Odhadovaný čas příjezdu do cíle je uváděn v místním čase v cíli.

**Tip**: Můžete [přidat zastávku na trase,](#page-77-0) kterou jste již naplánovali.

**Tip**: Trasu lze uložit pomocí možnosti [Moje trasy.](#page-84-0)

## **Naplánování trasy pomocí mapy**

**Důležité**: Trasu byste měli v zájmu bezpečnosti vždy naplánovat před zahájením jízdy, abyste se poté nemuseli rozptylovat.

Pokud chcete naplánovat trasu pomocí mapy, proveďte následující:

1. [Posuňte mapu](#page-19-0) a zvětšete zobrazení tak, abyste viděli cíl, do kterého chcete navigovat.

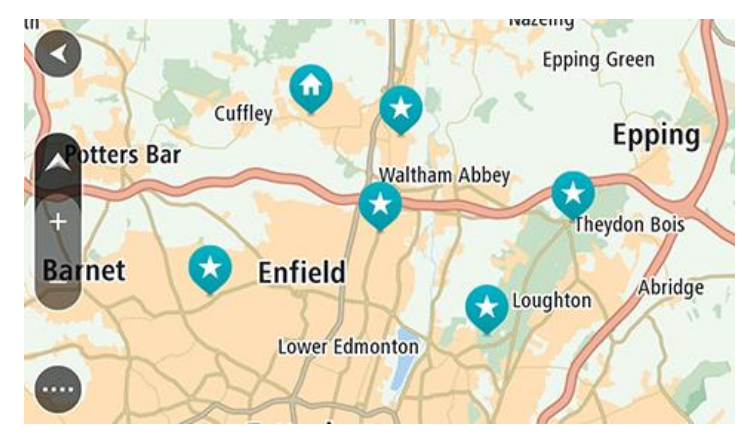

**Tip**: Můžete také výběrem symbolu na mapě otevřít vyskakovací menu a poté volbou tlačítka **Jet** naplánovat trasu do daného místa.

2. Když najdete cíl na mapě, vyberte jej tak, že obrazovku asi na sekundu stisknete a podržíte. Ve vyskakovacím menu se zobrazí nejbližší adresa.

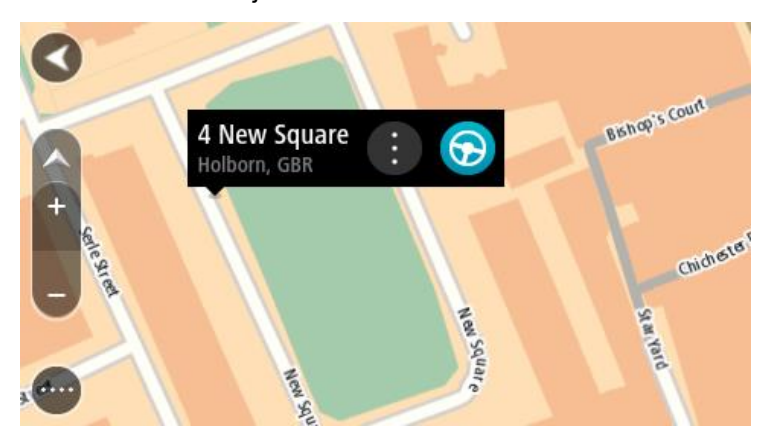

3. Pokud chcete naplánovat trasu do tohoto cíle, vyberte tlačítko **Jet**. Naplánuje se trasa a poté začne navádění k cíli. Jakmile se rozjedete, automaticky se zobrazí navigační zobrazení.

**Tip**: Když stisknete tlačítko vyskakovacího menu, můžete vybrané místo použít dalšími způsoby, například je přidat na seznam [Moje místa.](#page-107-0)

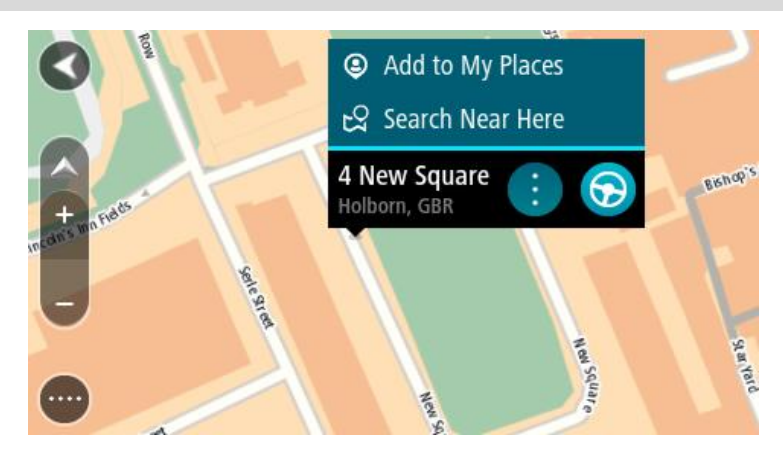

**Tip**: Nachází-li se cíl v jiné časové zóně, zobrazí se na [informačním panelu příjezdu](#page-11-0) znaménko plus (+) nebo minus (–) a rozdíl v celých hodinách a půlhodinách. Odhadovaný čas příjezdu do cíle je uváděn v místním čase v cíli.

**Tip**: Můžete [přidat zastávku na trase,](#page-77-0) kterou jste již naplánovali.

**Tip**: Trasu lze uložit pomocí možnosti [Moje trasy.](#page-84-0)

## **Naplánování trasy pomocí seznamu Moje místa**

Pokud chcete z aktuální polohy navigovat na některé místo v seznamu [Moje místa,](#page-107-0) postupujte takto:

1. Výběrem tlačítka hlavního menu otevřete hlavní nabídku.

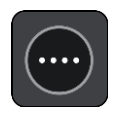

2. Vyberte možnost **Moje místa**.

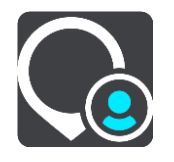

Otevře se seznam všech vašich míst.

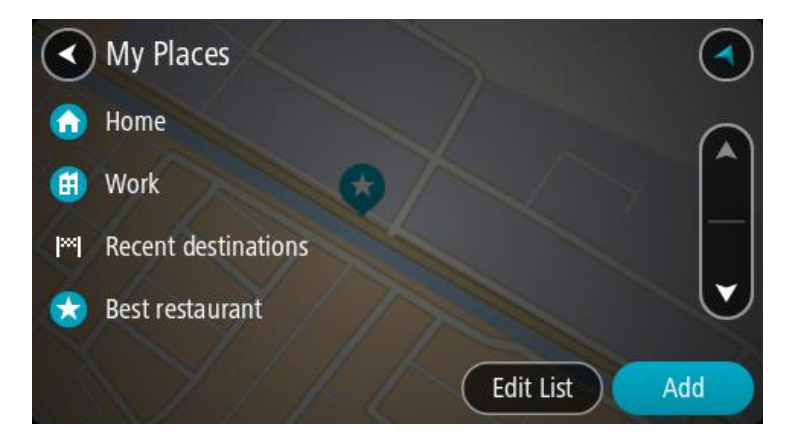

3. Vyberte místo, kam chcete navigovat, například Domov.

Vybrané místo se zobrazí na mapě s vyskakovacím menu.

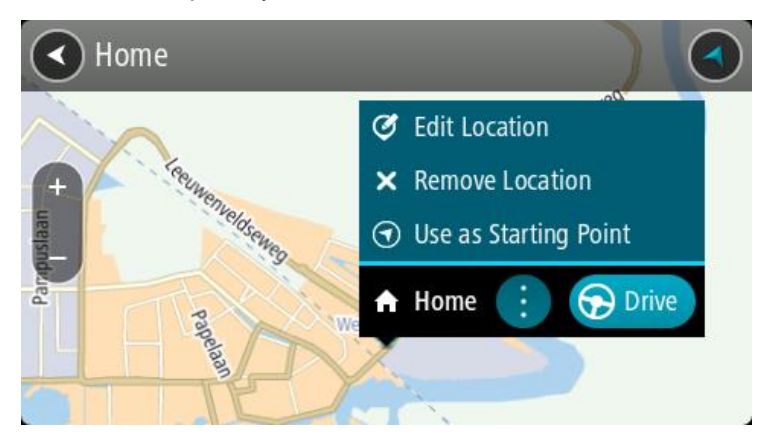

4. Pokud chcete naplánovat trasu do tohoto cíle, vyberte tlačítko **Jet**.

Naplánuje se trasa a poté začne navádění k cíli. Jakmile se rozjedete, automaticky se zobrazí navigační zobrazení.

**Tip**: Nachází-li se cíl v jiné časové zóně, zobrazí se na [informačním panelu příjezdu](#page-11-0) znaménko plus (+) nebo minus (–) a rozdíl v celých hodinách a půlhodinách. Odhadovaný čas příjezdu do cíle je uváděn v místním čase v cíli.

**Tip**: Můžete [přidat zastávku na trase,](#page-77-0) kterou jste již naplánovali.

**Tip**: Trasu lze uložit pomocí možnosti [Moje trasy.](#page-84-0)

# **Plánování trasy pomocí souřadnic**

#### **POUZE RYCHLÉ HLEDÁNÍ**

**Důležité**: Trasu byste měli v zájmu bezpečnosti vždy naplánovat před zahájením jízdy, abyste se poté nemuseli rozptylovat.

Chcete-li naplánovat trasu pomocí sady souřadnic, postupujte následovně:

1. Výběrem tlačítka hlavního menu otevřete hlavní nabídku.

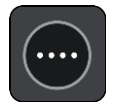

2. Vyberte možnost **Vyhledat**.

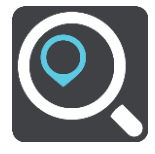

Otevře se obrazovka vyhledávání se zobrazenou klávesnicí.

3. Vyberte typ tlačítka pro vyhledávání vpravo od vyhledávacího pole.

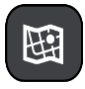

4. Vyberte možnost **Zeměpisná šířka/délka**.

**Tip**: Jako příklad zobrazený na obrazovce slouží vaše aktuální zeměpisná šířka a délka.

5. Zadejte sadu souřadnic. Souřadnice lze zadat v následujících formátech:

 Desetinné hodnoty, například: S 51.51000 Z 0.13454 51.51000 -0.13454

> **Tip**: U desetinných hodnot není nutné zadávat písmeno určující zeměpisnou šířku či délku. Pro místa na západ od nultého poledníku a místa na jih od rovníku uveďte před souřadnicí znaménko mínus (−).

- Stupně, minuty a sekundy, například: S 51°30′31″ Z 0°08′34″
- Standardní souřadnice GPS, například: S 51 30.525 Z 0 08.569

**Poznámka**: Pokud zadáte souřadnice, které zařízení START nerozpozná, poté panel pod souřadnicemi zčervená.

6. Při zadávání souřadnic dochází k zobrazování návrhů na základě toho, co jste zadali. Můžete pokračovat ve psaní nebo vybrat z návrhů.

Města a silnice se zobrazují vlevo, BZ se zobrazují vpravo.

**Tip**: Chcete-li zobrazit více výsledků, skryjte klávesnici nebo se v seznamu výsledků posuňte dolů.

**Tip**: Stisknutím tlačítka seznam/mapa lze přepínat mezi zobrazením výsledků na mapě a v seznamu:

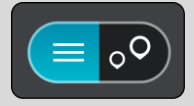

7. Vyberte jeden z navržených cílů.

Vybrané místo se zobrazí na mapě.

8. Pokud chcete naplánovat trasu do tohoto cíle, vyberte tlačítko **Jet**.

Naplánuje se trasa a poté začne navádění k cíli. Jakmile se rozjedete, automaticky se zobrazí [navigační zobrazení.](#page-13-0)

**Tip**: Nachází-li se cíl v jiné časové zóně, zobrazí se na [informačním panelu příjezdu](#page-11-0) znaménko plus (+) nebo minus (–) a rozdíl v celých hodinách a půlhodinách. Odhadovaný čas příjezdu do cíle je uváděn v místním čase v cíli.

**Tip**: Můžete [přidat zastávku na trase,](#page-77-0) kterou jste již naplánovali.

**Tip**: Trasu lze uložit pomocí možnosti [Moje trasy.](#page-84-0)

### **Plánování trasy pomocí kódu mapy Mapcode**

# **POUZE RYCHLÉ HLEDÁNÍ**

**Důležité**: Trasu byste měli v zájmu bezpečnosti vždy naplánovat před zahájením jízdy, abyste se poté nemuseli rozptylovat.

Chcete-li naplánovat trasu pomocí kódu mapy Mapcode, postupujte následovně:

1. Výběrem tlačítka hlavního menu otevřete hlavní nabídku.

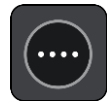

2. Vyberte možnost **Vyhledat**.

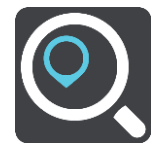

Otevře se obrazovka vyhledávání se zobrazenou klávesnicí.

3. Zadejte kód mapy Mapcode. Kódy mapy Mapcode lze zadat v následujících formátech:

- Mezinárodní, například: WH6SL.TR10.
- Specifický pro danou zemi, například: GBR 8MH.51.
- Alternativní specifický pro danou zemi, například: GBR 28.Y6VH nebo GBR LDGZ.VXR.

**Tip**: Všechny zde uvedené kódy mapy Mapcode ukazují na jedno místo – hrad v Edinburghu ve Spojeném království. Informace o získání kódu mapy Mapcode pro dané místo naleznete v části O [kódech mapy Mapcode.](#page-30-1)

4. Po zadání celého kódu Mapcode se ve sloupci **Adresy** zobrazí poloha. Města a silnice se zobrazují vlevo, BZ se zobrazují vpravo.

**Tip**: Chcete-li zobrazit více výsledků, skryjte klávesnici nebo se v seznamu výsledků posuňte dolů.

**Tip**: Stisknutím tlačítka seznam/mapa lze přepínat mezi zobrazením výsledků na mapě a v seznamu:

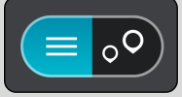

- 5. Vyberte jeden z navržených cílů.
- 6. Pokud chcete naplánovat trasu do tohoto cíle, vyberte tlačítko **Jet**.

Naplánuje se trasa a poté začne navádění k cíli. Jakmile se rozjedete, automaticky se zobrazí [navigační zobrazení.](#page-13-0)

**Tip**: Nachází-li se cíl v jiné časové zóně, zobrazí se na [informačním panelu příjezdu](#page-11-0) znaménko plus (+) nebo minus (–) a rozdíl v celých hodinách a půlhodinách. Odhadovaný čas příjezdu do cíle je uváděn v místním čase v cíli.

**Tip**: Můžete [přidat zastávku na trase,](#page-77-0) kterou jste již naplánovali.

**Tip**: Trasu lze uložit pomocí možnosti [Moje trasy.](#page-84-0)

# **Plánování trasy předem**

Trasu si lze naplánovat dopředu ještě dříve, než po ní pojedete. Danou trasu lze následně uložit na seznam [Moje trasy.](#page-84-0)

Chcete-li trasu naplánovat dopředu, postupujte následovně:

- 1. Vyhledejte místo, které chcete použít jako výchozí bod.
- 2. Vyberte možnost **Zobrazit na mapě**.
- 3. Vyberte tlačítko vyskakovacího menu.

Zobrazí se vyskakovací menu s možnostmi.

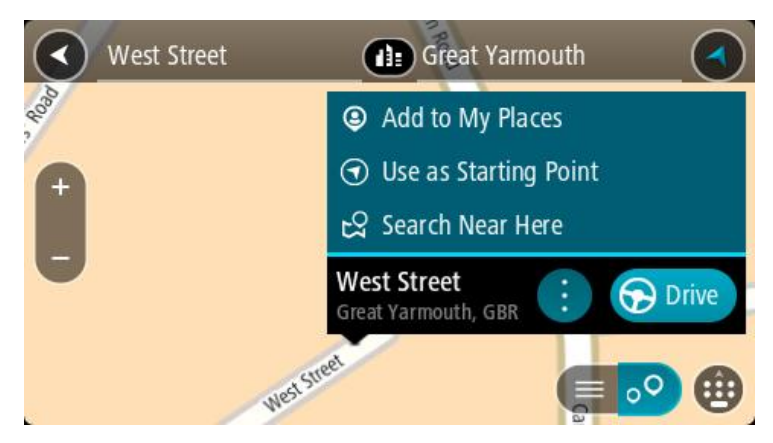

- 4. Vyberte možnost **Použít jako výchozí bod**.
- 5. Vyhledejte místo, které chcete použít jako cíl.
- 6. Vyberte možnost **Zobrazit na mapě**.
- 7. Ve vyskakovacím menu vyberte možnost **Jet**.

Dojde k naplánování cesty pomocí vybraného výchozího bodu a cíle. Očekávaná doba jízdy se zobrazí nahoře na panelu trasy.

**Tip**: Pomocí příslušných vyskakovacích menu lze jako výchozí body vybrat zastávky, BZ a místa. **Tip**: Trasu lze [uložit do seznamu Moje trasy.](#page-85-0)

8. Pokud chcete jet do výchozího bodu, vyberte možnost **Jet** v horní části obrazovky. Výchozí bod trasy se převede na první zastávku a poté se naplánuje trasa. Navigace do cíle začne z aktuální polohy. Jakmile se rozjedete, automaticky se zobrazí navigační zobrazení.

### **Změna výchozího bodu na vaši aktuální polohu**

- 1. V zobrazení mapy vyberte výchozí bod trasy.
- 2. Vyberte tlačítko vyskakovacího menu.

Zobrazí se vyskakovací menu s možnostmi.

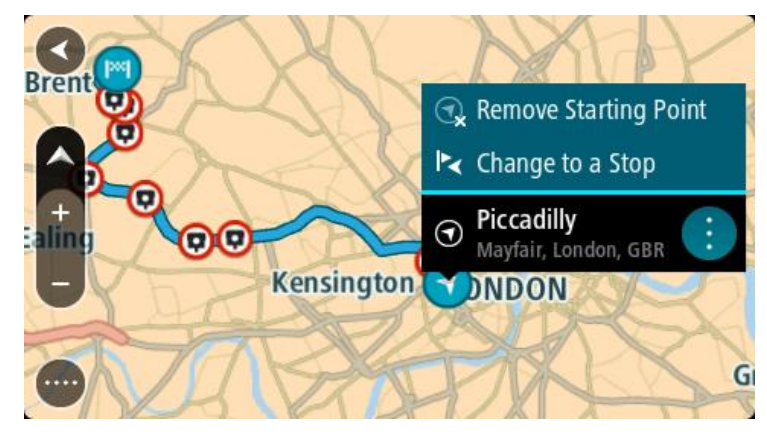

3. Vyberte možnost **Odebrat výchozí bod**.

Dojde k opětovnému naplánování trasy s použitím vaší aktuální polohy jako výchozího bodu. Dojde k odstranění původního výchozího bodu vaší trasy.

#### **Změna výchozího bodu na zastávku**

- 1. V zobrazení mapy vyberte výchozí bod na trase.
- 2. Vyberte tlačítko vyskakovacího menu.

Zobrazí se vyskakovací menu s možnostmi.

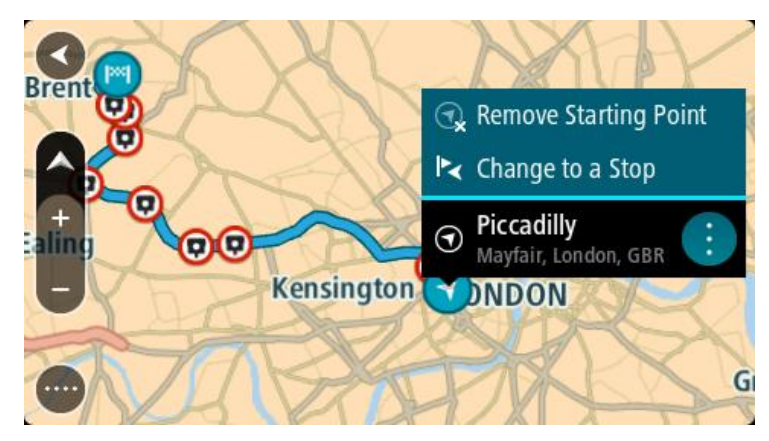

3. Vyberte možnost **Změnit na zastávku**. Dojde k opětovnému naplánování trasy s výchozím bodem změněným na zastávku.

## **Nalezení parkoviště**

**Důležité**: Trasu byste měli v zájmu bezpečnosti vždy naplánovat před zahájením jízdy, abyste se poté nemuseli rozptylovat.

Pokud chcete najít parkoviště, postupujte následovně:

1. Výběrem tlačítka hlavního menu otevřete hlavní nabídku.

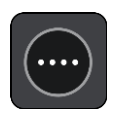

2. Vyberte **Parkování**.

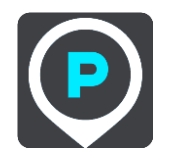

Otevře se mapa zobrazující polohy parkovišť.

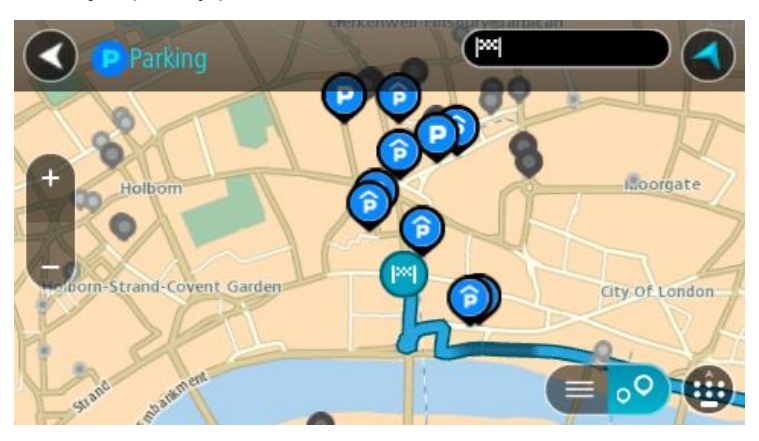

Pokud je naplánována trasa, zobrazují se na mapě parkoviště blízko vašeho cíle. Pokud trasa není naplánována, zobrazují se na mapě parkoviště blízko vaší aktuální polohy.

Pomocí tohoto tlačítka můžete změnit, aby se zobrazoval seznam parkovišť:

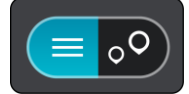

Když vyberete parkoviště v seznamu, zobrazí se na mapě.

**Tip**: Seznam výsledků můžete posouvat pomocí posuvníku na pravé straně obrazovky.

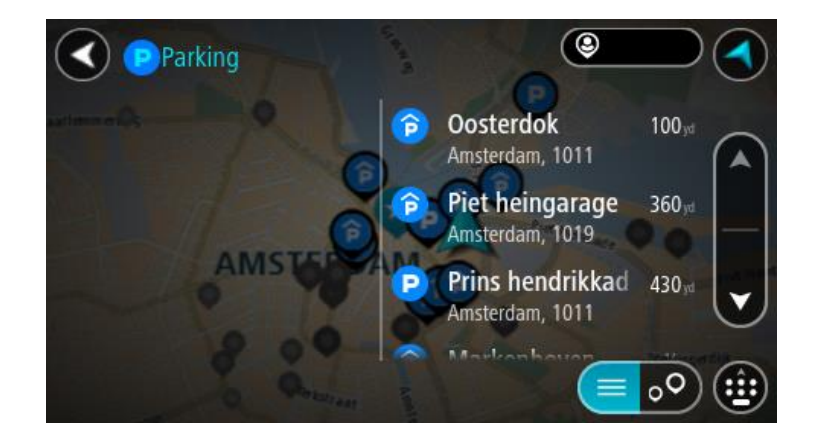

Pokud chcete změnit způsob vyhledávání, vyberte tlačítko vpravo od vyhledávacího pole. Pak můžete změnit, kde se vyhledání provede, například aby se vyhledávalo ve vaší blízkosti nebo na celé mapě.

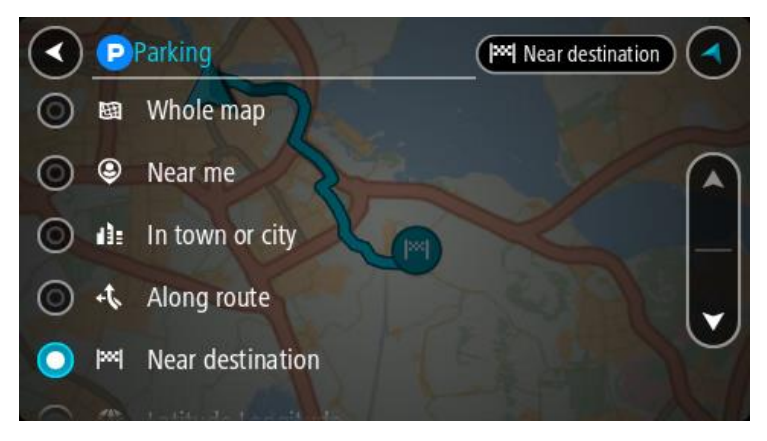

3. Vyberte parkoviště na mapě nebo ze seznamu. Na mapě se otevře vyskakovací menu s názvem parkoviště.

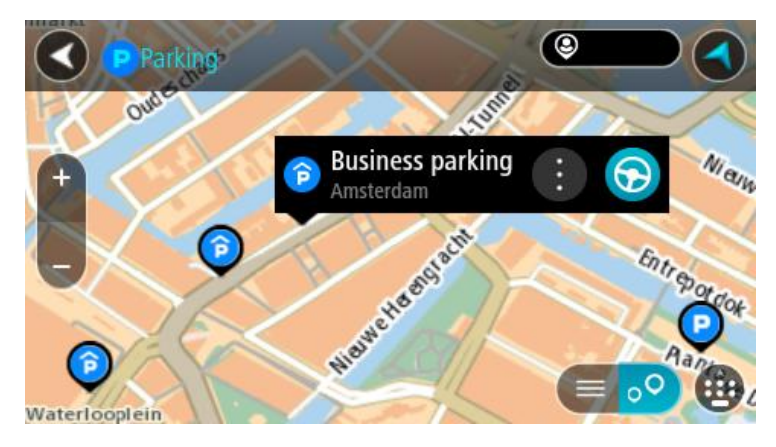

4. Vyberte tlačítko **Jet**.

Naplánuje se trasa a poté začne navádění k cíli. Jakmile se rozjedete, automaticky se zobrazí navigační zobrazení.

**Tip**: Pomocí vyskakovacího menu můžete jako zastávku na trase přidat parkoviště.

**Nalezení čerpací stanice**

**Důležité**: Trasu byste měli v zájmu bezpečnosti vždy naplánovat před zahájením jízdy, abyste se poté nemuseli rozptylovat.

Pokud chcete najít čerpací stanici, postupujte následovně:

1. Výběrem tlačítka hlavního menu otevřete hlavní nabídku.

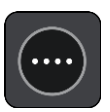

2. Vyberte možnost **Čerpací stanice**.

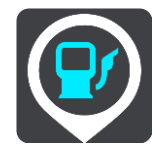

Otevře se mapa zobrazující polohy čerpacích stanic.

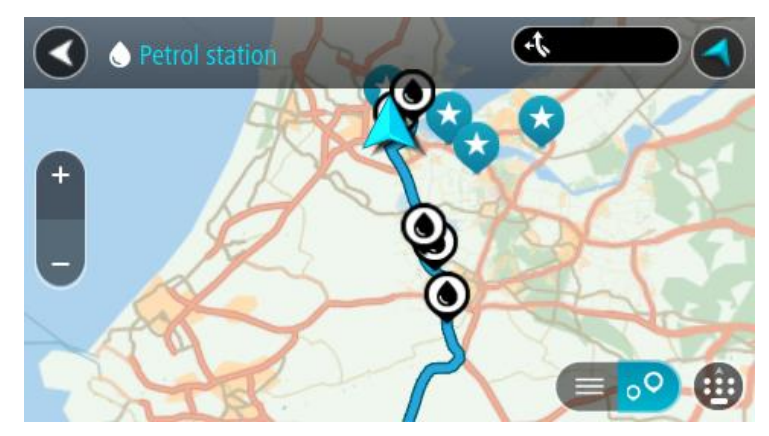

Pokud je naplánována trasa, zobrazují se na mapě čerpací stanice podél trasy. Pokud trasa není naplánována, zobrazují se na mapě čerpací stanice blízko vaší aktuální polohy.

Pomocí tohoto tlačítka můžete změnit, aby se zobrazoval seznam čerpacích stanic:

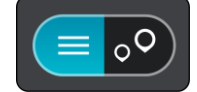

Když vyberete čerpací stanici v seznamu, zobrazí se na mapě.

**Tip**: Seznam výsledků můžete posouvat pomocí posuvníku na pravé straně obrazovky.

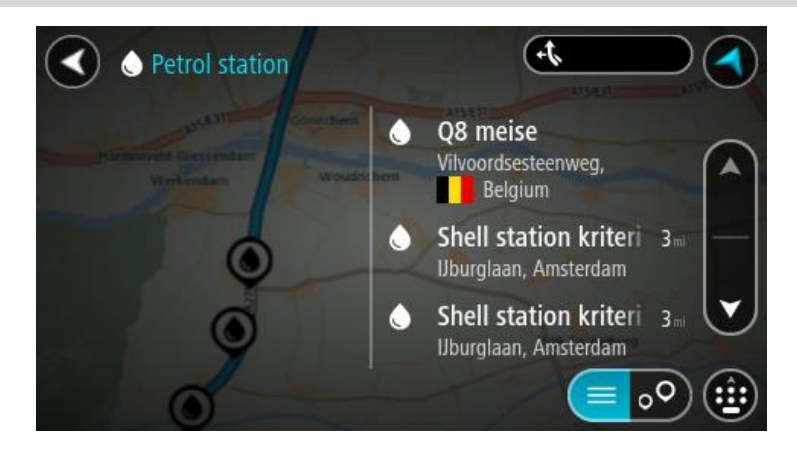

Pokud chcete změnit způsob [vyhledávání,](#page-27-0) vyberte tlačítko vpravo od vyhledávacího pole. Pak můžete změnit, kde se vyhledání provede, například aby se vyhledávalo ve vaší blízkosti nebo na celé mapě.

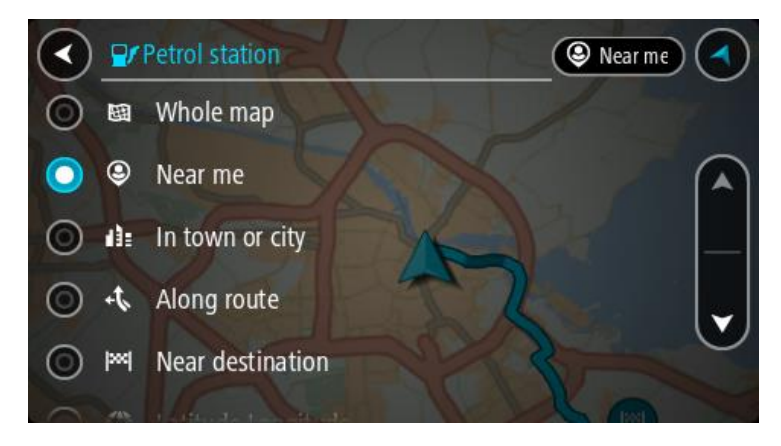

3. Vyberte čerpací stanici na mapě nebo ze seznamu. Na mapě se otevře vyskakovací menu s názvem čerpací stanice.

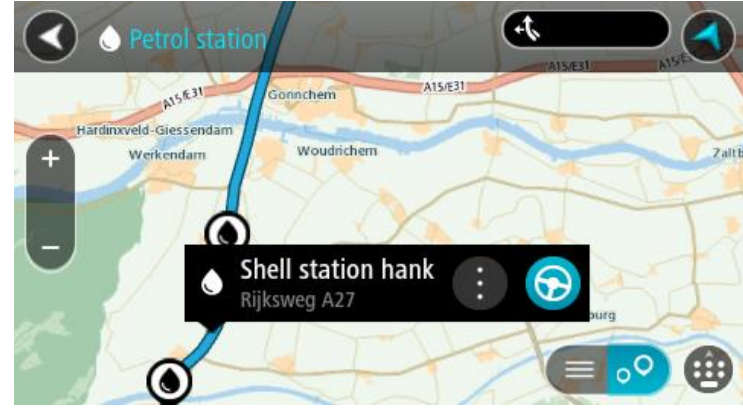

4. Vyberte tlačítko **Jet**.

Naplánuje se trasa a poté začne navádění k cíli. Jakmile se rozjedete, automaticky se zobrazí navigační zobrazení.

**Tip**: Pomocí vyskakovacího menu můžete jako zastávku na trase přidat čerpací stanici. Čerpací stanice nastavená jako zastávka na trase je označena modrou ikonou.

# **Postupné vyhledávání**

# **Výběr vyhledávání**

K dispozici jsou dva následující typy vyhledávání:

**Rychlé hledání**

Když začnete psát název místa, cíle nebo BZ, okamžitě se zobrazí seznam shodujících se názvů ulic, míst a BZ.

**Postupné vyhledávání**

Najděte svůj cíl pomocí jednoduchých kroků. Chcete-li najít adresu, zadejte nejprve město, poté název ulice a následně číslo popisné. U bodů zájmu zadejte místo vyhledávání a poté uveďte typ BZ, který chcete vyhledávat.

Oba typy vyhledávání poskytují stejné výsledky, vyberte si tedy ten, který se vám snáze používá.

Typ vyhledávání můžete změnit v části **Systém** menu [Nastavení.](#page-112-0)

# **Používání postupného vyhledávání**

# **O vyhledávání**

# **POUZE POSTUPNÉ VYHLEDÁVÁNÍ**

Nabídka **Jet k** slouží k vyhledávání adres a bodů zájmu (BZ) a k navigaci do těchto míst. Nejdříve si zvolte zemi nebo stát, kde chcete vyhledávat, poté zadejte adresu nebo typ či název BZ.

V nabídce **Adresa** lze vyhledávat následující:

- Konkrétní adresu ve městě.
- PSČ, například zadejte **110 00** pro Národní třídu v Praze.
- Město a navigovat do jeho centra, například zadejte **Praha**.

V nabídce **Body zájmu** lze vyhledávat následující:

BZ (bod zájmu), například zadejte **muzeum**.

V nabídce **zeměpisná šířka/délka** lze vyhledávat následující:

 Souřadnice zeměpisné šířky a délky, například zadejte: **S 51°30′31″ Z 0°08′34″**.

## **Zadávání podmínek hledání**

## **POUZE POSTUPNÉ VYHLEDÁVÁNÍ**

Vyberte nabídku **Jet k** v Hlavní nabídce, potom vyberte možnost **Adresa** nebo **Bod zájmu**. Obrazovka vyhledávání zobrazí klávesnici a následující tlačítka:

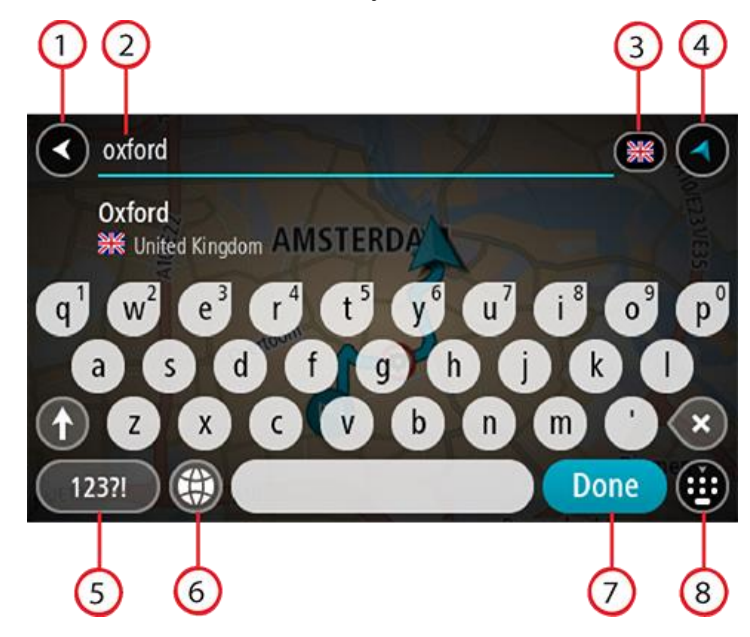

#### 1. **Tlačítko Zpět**

Pomocí tohoto tlačítka se vrátíte na předchozí obrazovku.

#### 2. **Pole pro vyhledávání**

Sem zadejte text pro vyhledávání. Při zadávání jsou zobrazovány odpovídající adresy nebo BZ.

**Tip**: Pokud na klávesnici [stisknete a](#page-19-0) podržíte klávesu s písmenem, získáte přístup ke speciálním znakům (jsou-li k dispozici). Například stisknutím a podržením písmene "e" získáte přístup ke znakům 3, e, è, é, ê, ë a dalším.

**Tip**: Chcete-li text upravit, vyberte napsané slovo a umístěte na něj kurzor. Následně lze znaky vkládat i odstraňovat.

#### 3. **Výběr země nebo státu**

Vyberte zemi nebo stát, kde chcete vyhledávat.

#### 4. **Tlačítko zobrazení**

Pomocí tohoto tlačítka se můžete vrátit na [zobrazení mapy](#page-11-1) nebo [navigační zobrazení.](#page-13-0)

#### 5. **Tlačítko 123?!**

Toto tlačítko slouží k zadávání symbolů pomocí klávesnice. Pomocí tlačítka **=\<** lze přepínat mezi čísly a dalšími symboly. Pomocí tlačítka **ABC** se vrátíte zpět na běžnou klávesnici.

#### 6. **Tlačítko rozložení klávesnice**

Pomocí tohoto tlačítka lze změnit rozložení klávesnice na jiný jazyk. Ze seznamu lze vybrat až čtyři rozložení. Vyberete-li více než jedno rozložení, zobrazí se stisknutím tlačítka rozložení klávesnice vyskakovací okno umožňující rychle mezi vybranými rozloženími přepínat. [Stisknutím](#page-19-0)  a [podržením](#page-19-0) tohoto tlačítka přejdete přímo na seznam všech rozložení.

#### 7. **Tlačítko Hotovo**

Pomocí tohoto tlačítka skryjete klávesnici.

#### 8. **Tlačítko Zobrazit/skrýt klávesnici**

Pomocí tohoto tlačítka zobrazíte nebo skryjete klávesnici.

**Tip**: Jedním stisknutím klávesy **Shift** napíšete následující písmeno velké. [Dvojitým klepnutím](#page-19-0) na **klávesu Shift** zapnete funkci Caps Lock a všechna písmena se budou psát velká. Funkci Caps Lock vypnete klepnutím na klávesu **Shift** znovu.

**Tip**: Chcete-li vyhledávání zrušit, stiskněte tlačítko zobrazení mapy / navigačního zobrazení v pravém horním rohu obrazovky.

**Používání výsledků vyhledávání**

#### **POUZE POSTUPNÉ VYHLEDÁVÁNÍ**

Výsledky vyhledávání **adresy** nebo **Bodu zájmu** se zobrazí v seznamu.

**Tip**: Chcete-li zobrazit více výsledků, skryjte klávesnici nebo se v seznamu výsledků posuňte dolů.

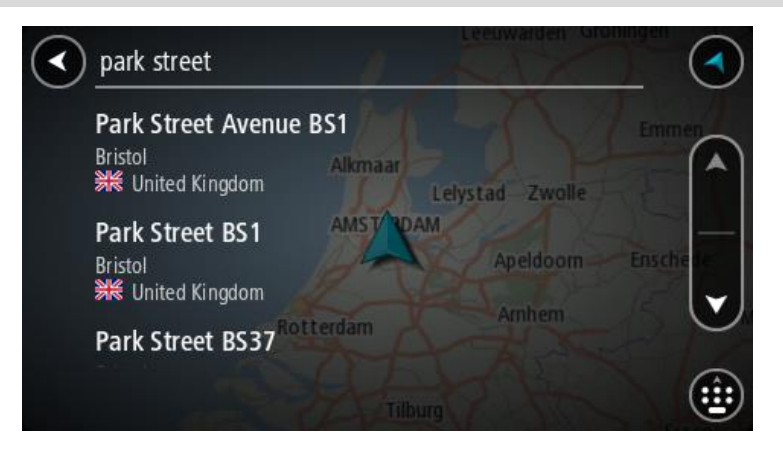

Když v seznamu výsledků vyberete adresu, můžete ji zobrazit na mapě, přidat křižovatku nebo do vybraného místa naplánovat trasu. Chcete-li najít přesnou adresu, můžete přidat číslo domu. Když v seznamu výsledků vyberete BZ, zobrazí se na mapě.

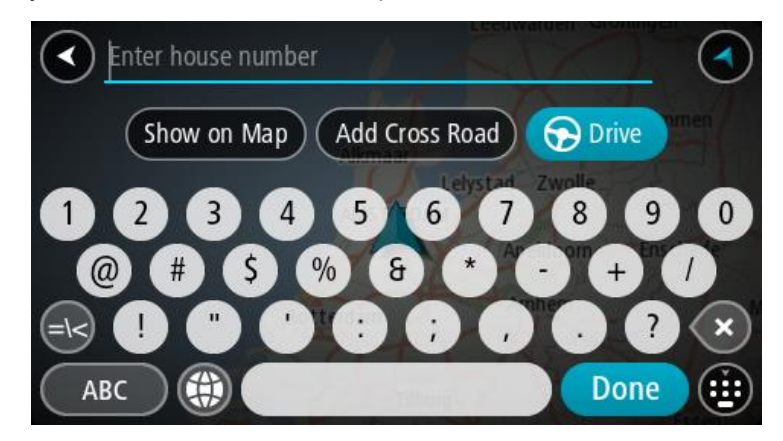

Když se adresa nebo BZ zobrazí na mapě, můžete pomocí vyskakovacího menu [přidat místo](#page-109-0) do seznamu Moje místa. Pokud je již naplánovaná trasa, můžete místo přidat do aktuální trasy.

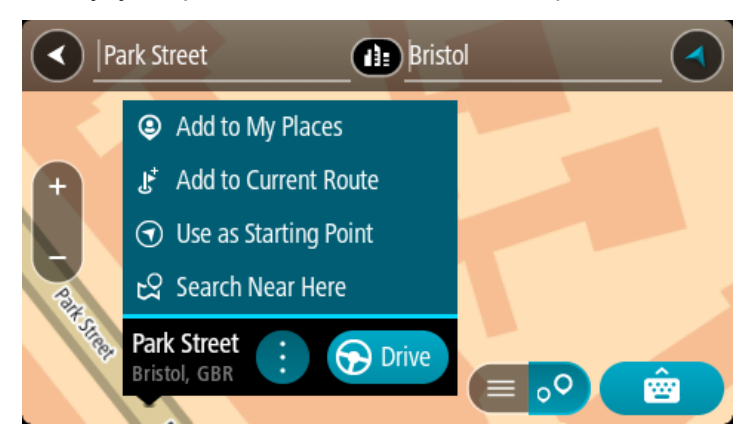

**Poznámka**: Nejlepší výsledky vyhledávání se zobrazí na mapě. Při přibližování mapy se postupně zobrazují výsledky vyhledávání na nižších úrovních seznamu výsledků.

# **O PSČ**

Při vyhledávání pomocí PSČ se získané výsledky odvíjí od typu PSČ používaného v zemi, v níž vyhledáváte.

Používány jsou následující typy PSČ:

- PSČ, která vás zavedou na ulici nebo její část.
- PSČ, která vás zavedou do příslušné oblasti, jako například jednoho města, několika sousedících vesnic nebo čtvrti ve velkém městě.

#### **PSČ pro ulice**

Tento typ PSČ se používá například ve Spojeném království nebo Nizozemsku. Při vyhledávání pomocí tohoto typu PSČ zadejte PSČ následované mezerou a případně i číslem domu. Například: 1017CT 35. Zařízení následně naplánuje trasu ke konkrétnímu domu nebo budově na dané ulici.

#### **PSČ pro oblasti**

Tento typ PSČ se používá například v Německu, Francii nebo Belgii. Při vyhledávání pomocí PSČ pro oblast se ve výsledcích zobrazí všechny ulice v dané čtvrti nebo vesnice spadající pod toto PSČ.

Zadáte-li při použití funkce rychlého hledání PSČ pro oblast, mohou se ve výsledcích zobrazit místa z více zemí.

**Poznámka**: Při vyhledávání pomocí PSČ pro oblast se ve výsledcích nezobrazí konkrétní adresa.

I přesto je tento typ PSČ velmi vhodný k omezení počtu vyhledaných výsledků. Například vyhledáním obce Neustadt v Německu bude vrácen dlouhý seznam možných výsledků. Přidáte-li za název obce mezeru a PSČ pro oblast, dojde ke zpřesnění vyhledávání a ve výsledcích se objeví pouze ten Neustadt, který hledáte.

Dalším příkladem je hledání v rámci města. Zadejte PSČ pro oblast a z výsledků vyberte centrum města, které hledáte.

**Seznam ikon typů BZ**

#### **Právní a finanční služby**

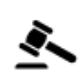

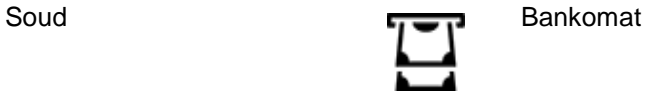

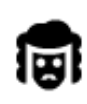

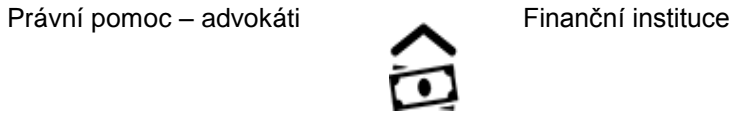

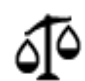

Právní pomoc – ostatní služby

**Stravování**

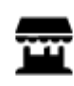

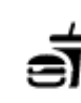

Večerka Rychlé občerstvení

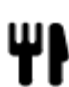

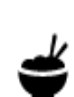

Restaurace **V** Čínská restaurace

**Ubytování**

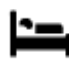

Hotel nebo motel **Luxusní** hotel

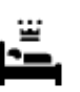

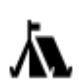

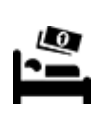

Kemp Levný hotel

**Záchranné služby**

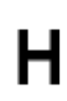

Nemocnice nebo poliklinika **Zubař** 

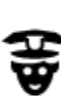

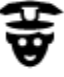

Policejní stanice Veterinář

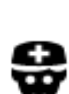

Lékař **Hasiči** 

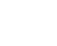

# **Služby pro automobilisty**

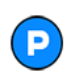

Venkovní parkoviště venkovní parkoviště v Čerpací stanice

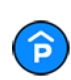

Parkovací garáž Myčka aut

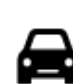

Prodejce automobilů Stanice technické kontroly

58

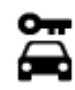

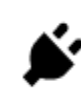

Půjčovna automobilů Dobíjecí místo elektrických vozidel

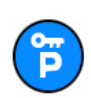

Parkování auta z půjčovny v vyhláse v Opravna automobilů

**Jiné služby**

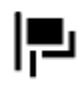

Ambasáda **Služby pro domácí zvířata** 

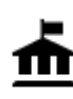

Úřad státní správy **Velekomunikace** 

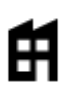

Společnost Veřejné služby

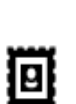

Pošta komputer za narodne kontra komputer za Lékárna

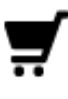

Nákupní středisko Kosmetické služby<br>
Kosmetické služby

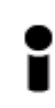

Turistické informační středisko

**Vzdělávání**

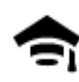

Fakulta nebo univerzita **Aa** Škola

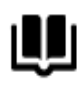

Knihovna Kongresové centrum<br> **C** 

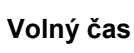

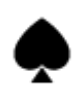

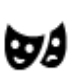

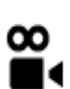

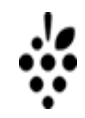

Kasino Vinný sklep

Obchod

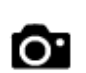

Divadlo **Turistická atrakce** 

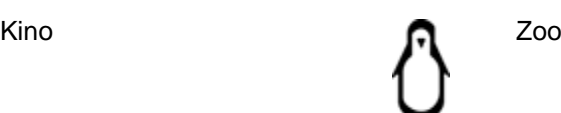

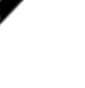

 $22.$ 

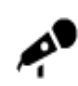

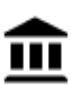

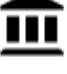

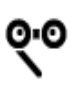

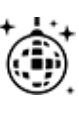

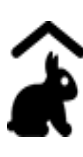

Dětská farma

**Sport**

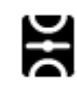

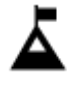

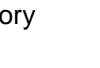

 $\bar{\mathfrak{L}}$ 

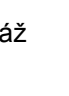

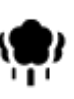

Park nebo rekreační oblast Kluziště

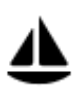

Jachtařský přístav Sportovní středisko

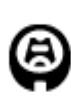

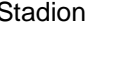

**Náboženství**

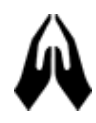

**Cestování**

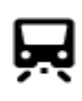

Železniční nádraží horský průsmyk

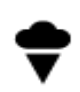

Koncertní síň Zábavní park

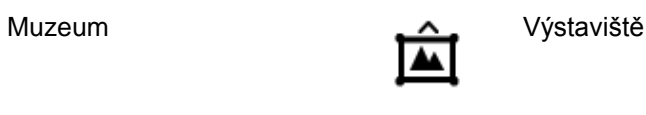

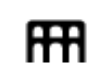

Opera **Kulturní středisko** 

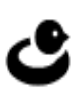

Noční podniky Rekreační středisko

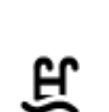

Hřiště Plavecký bazén

Vrchol hory **Vodní sporty** 

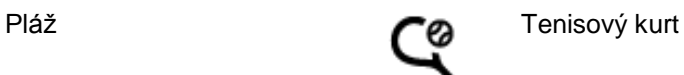

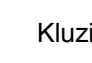

Stadion **Golfové hřiště** 

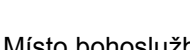

Kostel Místo bohoslužby

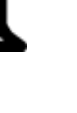

K.

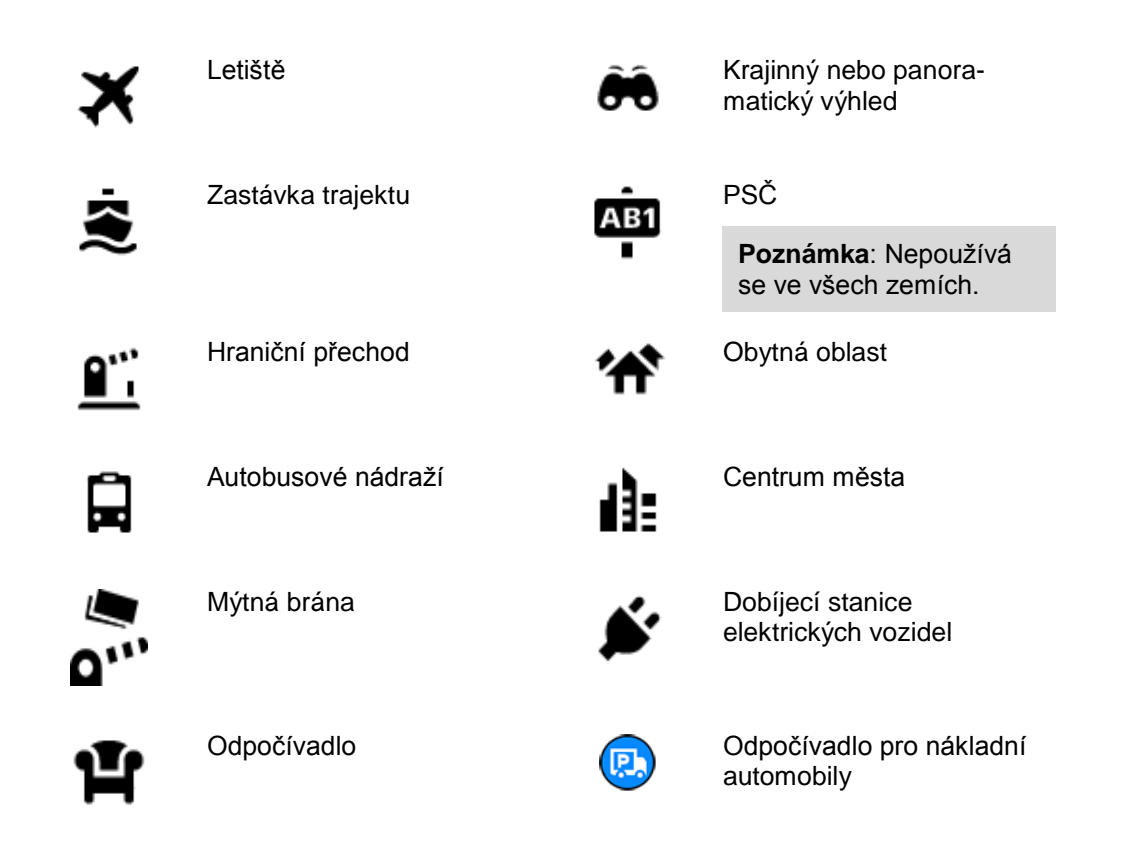

# **Plánování trasy pomocí postupného vyhledávání**

# **Používání předpovědi cíle**

#### **Co je předpověď cíle?**

Zařízení START se dokáže naučit vaše řidičské návyky ve spojení s uloženými oblíbenými místy a po probuzení z režimu spánku navrhne cíl, například když ráno jedete do práce.

#### **Příprava na předpověď cíle**

Než zařízení začne cíle navrhovat, musí se nějakou chvíli vaše návyky učit. Čím častěji budete se zařízením START jezdit, tím rychleji získáte návrhy a tím přesnější budou.

Pokud chcete získat předpověď cílů, je třeba provést následující kroky:

- Funkce Předpověď cíle je ve výchozím nastavení ZAPNUTÁ. Pokud však byla vypnuta, přejděte do nabídky [Nastavení](#page-112-0) > Systém > **Vaše informace a soukromí** a zapněte možnost **Uchovávat na tomto zařízení historii cest pro přístup k volitelným funkcím.**.
- Ujistěte se, že není naplánovaná žádná trasa.
- Pokud vaše zařízení disponuje funkcí hlasového ovládání, zapněte ji. Ujistěte se, že hlasitost není ztlumená a je nastavena na více než 20 %.
- Několik dní jezděte a plánujte trasy do vašich oblíbených míst ze seznamu Moje místa.

#### **Používání předpovědi cíle**

Důležité: Pokud vaše zařízení disponuje hlasovým ovládáním, můžete vyslovit příkaz "Ano" nebo "Ne" nebo stisknout tlačítko **Ano** či **Ne.**

Pokud se vás zařízení dotáže "Chcete jet do X?", kde X představuje cíl, máte 12 sekund na to, abyste odpověděli Ano nebo Ne.

**Tip**: Pokud neodpovíte ano ani ne, zařízení START předpokládá odpověď ano.

Chcete-li odpovědět kladně, řekněte "Ano" nebo vyberte možnost **Ano**. Vaše zařízení naplánuje trasu k cíli.

Chcete-li odpovědět záporně, řekněte "Ne", vyberte možnost **Ne** nebo se poklepáním na obrazovku vraťte na mapu.

#### **Zapnutí nebo vypnutí předpovědi cíle**

Předpověď cíle můžete kdykoli zapnout nebo vypnout. Další informace o tom, jak můžete tuto funkci zapnout a vypnout, najdete pod položkou [Plánování trasy](#page-116-0) a Hlasové ovládání (pokud má zařízení hlasové ovládání).

## **Plánování trasy na danou adresu**

#### **POUZE POSTUPNÉ VYHLEDÁVÁNÍ**

**Důležité**: Trasu byste měli v zájmu bezpečnosti vždy naplánovat před zahájením jízdy, abyste se poté nemuseli rozptylovat.

Chcete-li plánovat trasu k adrese, postupujte následovně:

1. Výběrem tlačítka hlavního menu otevřete hlavní nabídku.

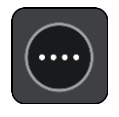

2. Vyberte možnost **Jet k**.

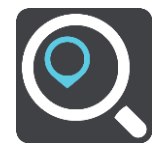

- 3. Vyberte možnost **Adresa**. Před výběrem města můžete vybráním vlajky změnit nastavení země nebo státu.
- 4. Zadejte název města nebo PSČ. Města s podobnými názvy se zobrazují v seznamu při psaní. Jakmile se v seznamu zobrazí správné město, vyberte jeho název.

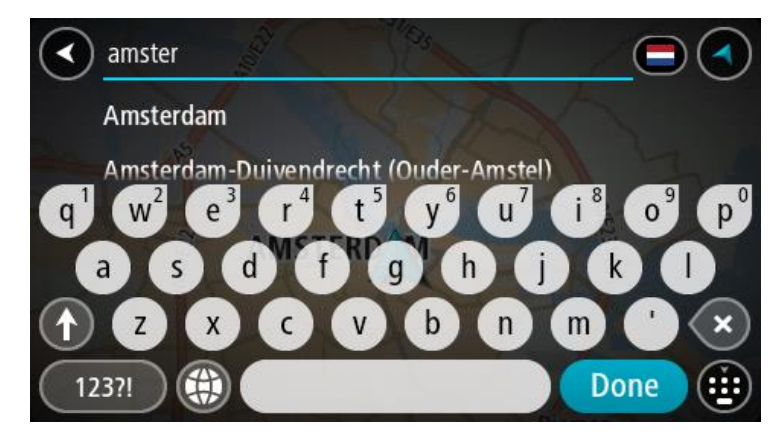

5. Zadejte název ulice.

Ulice s podobnými názvy se zobrazují v seznamu při psaní.

Jakmile se v seznamu zobrazí správná ulice, vyberte její název.

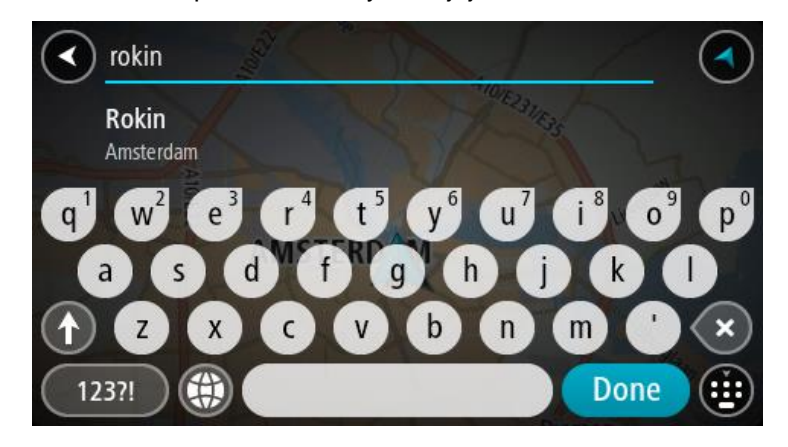

6. Zadejte číslo domu.

**Tip**: Jestliže číslo domu neexistuje, zobrazí se červeně. Nejbližší číslo domu se poté zobrazí v nabídce **Jet k**.

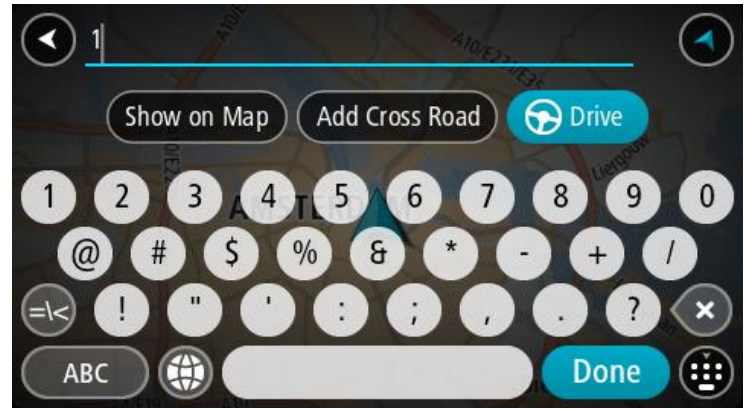

7. Vyberte tlačítko **Jet**.

Naplánuje se trasa a poté začne navádění k cíli. Jakmile se rozjedete, automaticky se zobrazí [navigační zobrazení.](#page-13-0)

**Tip**: Nachází-li se cíl v jiné časové zóně, zobrazí se na informačním [panelu příjezdu](#page-11-0) znaménko plus (+) nebo minus (–) a rozdíl v celých hodinách a půlhodinách. Odhadovaný čas příjezdu do cíle je uváděn v místním čase v cíli.

**Tip**: Můžete [přidat zastávku na trase,](#page-77-0) kterou jste již naplánovali.

**Tip**: Trasu lze uložit pomocí možnosti [Moje trasy.](#page-84-0)

# <span id="page-62-0"></span>**Plánování trasy k BZ**

#### **POUZE POSTUPNÉ VYHLEDÁVÁNÍ**

**Důležité**: Trasu byste měli v zájmu bezpečnosti vždy naplánovat před zahájením jízdy, abyste se poté nemuseli rozptylovat.

Chcete-li pomocí vyhledávání naplánovat trasu k typu BZ nebo konkrétnímu BZ, postupujte následovně:

1. Výběrem tlačítka hlavního menu otevřete hlavní nabídku.

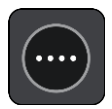

2. Vyberte možnost **Jet k**.

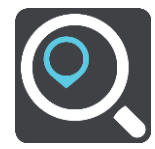

3. Vyberte možnost **Bod zájmu**.

Před výběrem města můžete vybráním vlajky změnit nastavení země nebo státu.

- 4. Vyberte, kde hledat. Můžete si vybrat z následujících možností:
	- **V mé blízkosti**.
	- **Ve městě**.
	- **Na trase**, pokud máte naplánovanou trasu.
	- **V blízkosti cíle**, pokud máte naplánovanou trasu.
	- **V blízkosti bodu na mapě**, pokud jste vybrali bod na mapě.
	- **V blízkosti místa odjezdu**, pokud máte naplánovanou trasu.
- 5. Zadejte název místa, kam chcete trasu naplánovat.

**Tip**: Pokud na klávesnici [stisknete a](#page-19-0) podržíte klávesu s písmenem, získáte přístup ke speciálním znakům (jsou-li k dispozici). Například stisknutím a podržením písmene "e" získáte přístup ke znakům 3, e, è, é, ê, ë a dalším.

Vyhledat lze typ BZ (bodu zájmu), jako například restauraci nebo turistickou atrakci. Vyhledat lze rovněž konkrétní BZ, například "Pizzerie Al Capone".

Během psaní se zobrazují návrhy na základě toho, co jste zadali.

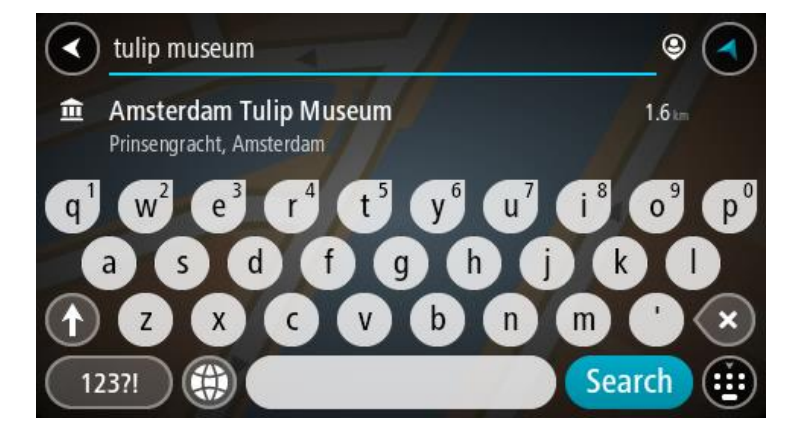

6. Vyberte typ BZ nebo konkrétní BZ. Pokud jste vybrali typ BZ, vyberte BZ. Vybrané místo se zobrazí na mapě.

7. Chcete-li zobrazit více informací o BZ, vyberte BZ na mapě a poté zvolte tlačítko vyskakovacího menu. Ve vyskakovacím menu vyberte možnost **Více informací** .

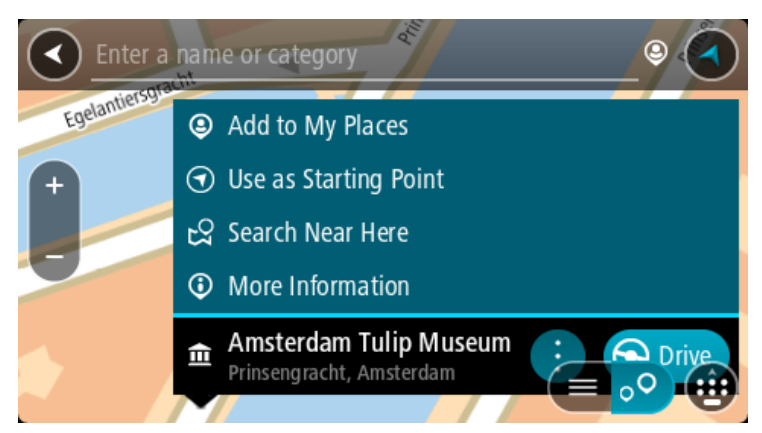

Zobrazí se více informací o BZ, například telefonní číslo, úplná adresa a e-mail.

8. Pokud chcete naplánovat trasu do tohoto cíle, vyberte tlačítko **Jet**.

Naplánuje se trasa a poté začne navádění k cíli. Jakmile se rozjedete, automaticky se zobrazí [navigační zobrazení.](#page-13-0)

**Tip**: Nachází-li se cíl v jiné časové zóně, zobrazí se na [informačním panelu příjezdu](#page-11-0) znaménko plus (+) nebo minus (–) a rozdíl v celých hodinách a půlhodinách. Odhadovaný čas příjezdu do cíle je uváděn v místním čase v cíli.

**Tip**: Můžete [přidat zastávku na trase,](#page-77-0) kterou jste již naplánovali.

**Tip**: Trasu lze uložit pomocí možnosti [Moje trasy.](#page-84-0)

## **Plánování trasy do centra města**

### **POUZE POSTUPNÉ VYHLEDÁVÁNÍ**

**Důležité**: Trasu byste měli v zájmu bezpečnosti vždy naplánovat před zahájením jízdy, abyste se poté nemuseli rozptylovat.

Chcete-li naplánovat trasu do centra města, postupujte následovně:

1. Výběrem tlačítka hlavního menu otevřete hlavní nabídku.

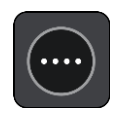

2. Vyberte možnost **Jet k**.

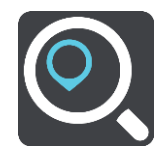

3. Vyberte možnost **Adresa**.

Před výběrem města můžete vybráním vlajky změnit nastavení země nebo státu.

4. Zadejte název města.

Města s podobnými názvy se zobrazují v seznamu při psaní.

Jakmile se v seznamu zobrazí správné město, vyberte jeho název.

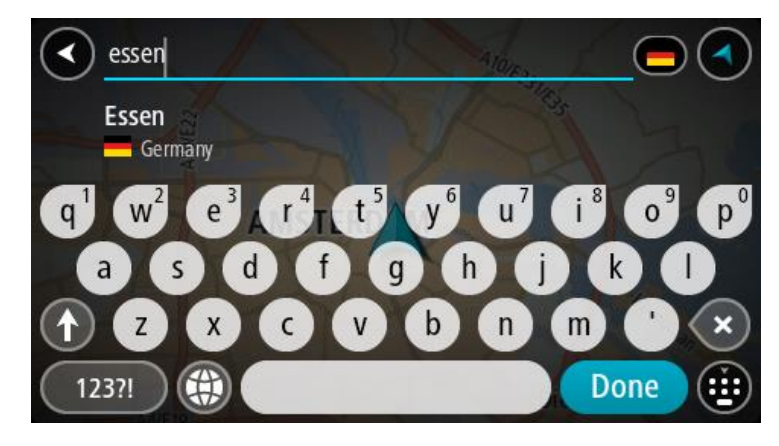

5. Vyberte BZ centra města.

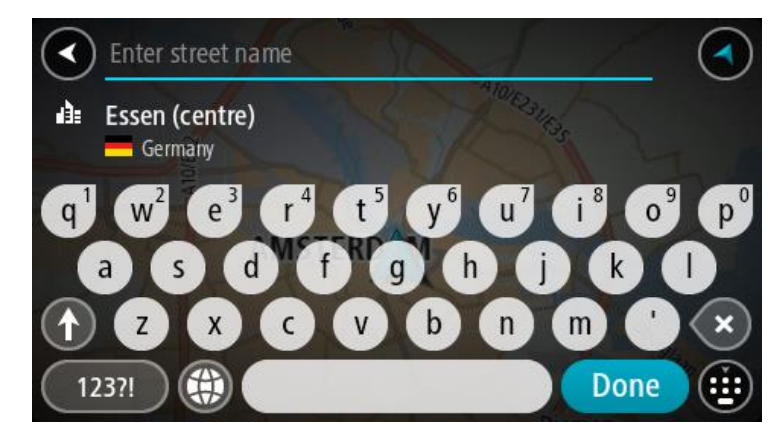

6. Vyberte tlačítko **Jet**.

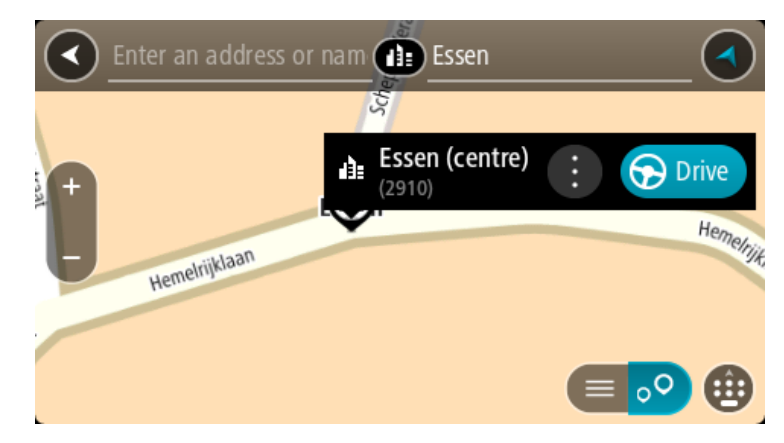

Naplánuje se trasa a poté začne navádění k cíli. Jakmile se rozjedete, automaticky se zobrazí [navigační zobrazení.](#page-13-0)

**Tip**: Nachází-li se cíl v jiné časové zóně, zobrazí se na [informačním panelu příjezdu](#page-11-0) znaménko plus (+) nebo minus (–) a rozdíl v celých hodinách a půlhodinách. Odhadovaný čas příjezdu do cíle je uváděn v místním čase v cíli.

**Tip**: Můžete [přidat zastávku na trase,](#page-77-0) kterou jste již naplánovali.

**Tip**: Trasu lze uložit pomocí možnosti [Moje trasy.](#page-84-0)

# **Plánování trasy k BZ pomocí vyhledávání online**

## POUZE POSTUPNÉ VYHLEDÁVÁNÍ

**Důležité**: Trasu byste měli v zájmu bezpečnosti vždy naplánovat před zahájením jízdy, abyste se poté nemuseli rozptylovat.

**Poznámka**: Vyhledávání online je k dispozici jen na připojených zařízeních. Chcete-li na zařízení START vyhledávat online, musí být zařízení připojeno ke službám TomTom.

Pokud iste provedli [vyhledání BZ,](#page-62-0) ale hledaný BZ jste nenašli, můžete jej vyhledat ve službě TomTom Places online. Chcete-li najít BZ vyhledáním online, postupujte takto:

1. Vyhledávejte BZ pomocí možnosti **Jet k** v hlavní nabídce.

Výsledky vyhledávání se zobrazují jako seznam.

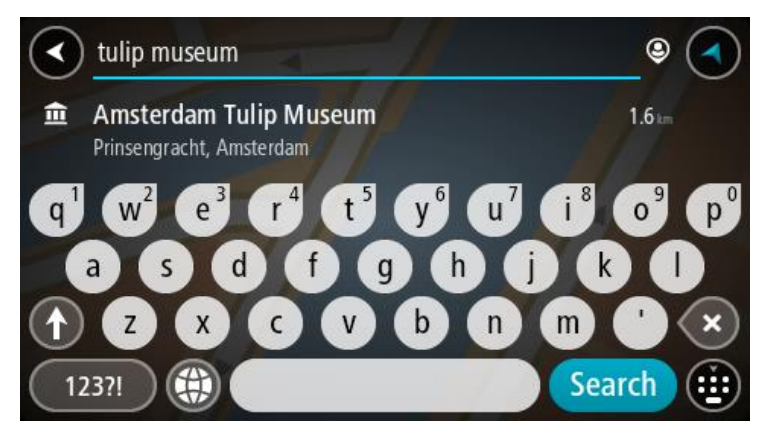

- 2. Přejděte na konec seznamu a vyberte možnost **Vyhledat místa online**.
- 3. Pomocí klávesnice zadejte název BZ, který chcete vyhledat, poté na klávesnici stiskněte tlačítko Vyhledat.

**Tip**: Pokud na klávesnici [stisknete a](#page-19-0) podržíte klávesu s písmenem, získáte přístup ke speciálním znakům (jsou-li k dispozici). Například stisknutím a podržením písmene "e" získáte přístup ke znakům 3, e, è, é, ê, ë a dalším.

Vyhledat lze typ BZ (bodu zájmu), jako například restauraci nebo turistickou atrakci. Vyhledat lze rovněž konkrétní BZ, například "Pizzerie Al Capone".

**Poznámka**: Při vyhledávání můžete vyhledávat blízko vaší aktuální polohy, v určitém městě nebo blízko cíle. Pokud chcete změnit způsob vyhledávání, vyberte tlačítko vpravo od vyhledávacího pole.

Výsledky vyhledávání se zobrazují ve sloupci.

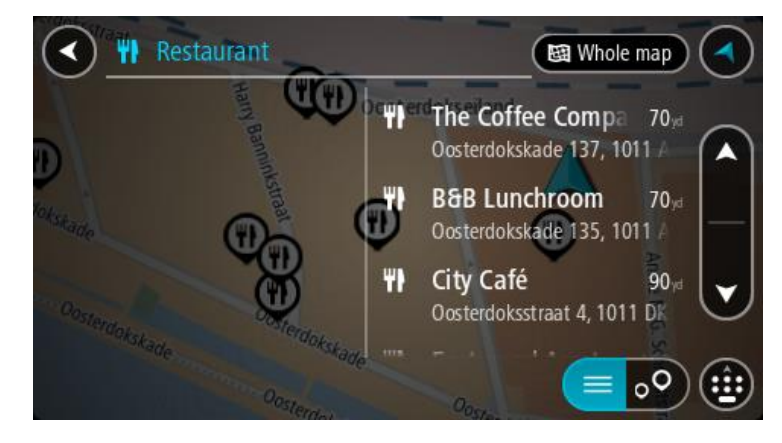

**Tip**: Chcete-li zobrazit více výsledků, skryjte klávesnici nebo se v seznamu výsledků posuňte dolů.

**Tip**: Stisknutím tlačítka seznam/mapa lze přepínat mezi zobrazením výsledků na mapě a v seznamu:

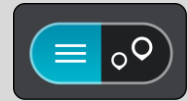

- 4. Vyberte konkrétní BZ ze seznamu. Vybrané místo se zobrazí na mapě.
- 5. Chcete-li zobrazit více informací o BZ, vyberte BZ na mapě a poté zvolte tlačítko vyskakovacího menu. Ve vyskakovacím menu vyberte možnost **Více informací** .

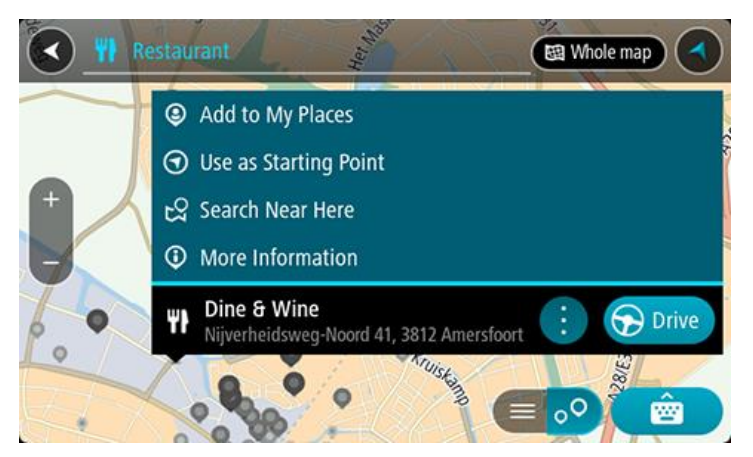

Zobrazí se více informací o BZ, například telefonní číslo, úplná adresa a e-mail.

6. Pokud chcete naplánovat trasu do tohoto cíle, vyberte tlačítko **Jet**.

Naplánuje se trasa a poté začne navádění k cíli. Jakmile se rozjedete, automaticky se zobrazí navigační zobrazení.

**Tip**: Nachází-li se cíl v jiné časové zóně, zobrazí se na [informačním panelu příjezdu](#page-11-0) znaménko plus (+) nebo minus (–) a rozdíl v celých hodinách a půlhodinách. Odhadovaný čas příjezdu do cíle je uváděn v místním čase v cíli.

**Tip**: Můžete [přidat zastávku na trase,](#page-77-0) kterou jste již naplánovali.

**Tip**: Trasu lze uložit pomocí možnosti [Moje trasy.](#page-84-0)

### **Naplánování trasy pomocí mapy**

**Důležité**: Trasu byste měli v zájmu bezpečnosti vždy naplánovat před zahájením jízdy, abyste se poté nemuseli rozptylovat.

Pokud chcete naplánovat trasu pomocí mapy, proveďte následující:

1. [Posuňte mapu](#page-19-0) a zvětšete zobrazení tak, abyste viděli cíl, do kterého chcete navigovat.

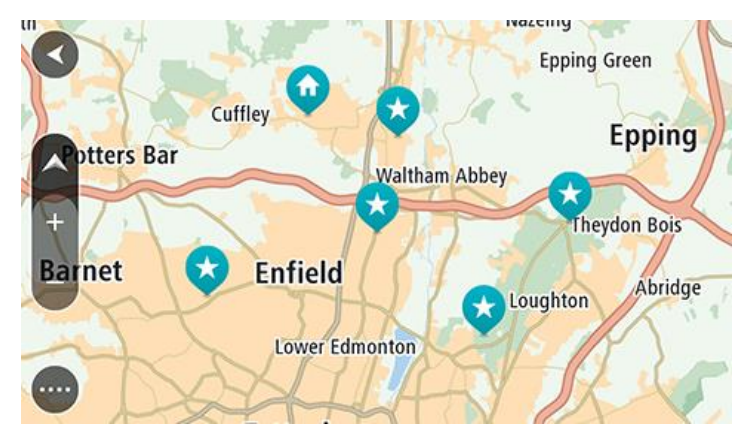

**Tip**: Můžete také výběrem symbolu na mapě otevřít vyskakovací menu a poté volbou tlačítka **Jet** naplánovat trasu do daného místa.

2. Když najdete cíl na mapě, vyberte jej tak, že obrazovku asi na sekundu stisknete a podržíte. Ve vyskakovacím menu se zobrazí nejbližší adresa.

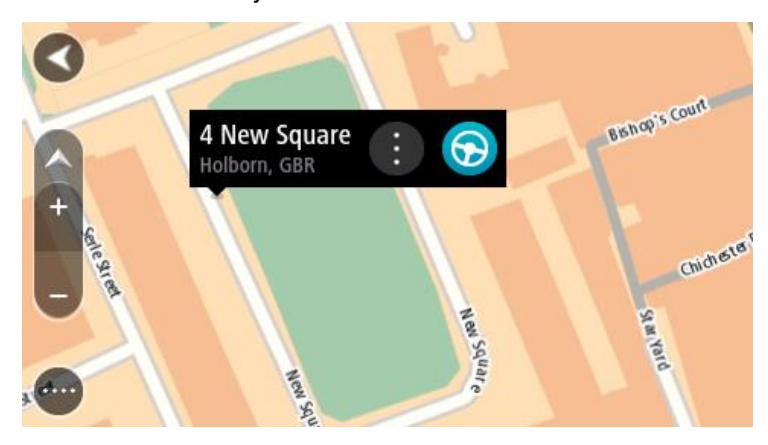

3. Pokud chcete naplánovat trasu do tohoto cíle, vyberte tlačítko **Jet**. Naplánuje se trasa a poté začne navádění k cíli. Jakmile se rozjedete, automaticky se zobrazí navigační zobrazení.

**Tip**: Když stisknete tlačítko vyskakovacího menu, můžete vybrané místo použít dalšími způsoby, například je přidat na seznam [Moje místa.](#page-107-0)

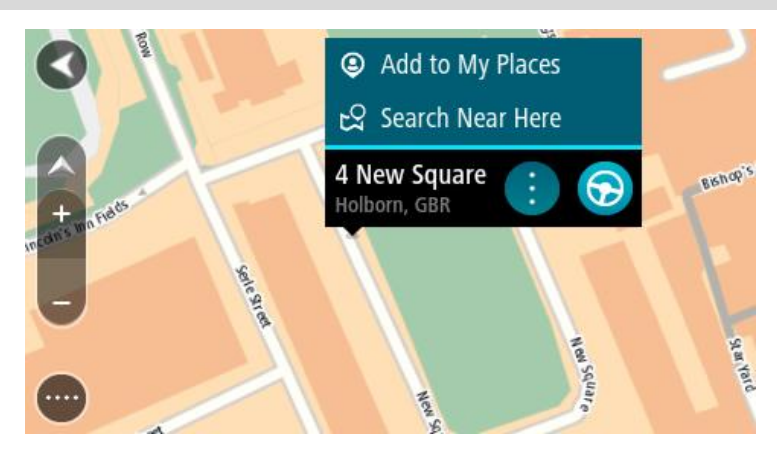

**Tip**: Nachází-li se cíl v jiné časové zóně, zobrazí se na [informačním panelu příjezdu](#page-11-0) znaménko plus (+) nebo minus (–) a rozdíl v celých hodinách a půlhodinách. Odhadovaný čas příjezdu do cíle je uváděn v místním čase v cíli.

**Tip**: Můžete [přidat zastávku na trase,](#page-77-0) kterou jste již naplánovali.

**Tip**: Trasu lze uložit pomocí možnosti [Moje trasy.](#page-84-0)

**Naplánování trasy pomocí seznamu Moje místa**

Pokud chcete z aktuální polohy navigovat na některé místo v seznamu [Moje místa,](#page-107-0) postupujte takto:

1. Výběrem tlačítka hlavního menu otevřete hlavní nabídku.

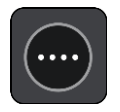

2. Vyberte možnost **Moje místa**.

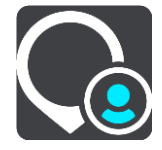

Otevře se seznam všech vašich míst.

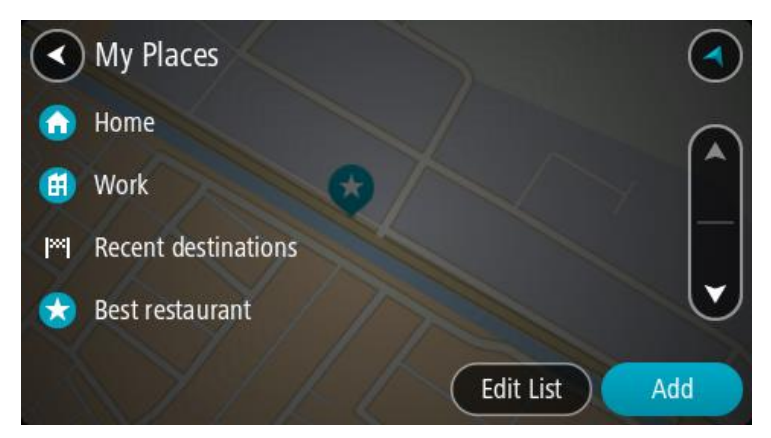

3. Vyberte místo, kam chcete navigovat, například Domov. Vybrané místo se zobrazí na mapě s vyskakovacím menu.

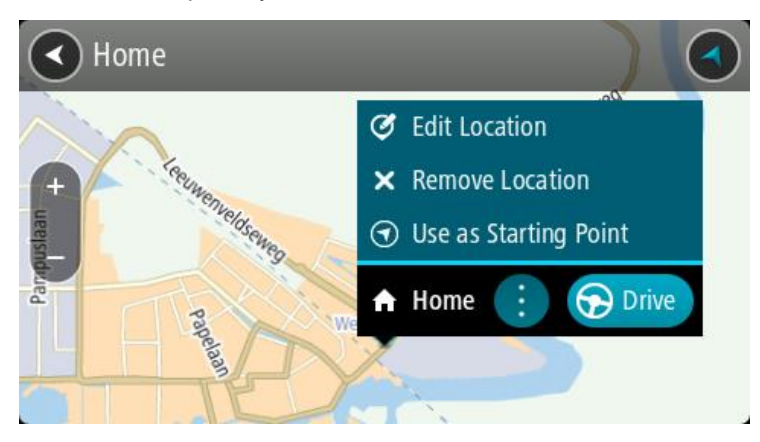

4. Pokud chcete naplánovat trasu do tohoto cíle, vyberte tlačítko **Jet**. Naplánuje se trasa a poté začne navádění k cíli. Jakmile se rozjedete, automaticky se zobrazí navigační zobrazení.

**Tip**: Nachází-li se cíl v jiné časové zóně, zobrazí se na [informačním panelu příjezdu](#page-11-0) znaménko plus (+) nebo minus (–) a rozdíl v celých hodinách a půlhodinách. Odhadovaný čas příjezdu do cíle je uváděn v místním čase v cíli.

**Tip**: Můžete [přidat zastávku na trase,](#page-77-0) kterou jste již naplánovali.

**Tip**: Trasu lze uložit pomocí možnosti [Moje trasy.](#page-84-0)

# **Plánování trasy pomocí souřadnic a postupného vyhledávání**

## **POUZE POSTUPNÉ VYHLEDÁVÁNÍ**

**Důležité**: Trasu byste měli v zájmu bezpečnosti vždy naplánovat před zahájením jízdy, abyste se poté nemuseli rozptylovat.

Chcete-li naplánovat trasu pomocí sady souřadnic, postupujte následovně:

1. Výběrem tlačítka hlavního menu otevřete hlavní nabídku.

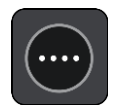

2. Vyberte možnost **Jet k**.

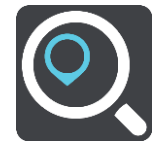

3. Vyberte možnost **Zeměpisná šířka/délka**.

**Tip**: Jako příklad zobrazený na obrazovce slouží vaše aktuální zeměpisná šířka a délka.

4. Zadejte sadu souřadnic. Souřadnice lze zadat v následujících formátech:

 Desetinné hodnoty, například: S 51.51000 Z 0.13454 51.51000 -0.13454

> **Tip**: U desetinných hodnot není nutné zadávat písmeno určující zeměpisnou šířku či délku. Pro místa na západ od nultého poledníku a místa na jih od rovníku uveďte před souřadnicí znaménko mínus (−).

Stupně, minuty a sekundy, například:

S 51°30′31″ Z 0°08′34″

 Standardní souřadnice GPS, například: S 51 30.525 Z 0 08.569

**Poznámka**: Pokud zadáte souřadnice, které zařízení START nerozpozná, poté panel pod souřadnicemi zčervená.

5. Při zadávání souřadnic dochází k zobrazování návrhů na základě toho, co jste zadali. Můžete pokračovat ve psaní nebo vybrat z návrhů.

**Tip**: Chcete-li zobrazit více výsledků, skryjte klávesnici nebo se v seznamu výsledků posuňte dolů.

**Tip**: Stisknutím tlačítka seznam/mapa lze přepínat mezi zobrazením výsledků na mapě a v seznamu:

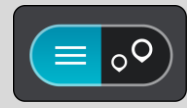

- 6. Vyberte jeden z navržených cílů. Vybrané místo se zobrazí na mapě.
- 7. Pokud chcete naplánovat trasu do tohoto cíle, vyberte tlačítko **Jet**. Naplánuje se trasa a poté začne navádění k cíli. Jakmile se rozjedete, automaticky se zobrazí [navigační zobrazení.](#page-13-0)

**Tip**: Nachází-li se cíl v jiné časové zóně, zobrazí se na [informačním panelu příjezdu](#page-11-0) znaménko plus (+) nebo minus (–) a rozdíl v celých hodinách a půlhodinách. Odhadovaný čas příjezdu do cíle je uváděn v místním čase v cíli.

**Tip**: Můžete [přidat zastávku na trase,](#page-77-0) kterou jste již naplánovali.

**Tip**: Trasu lze uložit pomocí možnosti [Moje trasy.](#page-84-0)

# **Plánování trasy předem**

Trasu si lze naplánovat dopředu ještě dříve, než po ní pojedete. Danou trasu lze následně uložit na seznam [Moje trasy.](#page-84-0)

Chcete-li trasu naplánovat dopředu, postupujte následovně:

- 1. Vyhledejte místo, které chcete použít jako výchozí bod.
- 2. Vyberte možnost **Zobrazit na mapě**.
- 3. Vyberte tlačítko vyskakovacího menu. Zobrazí se vyskakovací menu s možnostmi.

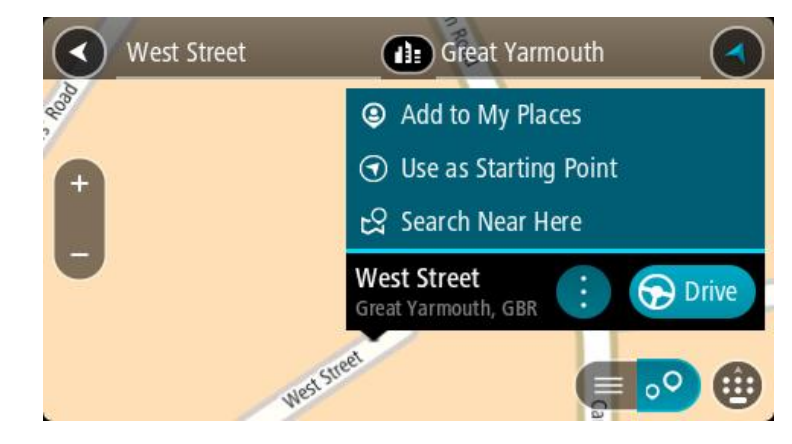

- 4. Vyberte možnost **Použít jako výchozí bod**.
- 5. Vyhledejte místo, které chcete použít jako cíl.
- 6. Vyberte možnost **Zobrazit na mapě**.
- 7. Ve vyskakovacím menu vyberte možnost **Jet**. Dojde k naplánování cesty pomocí vybraného výchozího bodu a cíle. Očekávaná doba jízdy se zobrazí nahoře na panelu trasy.

**Tip**: Pomocí příslušných vyskakovacích menu lze jako výchozí body vybrat zastávky, BZ a místa. **Tip**: Trasu lze [uložit do seznamu Moje trasy.](#page-85-0)

8. Pokud chcete jet do výchozího bodu, vyberte možnost **Jet** v horní části obrazovky. Výchozí bod trasy se převede na první zastávku a poté se naplánuje trasa. Navigace do cíle začne z aktuální polohy. Jakmile se rozjedete, automaticky se zobrazí navigační zobrazení.
## **Změna výchozího bodu na vaši aktuální polohu**

- 1. V zobrazení mapy vyberte výchozí bod trasy.
- 2. Vyberte tlačítko vyskakovacího menu. Zobrazí se vyskakovací menu s možnostmi.

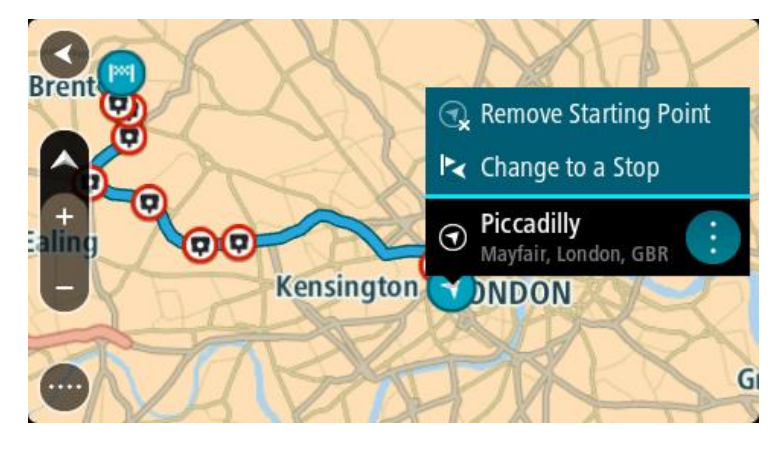

3. Vyberte možnost **Odebrat výchozí bod**. Dojde k opětovnému naplánování trasy s použitím vaší aktuální polohy jako výchozího bodu. Dojde k odstranění původního výchozího bodu vaší trasy.

#### **Změna výchozího bodu na zastávku**

- 1. V zobrazení mapy vyberte výchozí bod na trase.
- 2. Vyberte tlačítko vyskakovacího menu. Zobrazí se vyskakovací menu s možnostmi.

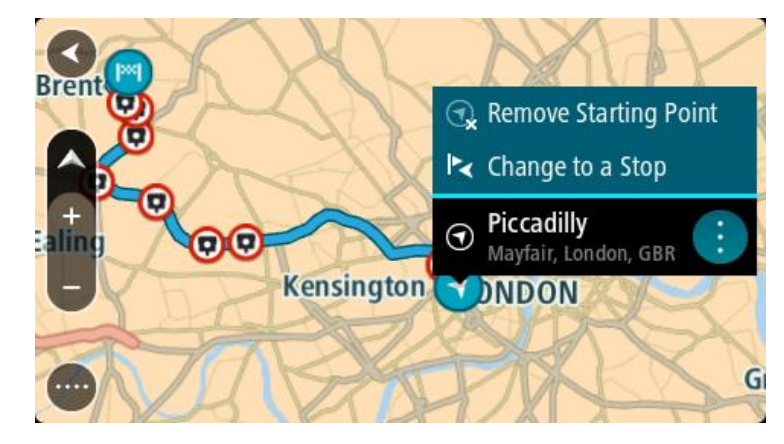

3. Vyberte možnost **Změnit na zastávku**. Dojde k opětovnému naplánování trasy s výchozím bodem změněným na zastávku.

# **Nalezení parkoviště**

**Důležité**: Trasu byste měli v zájmu bezpečnosti vždy naplánovat před zahájením jízdy, abyste se poté nemuseli rozptylovat.

Pokud chcete najít parkoviště, postupujte následovně:

1. Výběrem tlačítka hlavního menu otevřete hlavní nabídku.

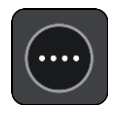

### 2. Vyberte **Parkování**.

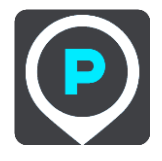

Otevře se mapa zobrazující polohy parkovišť.

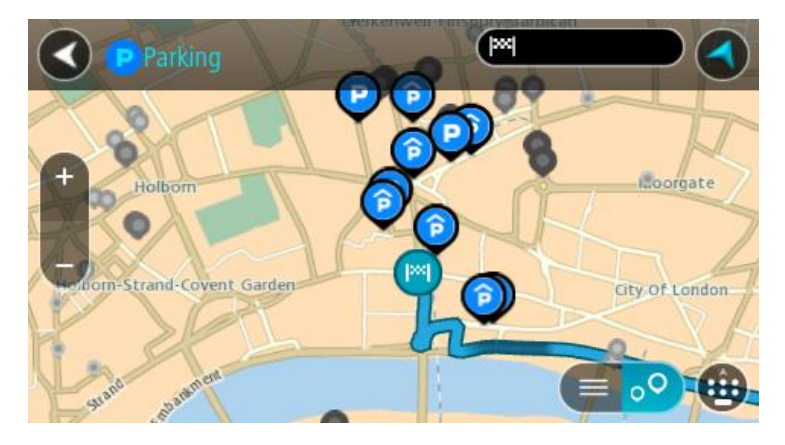

Pokud je naplánována trasa, zobrazují se na mapě parkoviště blízko vašeho cíle. Pokud trasa není naplánována, zobrazují se na mapě parkoviště blízko vaší aktuální polohy. Pomocí tohoto tlačítka můžete změnit, aby se zobrazoval seznam parkovišť:

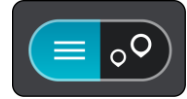

Když vyberete parkoviště v seznamu, zobrazí se na mapě.

**Tip**: Seznam výsledků můžete posouvat pomocí posuvníku na pravé straně obrazovky.

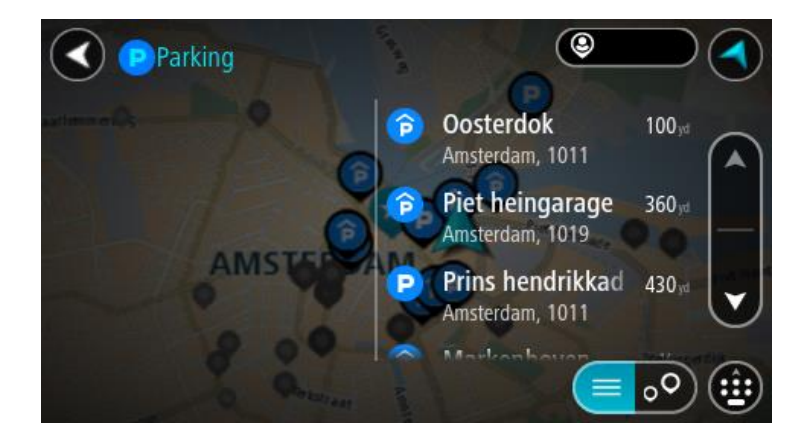

Pokud chcete změnit způsob vyhledávání, vyberte tlačítko vpravo od vyhledávacího pole. Pak můžete změnit, kde se vyhledání provede, například aby se vyhledávalo ve vaší blízkosti nebo na celé mapě.

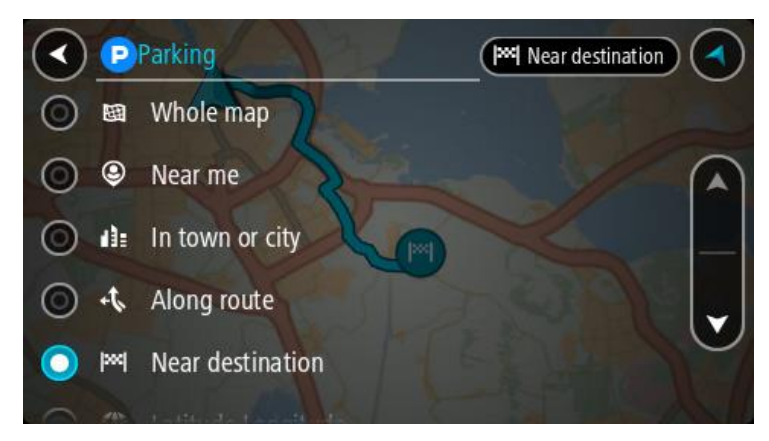

3. Vyberte parkoviště na mapě nebo ze seznamu. Na mapě se otevře vyskakovací menu s názvem parkoviště.

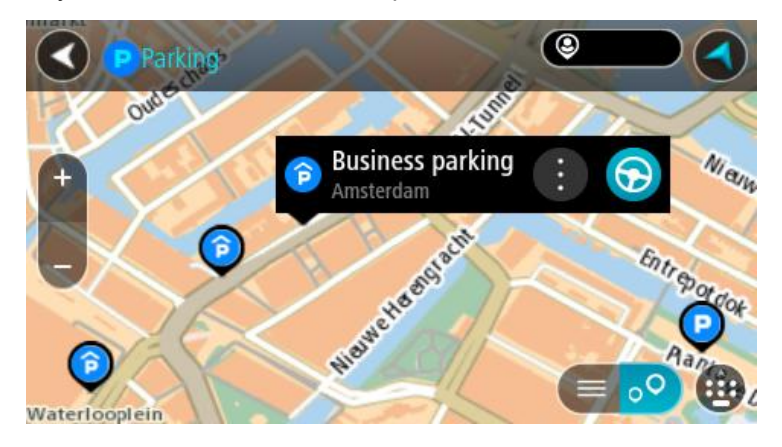

4. Vyberte tlačítko **Jet**.

Naplánuje se trasa a poté začne navádění k cíli. Jakmile se rozjedete, automaticky se zobrazí navigační zobrazení.

**Tip**: Pomocí vyskakovacího menu můžete jako zastávku na trase přidat parkoviště.

#### **Nalezení čerpací stanice**

**Důležité**: Trasu byste měli v zájmu bezpečnosti vždy naplánovat před zahájením jízdy, abyste se poté nemuseli rozptylovat.

Pokud chcete najít čerpací stanici, postupujte následovně:

1. Výběrem tlačítka hlavního menu otevřete hlavní nabídku.

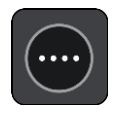

2. Vyberte možnost **Čerpací stanice**.

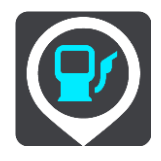

Otevře se mapa zobrazující polohy čerpacích stanic.

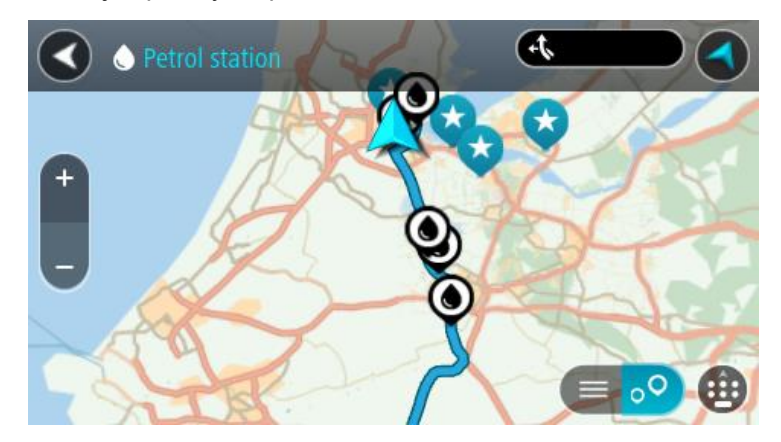

Pokud je naplánována trasa, zobrazují se na mapě čerpací stanice podél trasy. Pokud trasa není naplánována, zobrazují se na mapě čerpací stanice blízko vaší aktuální polohy.

Pomocí tohoto tlačítka můžete změnit, aby se zobrazoval seznam čerpacích stanic:

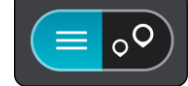

Když vyberete čerpací stanici v seznamu, zobrazí se na mapě.

**Tip**: Seznam výsledků můžete posouvat pomocí posuvníku na pravé straně obrazovky.

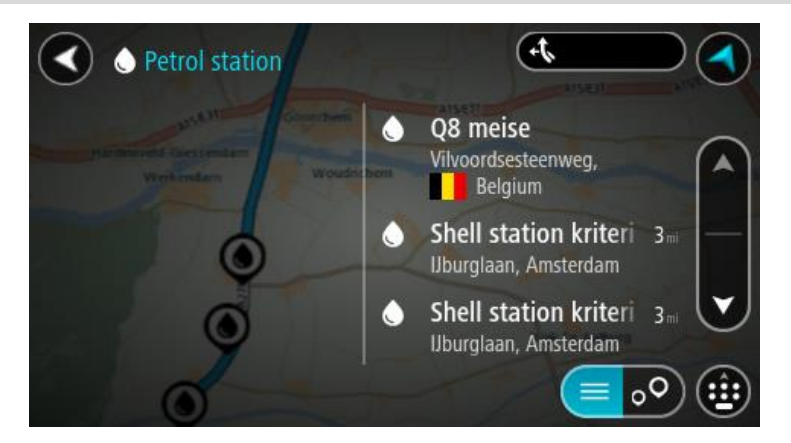

Pokud chcete změnit způsob [vyhledávání,](#page-27-0) vyberte tlačítko vpravo od vyhledávacího pole. Pak můžete změnit, kde se vyhledání provede, například aby se vyhledávalo ve vaší blízkosti nebo na celé mapě.

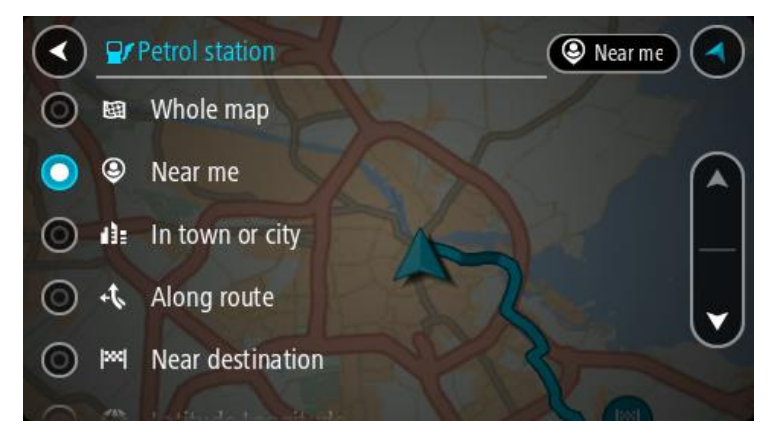

3. Vyberte čerpací stanici na mapě nebo ze seznamu.

Na mapě se otevře vyskakovací menu s názvem čerpací stanice.

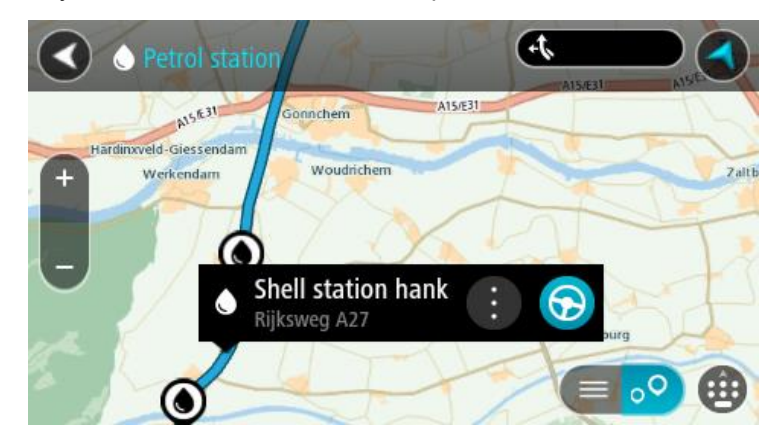

4. Vyberte tlačítko **Jet**.

Naplánuje se trasa a poté začne navádění k cíli. Jakmile se rozjedete, automaticky se zobrazí navigační zobrazení.

**Tip**: Pomocí vyskakovacího menu můžete jako zastávku na trase přidat čerpací stanici. Čerpací stanice nastavená jako zastávka na trase je označena modrou ikonou.

# <span id="page-77-0"></span>**Změna trasy**

# **Menu Aktuální trasa**

Když máte naplánovanou trasu, můžete pomocí tlačítka **Aktuální trasa** v hlavní nabídce otevřít menu Aktuální trasa.

V menu máte k dispozici následující tlačítka:

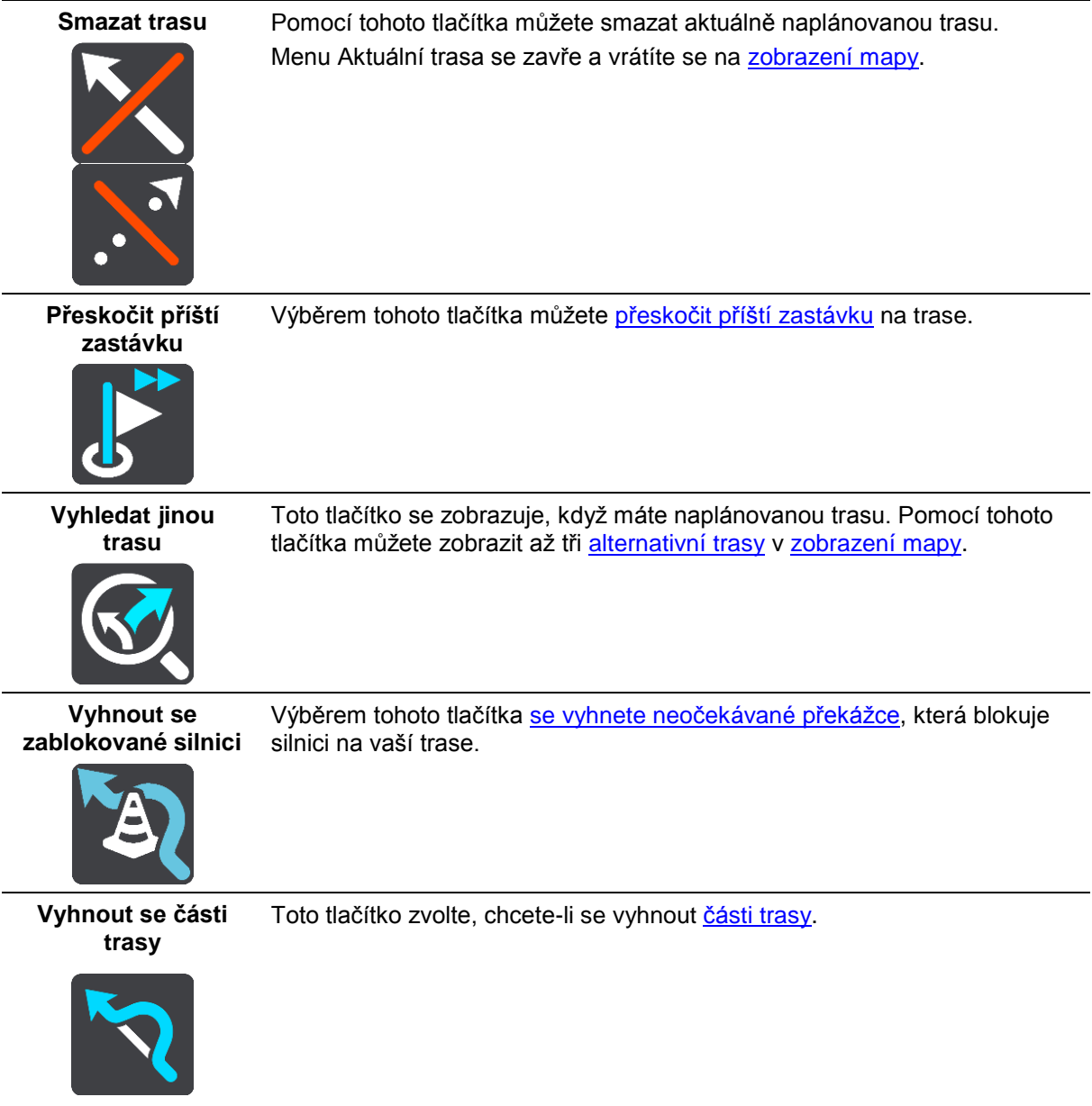

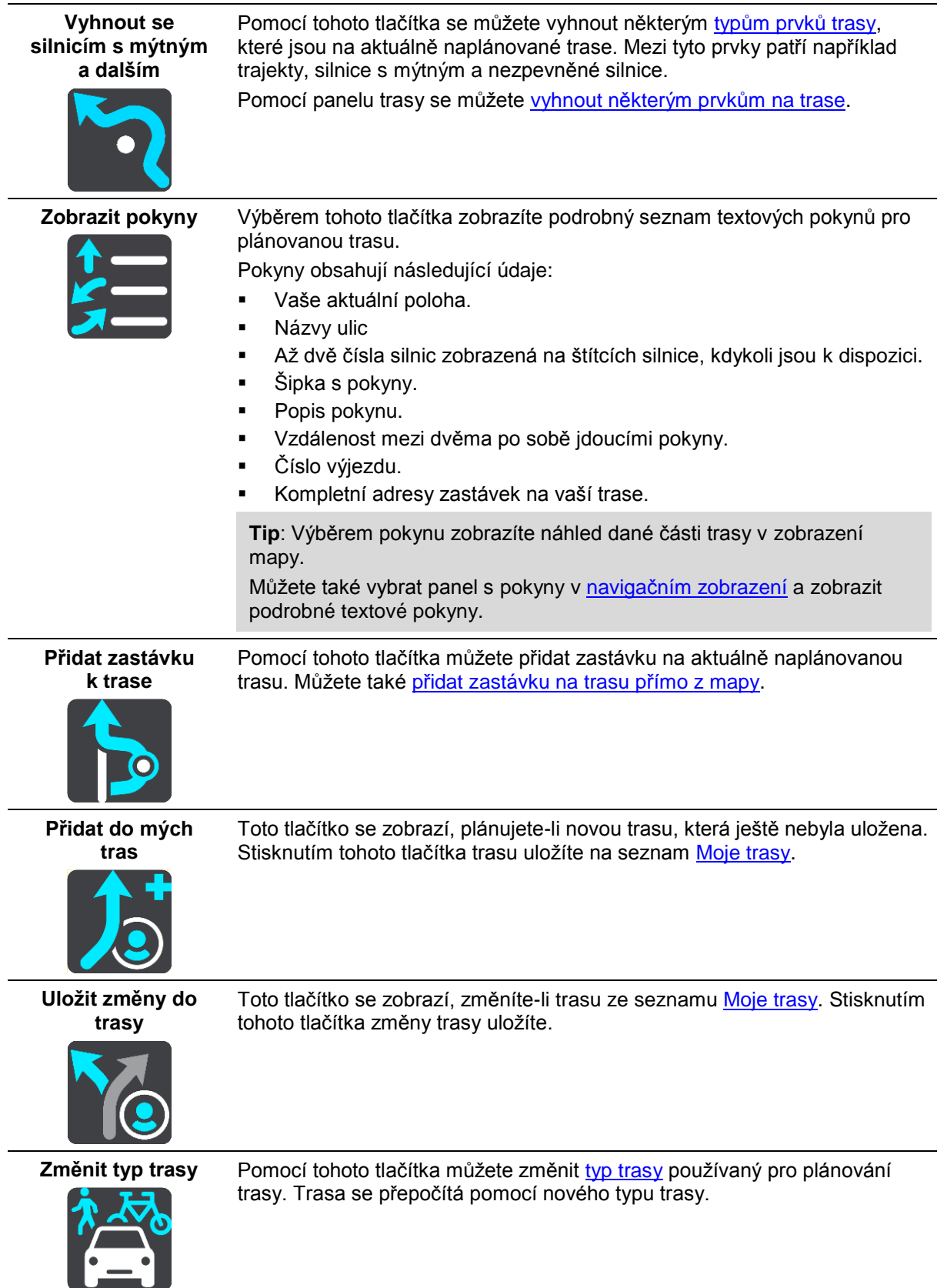

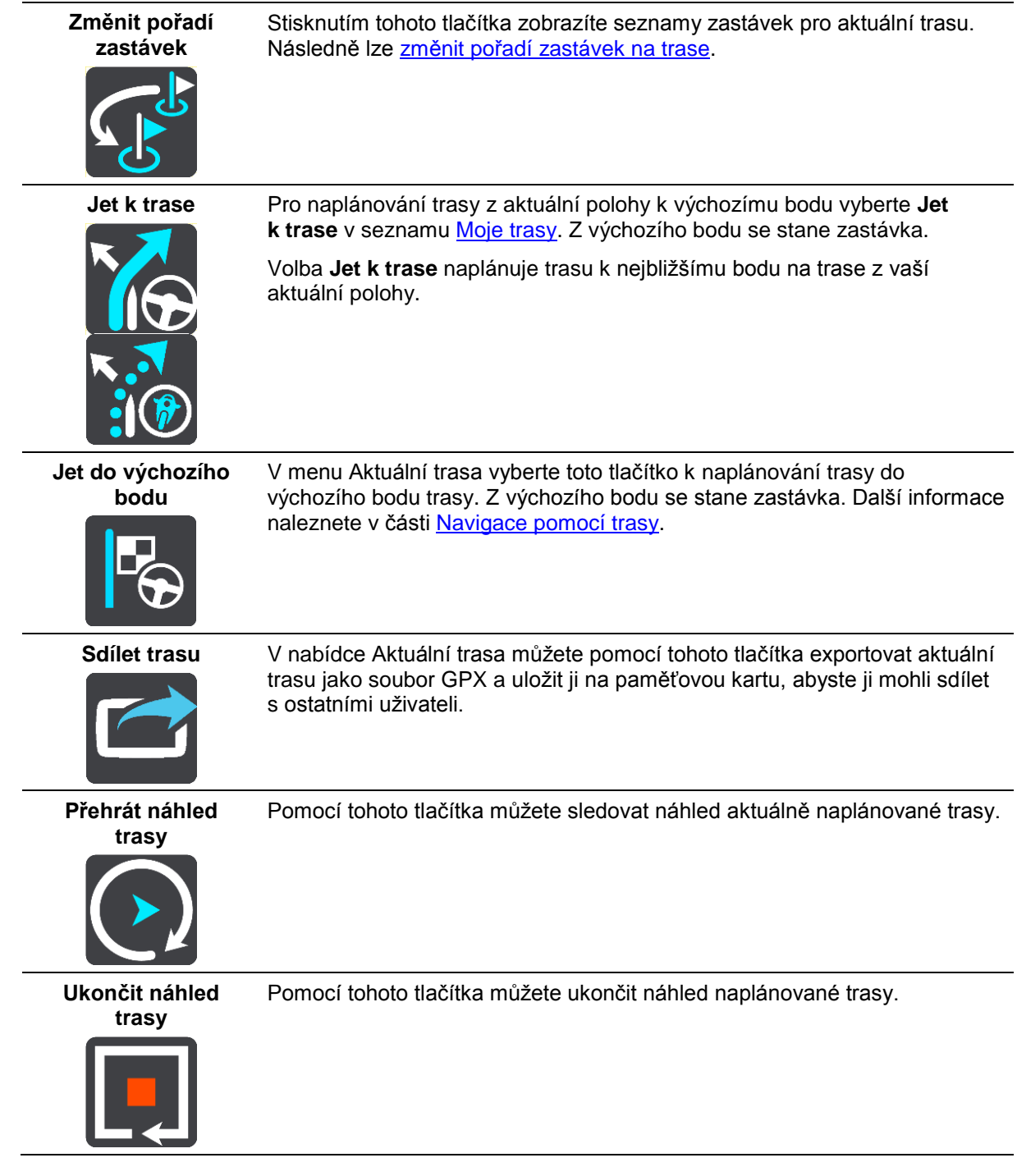

# <span id="page-79-0"></span>**Vyhnout se zablokované silnici**

Pokud je na trase zablokovaná silnice, můžete trasu změnit, abyste se jí vyhnuli.

1. V [navigačním zobrazení](#page-13-0) vyberte na panelu rychlosti symbol aktuální polohy.

**Tip**: Panel rychlosti se zobrazí pouze tehdy, když vyjedete na danou trasu.

#### 2. Vyberte možnost **Vyhnout se zablokované silnici**.

Byla nalezena nová trasa, která se vyhýbá zablokované silnici. Můžete si nechat zobrazit až dvě alternativy v závislosti na silniční síti mezi vámi a vaším cílem.

Nová trasa se ve zobrazení mapy ukáže s rozdílem v době jízdy v bublině.

**Poznámka**: Alternativní trasu kolem zablokované silnice se nemusí podařit najít, pokud žádná neexistuje.

3. Zvolte novou trasu výběrem časové bubliny.

Navigace do vašeho cíle pokračuje a zablokované silnici se vyhnete. Jakmile se rozjedete, automaticky se zobrazí navigační zobrazení.

#### <span id="page-80-1"></span>**Vyhnout se části trasy**

Jestliže je na určitém úseku silnice uzavírka nebo se chcete části trasy vyhnout, můžete vybrat konkrétní část trasy, které se chcete vyhnout.

1. Výběrem tlačítka hlavního menu otevřete hlavní nabídku.

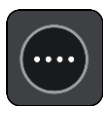

2. Vyberte možnost **Aktuální trasa**.

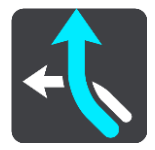

3. Vyberte možnost **Vyhnout se části trasy**.

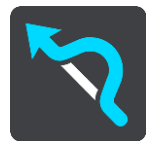

Zobrazí se obrazovka se seznamem částí, které tvoří vaši aktuální trasu.

- 4. Vyberte část trasy, které se chcete vyhnout. Vybraná část se zobrazí v náhledu na mapě.
- 5. Vyberte možnost **Vyhnout se**.

Zařízení vyhledá novou trasu, která se vyhýbá vybrané části trasy. Nová trasa se zobrazí v zobrazení mapy.

**Poznámka**: Alternativní trasu kolem dané části trasy se nemusí podařit najít, pokud žádná neexistuje.

Obnoví se navigace do cíle, která se vyhne vámi vybrané části trasy. Jakmile se rozjedete, automaticky se zobrazí navigační zobrazení.

#### <span id="page-80-0"></span>**Vyhledání alternativní trasy**

**Důležité**: Trasu byste měli v zájmu bezpečnosti vždy naplánovat před zahájením jízdy, abyste se poté nemuseli rozptylovat.

Pokud chcete najít alternativní trasu, postupujte následovně:

- 1. Naplánujte trasu jako obvykle.
- 2. V [zobrazení mapy](#page-11-0) vyberte vlastní trasu.
- 3. Stisknutím tlačítka vyskakovacího menu otevřete menu.
- 4. Vyberte možnost **Alternativní trasa** a poté zvolte možnost**Vyhledat jinou trasu**.

V zobrazení mapy se zobrazí až tři alternativní trasy. Každá alternativní trasa zobrazuje rozdíl v době jízdy v bublině. Výběrem tlačítka **km/mi** můžete také zobrazit rozdíl ve formátu vzdálenosti.

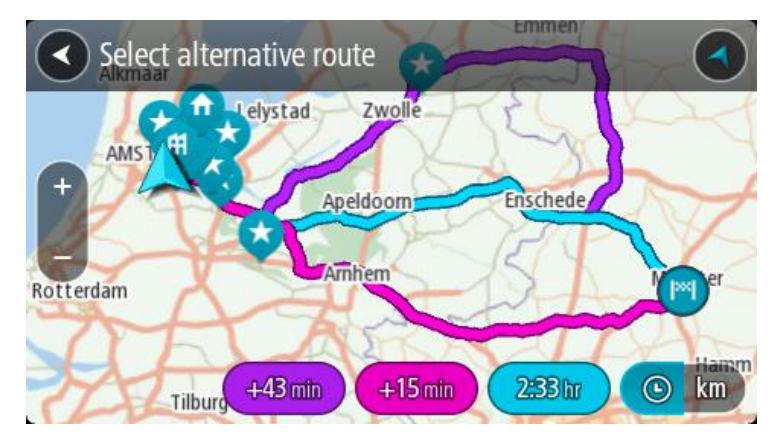

- 5. Zvolte vybranou trasu poklepáním na časovou bublinu.
- 6. Vyberte možnost **Pojďme na to**.
- 7. Spustí se navigace do cíle. Jakmile se rozjedete, automaticky se zobrazí [navigační zobrazení.](#page-13-0)

**Poznámka**: Alternativní trasy můžete najít také tak, že v hlavní nabídce vyberete možnost **Aktuální trasa** a pak možnost **Vyhledat jinou trasu**.

# <span id="page-81-1"></span>**Typy trasy**

Pomocí tlačítka **Změnit typ trasy** můžete změnit typ trasy plánované do aktuálního cíle. Trasa se přepočítá pomocí nového typu trasy.

Můžete vybrat následující typy trasy:

- **Nejrychlejší trasa** nejrychlejší trasa do cíle. Trasa je neustále kontrolována s ohledem na dopravní podmínky.
- **Nejkratší trasa** nejkratší trasa do cíle. Může trvat déle než nejrychlejší trasa.
- **Ekonomická trasa** trasa s největší úsporou paliva.
- **Vyhnout se dálnicím** tento typ trasy se vyhýbá dálnicím.
- **Klikatá trasa**  trasa s nejvíce zatáčkami.

**Poznámka**: klikaté trasy jsou k dispozici pouze pro navigační zařízení TomTom Rider.

Výchozí typ trasy můžete nastavit v nabídce [Nastavení.](#page-112-0)

#### <span id="page-81-0"></span>**Jak se vyhnout prvkům na trase**

Můžete se vyhnout některým prvkům na aktuálně naplánované trase. Můžete se vyhnout následujícím prvkům trasy:

- **Silnice s mýtným**
- **Trajekty a kyvadlové autovlaky**
- **Pruhy pro vozidla s více cestujícími**
- **Nezpevněné silnice**

**Poznámka**: Pruhy pro vozidla s více pasažéry se nenacházejí ve všech zemích. Pro jízdu v těchto pruzích může být například nutné mít ve voze více než jednu osobu nebo využívat ekologické palivo.

Pokud se rozhodnete některým prvkům trasy vyhnout, naplánuje se nová trasa.

V Plánování trasy v nabídce Nastavení můžete nastavit, jak se při plánování nové trasy zachází s jednotlivými prvky trasy.

Chcete-li se na trase vyhnout určitému prvku, postupujte následovně.

1. Výběrem tlačítka hlavního menu otevřete hlavní nabídku.

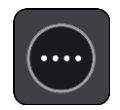

2. Vyberte možnost **Aktuální trasa**.

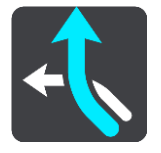

3. Vyberte možnost **Vyhnout se silnicím s mýtným a dalším**.

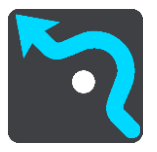

Ukáže se obrazovka se seznamem prvků, kterým se můžete vyhnout. Prvky, které se nacházejí na trase, jsou zvýrazněné.

- 4. Vyberte prvek, kterému se chcete vyhnout.
- 5. Vyberte možnost **OK**.

Vyhledá se nová trasa, která se vyhýbá prvku na trase. Nová trasa se zobrazí v zobrazení mapy.

**Poznámka**: Alternativní trasu kolem daného prvku na trase se nemusí podařit najít, pokud žádná neexistuje.

Obnoví se navigace do cíle. Jakmile se rozjedete, automaticky se zobrazí navigační zobrazení.

#### <span id="page-82-0"></span>**Vyhýbání se události nebo prvku na trase pomocí panelu trasy**

Nyní se můžete na své naplánované trase vyhnout dopravní události nebo prvku.

**Poznámka**: Alternativní trasu kolem dané události nebo prvku trasy se nemusí podařit najít, pokud žádná neexistuje.

- 1. Na panelu trasy vyberte symbol prvku trasy, kterému se chcete vyhnout.
- 2. Vybraný prvek trasy se zobrazí na mapě spolu s vyskakovacím menu.
- 3. Ve vyskakovacím menu vyberte možnost **Vyhnout se**. Byla nalezena nová trasa, která se vyhýbá danému prvku trasy.

#### **Přidání zastávky na trasu z menu aktuální trasy**

- 1. V hlavní nabídce vyberte možnost **Aktuální trasa**.
- 2. Vyberte **Přidat zastávku k trase**.

Objeví se zobrazení mapy.

- 3. Pokud chcete vybrat zastávku, proveďte některý z těchto kroků:
	- Přibližte mapu a pak stisknutím a podržením vyberte místo. Ve vyskakovacím menu vyberte **Přidat**.

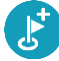

Vyberte možnost **Vyhledat** a vyhledejte místo. Když místo najdete, vyberte **Přidat**.

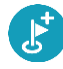

#### Trasa se přepočítá, aby zahrnovala zastávku.

**Přidání zastávky na trasu pomocí mapy**

- 1. Stisknutím [tlačítka pro přepnutí zobrazení](#page-11-0) zobrazte mapu. Na mapě se zobrazí úplná trasa.
- 2. Přibližte mapu a pak stisknutím a podržením vyberte místo.
- 3. Vyberte tlačítko vyskakovacího menu.
- 4. Vyberte možnost **Použít na trase**.
- 5. Vyberte **Přidat k aktuální trase**.

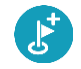

Trasa se přepočítá, aby zahrnovala zastávku.

#### **Odstranění zastávky z trasy**

1. Na [panelu trasy](#page-14-0) stiskněte zastávku, kterou chcete odstranit. Zastávka se na mapě přiblíží a zobrazí se vyskakovací menu.

**Tip**: Pokud jste vybrali nesprávnou zastávku, stisknutím tlačítka Zpět se vrátíte na mapu.

2. Vyberte **Odstranit tuto zastávku**. Zastávka se odstraní a trasa se přepočítá.

#### <span id="page-83-0"></span>**Přeskočení příští zastávky na trase**

- 1. V hlavní nabídce vyberte možnost **Aktuální trasa**.
- 2. Vyberte možnost **Přeskočit příští zastávku**. Objeví se zobrazení mapy. Příští zastávka na trase se odstraní a trasa se přepočítá.

#### **Změna pořadí zastávek na trase**

- 1. V hlavní nabídce vyberte možnost **Aktuální trasa**.
- 2. Vyberte možnost **Změnit pořadí zastávek**.

Trasa je ze zobrazení mapy smazána. Zobrazí se výchozí bod, cíl a všechny zastávky.

3. Postupně vyberte zastávky v pořadí, v němž jimi chcete projíždět. Symboly vybraných zastávek se změní na vlajky. Poslední vybraná zastávka se stane cílem. Dojde k přepočítání trasy na základě změněného pořadí zastávek.

# <span id="page-84-0"></span>**Moje trasy**

# **O seznamu Moje trasy**

Seznam Moje trasy představuje snadný způsob, jak ukládat a načítat trasy.

Seznam je užitečný v následujících situacích:

- **Při práci** součástí vaší pracovní náplně je pravidelné cestování po různých trasách s několika zastávkami. Jelikož se vaše trasy mohou změnit, je třeba se přizpůsobit a mít možnost pořadí zastávek nebo naplánovanou trasu změnit.
- **Na dovolené**  míříte na dovolenou a chcete si trasy naplánovat a uložit. Součástí vašich tras budou cesty s panoramatickým výhledem, zastávky v různých hotelích a další místa, jako například turistické atrakce.
- **Na výletě** chcete se držet turistické trasy, kterou jste si stáhli z internetu, nebo jet trasou, kterou s vámi sdílel jiný uživatel.
- **Při dojíždění do práce** na vaši pravidelnou trasu si chcete přidat jednu nebo dvě pravidelné zastávky. Vaše odpolední cesta domů je přesným opakem vaší ranní cesty do práce.

Trasy lze vytvářet a ukládat do zařízení START nebo do aplikace [MyDrive.](#page-21-0) K vytvoření nebo upravení tras můžete také použít nástroj, jako je například Tyre Pro.

#### **Trasy**

Existují dva typy tras z jednoho místa na druhé:

 **Trasy** mají začátek a konec a mezi nimi mohou být také zastávky. Zařízení vypočítá vhodnou trasu mezi zvolenými body na základě vašich preferencí, například nejrychlejší nebo nejekonomičtější, a využije službu [Traffic.](#page-96-0) Takovou trasu můžete upravit – můžete například přidat zastávky nebo přesunout výchozí bod. Trasy lze do zařízení importovat, ale nelze je ze zařízení exportovat.

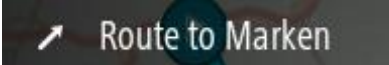

 **Jiné trasy** mají také začátek a konec, ale neobsahují zastávky. Vaše navigace se drží trasy s co největší přesností, aniž by brala v potaz typ cesty, který upřednostňujete, a dopravní podmínky nebo jakoukoli dopravní situaci na trase. Trasy lze upravit pouze pomocí nástrojů, například pomocí aplikace Tyre Pro. Tyto trasy lze do zařízení importovat a také je exportovat.

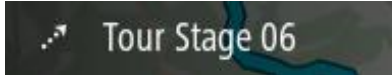

**Tip**: Trasy obsahují tečkovanou šipku.

**Důležité**: Trasy nelze uchovávat na stejné paměťové kartě jako mapy, protože využívají jiného formátování paměťové karty.

#### **Soubory GPX a ITN**

#### **Soubory GPX (formát GPS exchange)**

Soubory GPX obsahují velice podrobný záznam o vašem pohybu na trase včetně údajů o poloze mimo cesty. Ze souborů GPX se importem stanou trasy (s možností exportu).

#### **Používání souborů GPX**

Pomocí souboru GPX lze provádět několik různých operací:

- Ke zobrazení souboru trasy použijte například nástroj Tyre Pro.
- Soubor můžete exportovat na paměťovou kartu nebo přímo do počítače a v počítači si jej prohlédnout pomocí vhodného softwaru, například Google Earth.

**Poznámka**: Při prohlížení záznamů si můžete všimnout, že zaznamenané polohy GPS nemusí vždy odpovídat silnicím. K tomu může docházet z několik důvodů. Zaprvé – vaše zařízení se snaží ukládat co nejmenší soubory, což může způsobit mírnou ztrátu přesnosti údajů. Zadruhé – zařízení zaznamenává aktuální údaje z čipu GPS pro přesné zachycení vašeho pohybu na trase, spíše než pro zobrazení na obrazovce. Zatřetí – software použitý k prohlížení záznamu obsahuje vychýlené mapy.

Exportovaný soubor můžete sdílet s přáteli.

**Poznámka**: Trasy lze [importovat](#page-90-0) a [exportovat.](#page-90-1)

#### **Soubory ITN (vlastní formát itinerářových souborů TomTom)**

Soubor ITN obsahuje méně podrobností než soubor GPX. Do souboru ITN lze uložit maximálně 255 míst; takové množství však plně postačí k vytvoření přesné trasy. Ze souborů ITN se importem stanou trasy (bez možnosti exportu).

#### **Používání souborů ITN**

Pomocí souboru ITN lze provádět několik různých operací:

- Soubor ITN můžete importovat do zařízení TomTom START. Můžete pak stejnou trasu znovu použít a získat pro ni navigační pokyny.
- Ke zobrazení trasy použijte například nástroj Tyre Pro.

**Poznámka**[: Tyto trasy lze importovat, nikoli](#page-90-0) však exportovat.

#### **Uložení trasy**

1. Naplánujte trasu pomocí postupu popsaného v části [Plánování trasy.](#page-35-0)

**Tip**: Pokud naplánovanou trasu v zobrazení mapy nevidíte, zobrazte ji stisknutím tlačítka zpět.

- 2. Zvolte trasu.
- 3. Stisknutím tlačítka vyskakovacího menu otevřete menu.

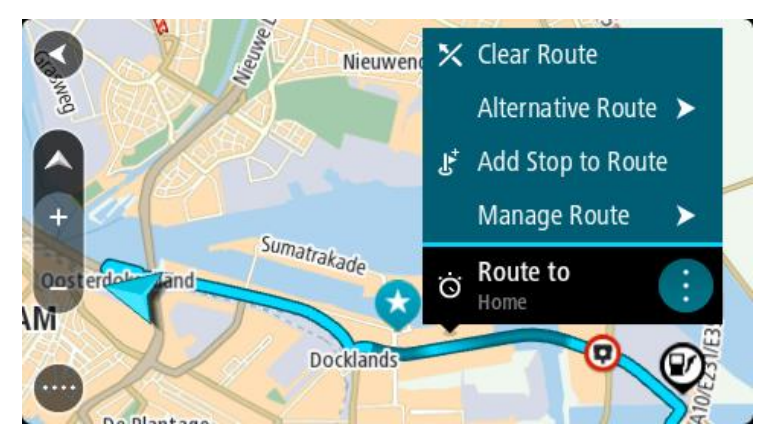

4. Vyberte možnost **Spravovat trasu** a poté možnost **Přidat do mých tras**. Na obrazovce úprav se zobrazí název trasy.

- 5. Upravte název trasy, abyste ji snadno poznali.
- 6. Uložte svou trasu do seznamu Moje trasy.

**Tip**: Trasu lze rovněž uložit pomocí tlačítka **Přidat do mých tras** v menu Aktuální trasa.

## **Navigace pomocí uložené trasy**

Chcete-li navigovat pomocí dříve uložené trasy, postupujte následovně:

- 1. V hlavní nabídce vyberte položku **Moje trasy**.
- 2. Vyberte trasu ze seznamu.

Trasa se zobrazí v zobrazení mapy.

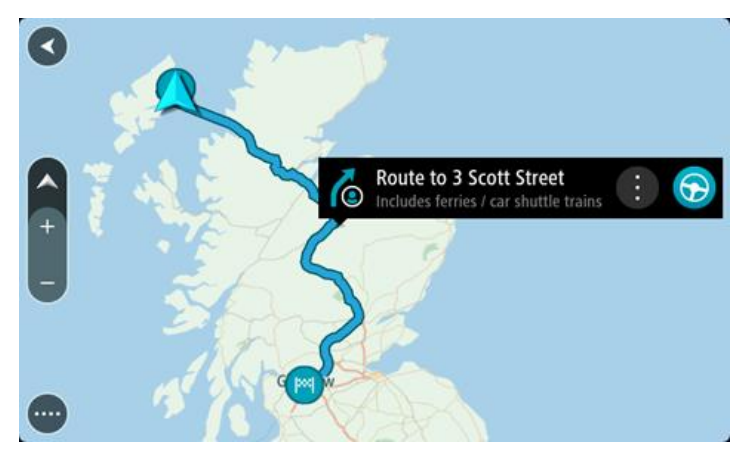

3. Pokud chcete navigovat na start uložené trasy, vyberte možnost **Jet**.

Výchozí bod uložené trasy se převede na první zastávku a poté se naplánuje trasa. Navigace do cíle začne z aktuální polohy. Jakmile se rozjedete, automaticky se zobrazí navigační zobrazení.

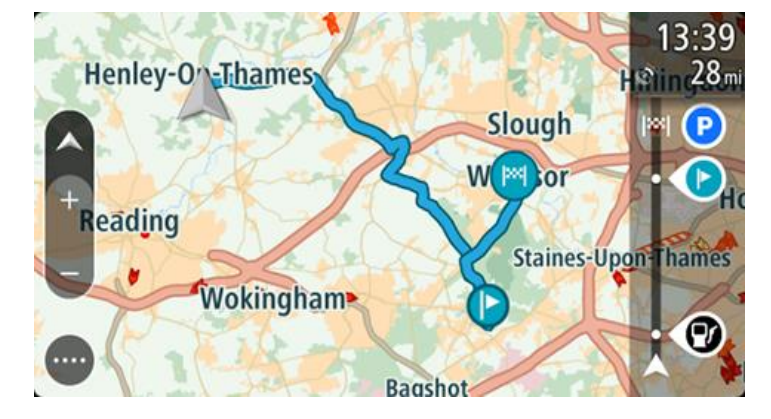

**Tip**: K zahájení navigace pomocí uložené trasy lze využít dva další způsoby: Vyberte výchozí bod trasy. Po otevření vyskakovacího menu vyberte položku **Změnit na zastávku**.

Popřípadě vyberte možnost Jet k trase v nabídce Aktuální trasa.

## **Navigace do zastávky na uložené trase**

Z aktuální pozice můžete navigovat do zastávky na uložené trase místo na začátek uložené trasy. Daná zastávka se změní na začátek trasy. Váš nový počáteční bod může být bod, který je blíže vaší aktuální poloze. Také můžete chtít trasu prostě zkrátit.

**Poznámka**: Trasa z původního počátečního bodu do nového počátečního bodu se z trasy odstraní.

**Poznámka**: Vaše původní trasa v části Moje trasy se nezmění. Pokud chcete zobrazit celou trasu, opět trasu vyberte z nabídky Moje trasy.

- 1. V hlavní nabídce vyberte položku **Moje trasy**.
- 2. Vyberte trasu ze seznamu.

Trasa se zobrazí v zobrazení mapy.

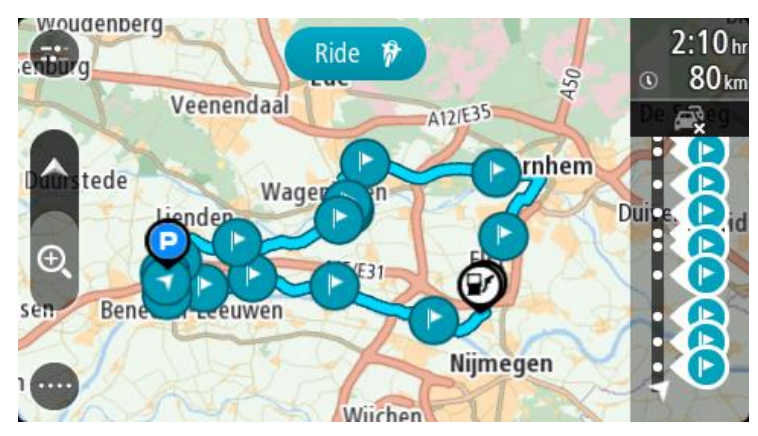

3. Vyberte zastávku, kterou chcete použít jako počáteční bod a poté výběrem tlačítka vyskakovacího menu otevřete nabídku.

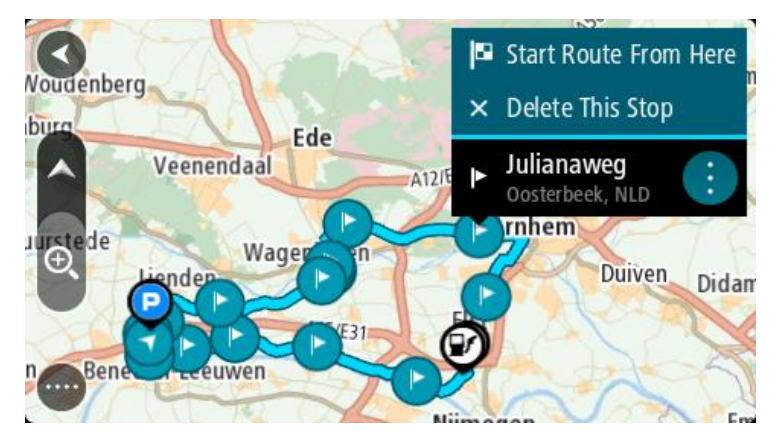

4. Vyberte možnost **Začít trasu odtud**. Vaše trasa se vypočítá z nového počátečního bodu.

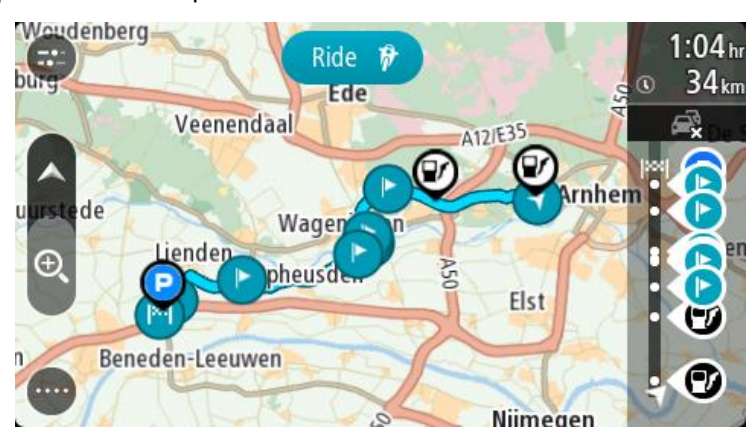

5. Vyberte možnost **Jet**.

Výchozí bod vaší trasy se převede na první zastávku a poté se naplánuje trasa z aktuální polohy. Spustí se navigace do cíle. Jakmile se rozjedete, automaticky se zobrazí navigační zobrazení.

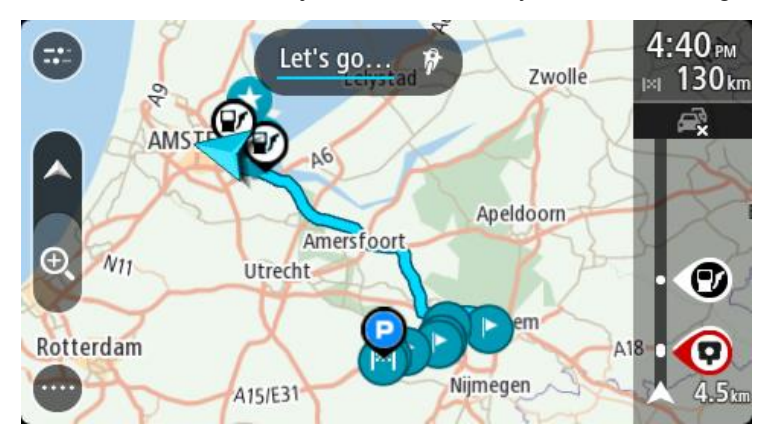

**Tip**: K zahájení navigace pomocí uložené trasy lze využít dva další způsoby: Vyberte výchozí bod trasy. Po otevření vyskakovacího menu vyberte položku **Změnit na zastávku**.

Popřípadě vyberte možnost Jet k trase v nabídce Aktuální trasa.

#### **Přidání zastávky k uložené trase pomocí mapy**

**Poznámka**: Další možností je stisknout a podržet místo na mapě a z vyskakovacího menu vybrat položku **Přidat k aktuální trase**.

1. Stisknutím [tlačítka pro přepnutí zobrazení](#page-11-0) zobrazte mapu.

Na mapě se zobrazí úplná trasa.

- 2. Zvolte trasu.
- 3. Stisknutím tlačítka vyskakovacího menu otevřete menu.

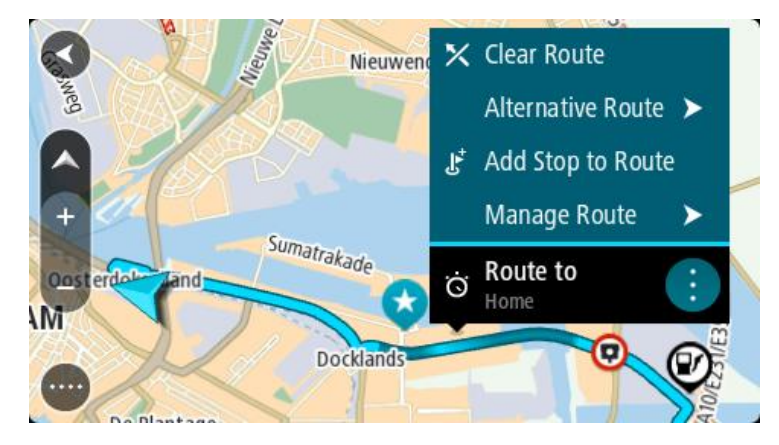

- 4. Vyberte možnost **Spravovat zastávky**.
- 5. Vyberte **Přidat zastávku k trase**.
- 6. Vyberte novou zastávku na mapě.

**Tip**: Znáte-li název nové zastávky, lze namísto mapy k jejímu výběru použít možnost **Hledat**.

7. Stisknutím tlačítka **Přidat zastávku** přidejte dané místo jako zastávku. Trasa se přepočítá, aby zahrnovala zastávku.

**Tip**: Chcete-li změny přidat do trasy uložené v seznamu Moje trasy, vyberte trasu na mapě a poté ve vyskakovacím menu vyberte možnost **Uložit změny do trasy**.

# **Zaznamenávání trasy**

Při jízdě můžete svou trasu zaznamenat, bez ohledu na to, zda byla naplánována. Nahranou trasu pak můžete exportovat a sdílet ji s přáteli nebo si ji prohlédnout například v aplikaci Tyre Pro.

Chcete-li zaznamenat trasu, postupujte takto:

1. V hlavní nabídce vyberte možnost **Spustit záznam**.

V pravém dolním rohu obrazovky se zobrazí červená tečka, která nejprve třikrát blikne. Jedná se o symbol záznamu. Tato tečka svítí po celou dobu nahrávání.

- 2. Chcete-li nahrávání ukončit, vyberte v hlavní nabídce možnost **Ukončit záznam**.
- 3. Trasu můžete pojmenovat nebo ji uložit pouze pod navrhovanou kombinací data a času.
- 4. Vyberte možnost **Přidat** nebo **Hotovo** podle toho, jaké zařízení používáte.
- 5. Trasa je uložena v položce Moje trasy.

**Poznámka**: Trasy můžete [exportovat](#page-90-1) jako soubory GPX, ukládat je na paměťovou kartu a sdílet s ostatními.

# <span id="page-89-0"></span>**Navigace pomocí trasy**

Můžete [importovat trasy](#page-24-0) do svého START pomocí aplikace [MyDrive.](#page-21-0) Chcete-li navigovat za použití importované trasy, postupujte následovně:

- 1. V hlavní nabídce vyberte položku **Moje trasy**.
- 2. Vyberte trasu ze seznamu.

Trasa se zobrazí v zobrazení mapy.

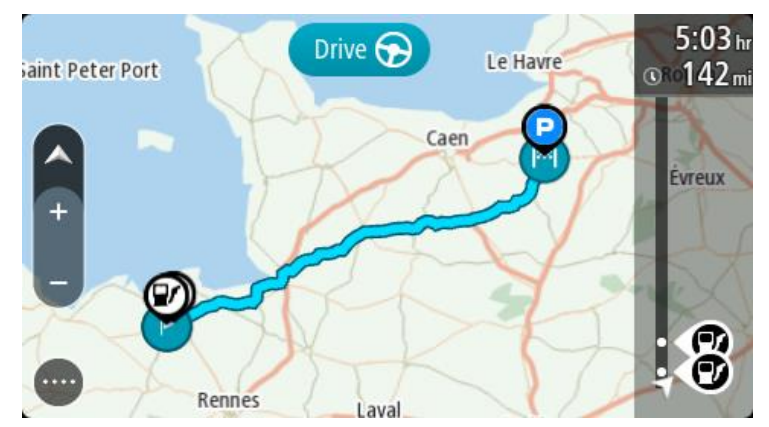

3. Vyberte trasu a potom vyberte vyskakovací menu.

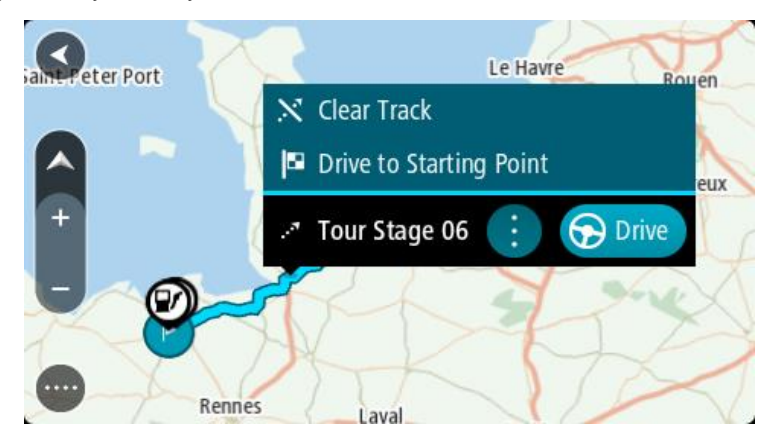

4. Vyberte **Jet do výchozího bodu**.

Výchozí bod trasy se převede na první zastávku a poté se naplánuje trasa. Navigace do cíle začne z aktuální polohy. Jakmile se rozjedete, automaticky se zobrazí navigační zobrazení.

**Poznámka**: Na mapě uvidíte dvě odlišné barvy pro cestu a trasu. Jedna barva bude pro cestu z vaší aktuální polohy do výchozího bodu a druhá pro trasu.

**Tip**: K zahájení navigace pomocí uložené trasy lze využít dva další způsoby:

Vyberte výchozí bod trasy. Po otevření vyskakovacího menu vyberte položku **Jet do výchozího bodu**.

Popřípadě vyberte možnost **Jet do výchozího bodu** nebo **Jet k trase** v nabídce Aktuální trasa.

**Odstranění trasy ze seznamu Moje trasy**

- 1. V hlavní nabídce vyberte položku **Moje trasy**.
- 2. Vyberte možnost **Upravit seznam**.
- 3. Vyberte trasy, které chcete odstranit.
- 4. Vyberte možnost **Odstranit**.

#### <span id="page-90-1"></span>**Export tras do paměťové karty**

Trasy můžete exportovat jako soubory GPX a ukládat je na paměťovou kartu. Poté je můžete sdílet s ostatními uživateli.

**Důležité**: Trasy nelze uchovávat na stejné paměťové kartě jako mapy, protože využívají jiného formátování paměťové karty.

**Poznámka**: V současné době lze ze zařízení START exportovat pouze trasy bez zastávek.

Při exportu tras postupujte takto:

- 1. V hlavní nabídce vyberte položku **Moje trasy**.
- 2. Vyberte možnost **Sdílet trasy**

**Tip**: Můžete také vybrat trasu v zobrazení mapy a z vyskakovacího menu vybrat položku **Sdílet trasu**.

3. Ze seznamu vyberte trasy, které chcete exportovat.

**Tip**: Pro výběr nebo zrušení výběru tras pro export použijte tlačítko vyskakovacího menu.

4. Vyberte možnost **Sdílet** a poté možnost **Exportovat na paměťovou kartu**. Zobrazí se zpráva **Ukládání**.

**Tip**: Pokud na paměťové kartě není dostatek místa nebo karta není správně naformátována, zobrazí se na obrazovce upozornění.

5. Když se zobrazí zpráva o úspěšném exportu tras, paměťovou kartu vyjměte a můžete trasy sdílet s ostatními uživateli.

**Poznámka**: Každá exportovaná trasa se na paměťové kartě ukládá do složky **TomTom Routes** jako soubor GPX.

## <span id="page-90-0"></span>**Import tras z paměťové karty**

Z paměťové karty můžete importovat dva typy souborů:

- Soubory GPX importem se z nich stanou trasy (s možností exportu).
- Soubory ITN importem se z nich stanou trasy (bez možnosti exportu).

Soubory ITN jsou itinerářové soubory TomTom. Jiní uživatelé mohou nahrát itinerářové soubory a sdílet je s vámi nebo si můžete stáhnout souborové nástroje ITN i GPX jako například Tyre Pro.

Při importu jedné nebo více tras z paměťové karty postupujte takto:

1. Vložte paměťovou kartu do slotu na kartu v zařízení TomTom START.

Pokud jsou na kartě nalezeny trasy, zobrazí se potvrzující zpráva.

- 2. Vyberte možnost **Importovat trasy**.
- 3. Ze seznamu tras na kartě vyberte trasy, které chcete importovat.
- 4. Vyberte možnost **Importovat**. Zobrazí se zpráva **Probíhá import tras**. Trasy budou importovány do vašeho zařízení.
- 5. Když se zobrazí zpráva o úspěšném importu tras, vyjměte paměťovou kartu.
- 6. Chcete-li si importované trasy prohlédnout, vyberte v hlavní nabídce možnost **Moje trasy**.

# **Služba Map Share**

# **O aplikaci Map Share**

Pomocí služby Map Share můžete hlásit změny map. Tyto změny map jsou pak sdíleny s ostatními uživateli zařízení TomTom, když obdrží aktualizaci map.

Existují dva způsoby, jak nahlásit změnu mapy:

- Vyberte místo na mapě a vytvořte hlášení o změně okamžitě.
- Označte místo a vytvořte hlášení o změně později.

Pokud chcete společnosti TomTom odeslat hlášení o změně mapy, musíte připojit zařízení START k počítači a použít aplikaci [MyDrive Connect.](#page-123-0)

Všechny změny budou ověřeny společností TomTom. Tyto ověřené změny jsou poté dostupné coby součást příští aktualizace map, kterou získáte, když zařízení připojíte pomocí připojení USB k aplikaci [MyDrive Connect.](#page-123-0)

**Tip**: Pokud je při používání služby Map Share nahlášeno uzavření silnice, zařízení RDS-TMC Traffic uzavření ověří a ihned zobrazí.

#### **Vytvoření hlášení o změně mapy**

**Důležité:** Při řízení z bezpečnostních důvodů nezadávejte podrobné údaje ke změně mapy. [Místo](#page-110-0)  [můžete označit](#page-110-0) a hlášení vytvořit později.

Chcete-li vytvořit hlášení změny, postupujte takto:

- 1. Stisknutím a podržením vyberte místo změny mapy v zobrazení mapy.
- 2. Stisknutím tlačítka vyskakovacího menu otevřete menu.
- 3. Z vyskakovacího menu vyberte možnost **Nahlásit změnu mapy**.

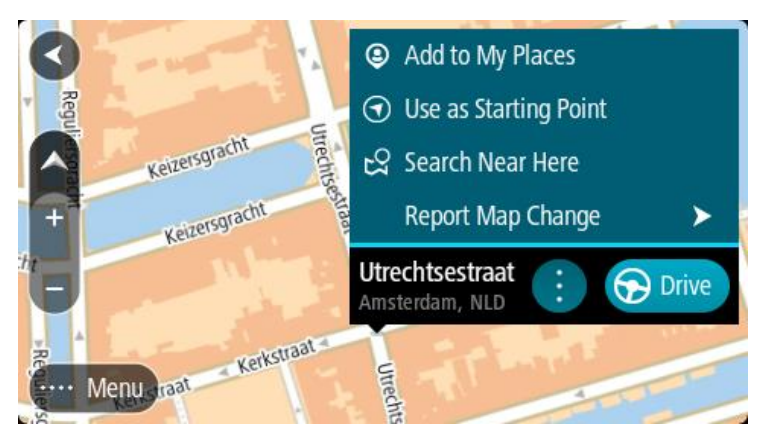

4. Vyberte typ změny mapy, kterou chcete použít.

Poznámka: Pokud chcete nahlásit typ změny mapy, který v nabídce není uveden, použijte nástroj [Map Share Reporter](http://www.tomtom.com/mapshare/tools/) na stránkách [tomtom.com.](http://www.tomtom.com/)

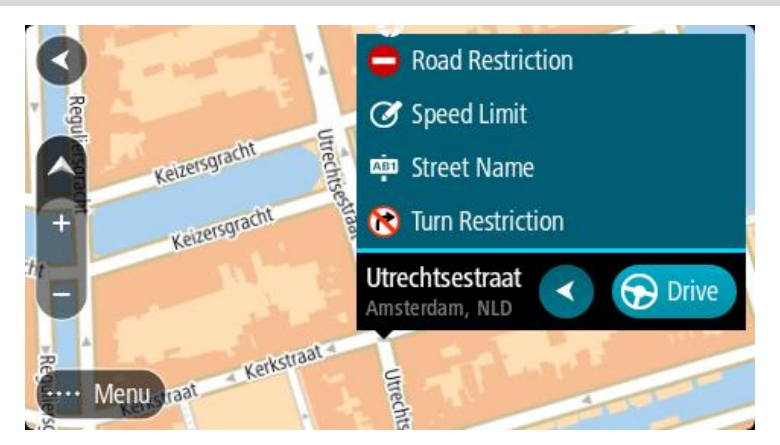

- 5. Postupujte podle pokynů pro vybraný typ změny mapy.
- 6. Vyberte možnost **Hlášení**.
- 7. Připojte zařízení START k aplika[ciMyDrive Connect,](#page-123-0) abyste hlášení o změně mapy odeslali společnosti TomTom a obdrželi změny map od ostatních uživatelů navigačních zařízení TomTom.

#### **Vytvoření hlášení o změně mapy z označeného místa**

Pokud během jízdy zaznamenáte chybu mapy, můžete si místo označit a nahlásit tuto chybu později.

**Tip**: Aktuální místo můžete označit i při řízení.

**Důležité**: Při řízení nenahlašujte změny mapy.

1. V [zobrazení mapy](#page-11-0) nebo v [navigačním zobrazení](#page-13-0) vyberte na panelu rychlosti symbol aktuální polohy.

Otevře se rychlá nabídka.

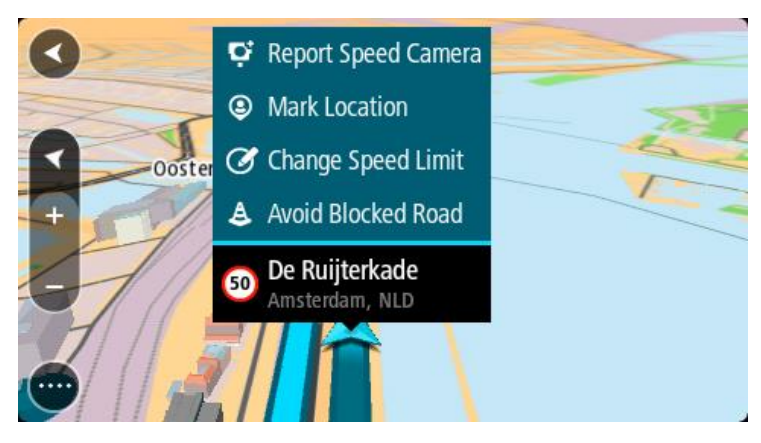

2. Vyberte možnost **Označit místo**.

Označené místo se uloží do služby Moje místa s datem a časem uložení místa.

- 3. V hlavní nabídce vyberte možnost **Moje místa**.
- 4. Otevřete složku **Označená místa** a vyberte označené místo. Označené místo se zobrazí na mapě.
- 5. Z vyskakovacího menu vyberte možnost **Nahlásit změnu mapy**.
- 6. Vyberte typ změny mapy, kterou chcete použít.

Poznámka: Pokud chcete nahlásit typ změny mapy, který v nabídce není uveden, použijte nástroj [Map Share Reporter](http://www.tomtom.com/mapshare/tools/) na stránkách [tomtom.com.](http://www.tomtom.com/)

- 7. Postupujte podle pokynů pro vybraný typ změny mapy.
- 8. Vyberte možnost **Hlášení**. Značka označeného místa se z mapy odstraní.
- 9. Připojte zařízení START k aplika[ciMyDrive Connect,](#page-123-0) abyste hlášení o změně mapy odeslali společnosti TomTom a obdrželi změny map od ostatních uživatelů navigačních zařízení TomTom.

# **Typy změn mapy**

K dispozici je několik typů změn mapy.

**Poznámka**: Pokud chcete nahlásit typ změny mapy, který níže není popsán, použijte nástroj [Map](http://www.tomtom.com/mapshare/tools/)  [Share Reporter na stránkách tomtom.com.](http://www.tomtom.com/mapshare/tools/)

Všechny změny popsané níže vyžadují připojení zařízení START k aplika[ciMyDrive Connect,](#page-123-0) abyste hlášení o změně mapy odeslali společnosti TomTom a obdrželi změny map od ostatních uživatelů navigačních zařízení TomTom.

#### Omezení na silnici

Volbou této možnosti zablokujete nebo odblokujete průjezdnost silnice. Průjezdnost silnice můžete zablokovat nebo odblokovat v jednom nebo obou směrech následujícím způsobem:

- 1. Stisknutím a podržením vyberte místo změny mapy v zobrazení mapy.
- 2. Stisknutím tlačítka vyskakovacího menu otevřete menu.
- 3. Z vyskakovacího menu vyberte možnost **Nahlásit změnu mapy**.
- 4. Vyberte **Omezení na silnici**.

Vyberte dopravní značku na jednom z konců silnice a změňte ji na zavřenou nebo naopak.

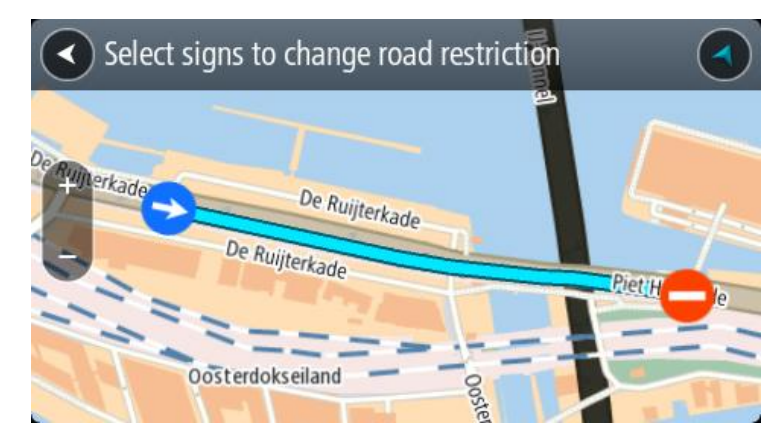

5. Vyberte možnost **Hlášení**.

#### **Název ulice**

Volbou této možnosti opravíte nesprávný název ulice.

- 1. Stisknutím a podržením vyberte místo změny mapy v zobrazení mapy.
- 2. Stisknutím tlačítka vyskakovacího menu otevřete menu.
- 3. Z vyskakovacího menu vyberte možnost **Nahlásit změnu mapy**.
- 4. Vyberte možnost **Název ulice**.
- 5. Zadejte správný název ulice.
- 6. Vyberte možnost **Hlášení**.

## **Omezení otáčení**

Volbou této možnosti lze nahlásit nesprávné zákazy odbočení.

- 1. Stisknutím a podržením vyberte místo změny mapy v zobrazení mapy.
- 2. Stisknutím tlačítka vyskakovacího menu otevřete menu.
- 3. Z vyskakovacího menu vyberte možnost **Nahlásit změnu mapy**.
- 4. Vyberte **Omezení otáčení**.
- 5. Pokud je zobrazena nesprávná křižovatka, zvolte možnost **Vyberte jinou křižovatku**.
- 6. Vyberte směr přiblížení.

Mapa se otočí, aby byl směr, ze kterého přijíždíte, zobrazen dole na obrazovce.

7. Postupně vyberte dopravní značky a změňte zákazy odbočení a přikázané směry jízdy pro jednotlivé silnice na křižovatce.

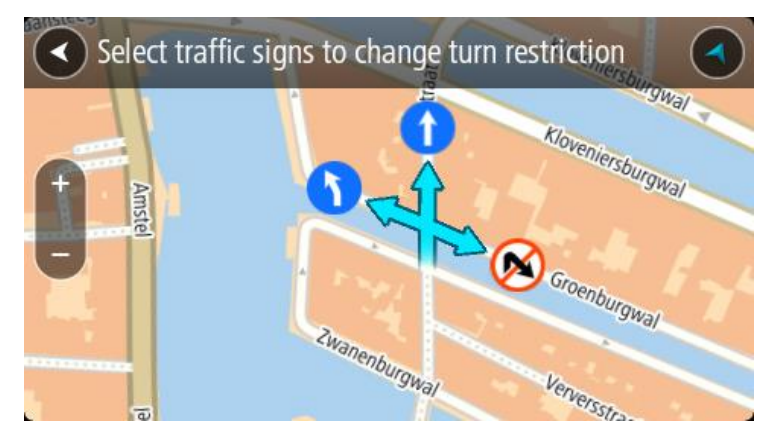

8. Vyberte možnost **Hlášení**.

Povolená rychlost

Volbou této možnosti můžete opravit povolenou rychlost na mapě.

- 1. Stisknutím a podržením vyberte místo změny mapy v zobrazení mapy.
- 2. Stisknutím tlačítka vyskakovacího menu otevřete menu.
- 3. Z vyskakovacího menu vyberte možnost **Nahlásit změnu mapy**.
- 4. Vyberte možnost **Povolená rychlost**.
- 5. Vyberte správnou povolenou rychlost. Pokud správná povolená rychlost není zobrazena, posuňte se doleva nebo doprava mezi dostupnými povolenými rychlostmi.
- 6. Vyberte možnost **Hlášení**.

# <span id="page-96-0"></span>**Doprava**

#### **Informace o přijímači RDS-TMC**

Kanál dopravních zpráv (Traffic Message Channel, TMC), známý také jako RDS-TMC, přenáší informace o dopravě jako rádiový signál a je zdarma dostupný v mnoha zemích.

TMC není službou TomTom, ale můžete ji použít v kombinaci s přijímačem informací o dopravní situaci TomTom RDS-TMC.

**Poznámka**: TMC není k dispozici ve všech zemích. Chcete-li zjistit dostupnost služeb TMC ve své zemi, přejděte na stránku [tomtom.com/5826.](http://www.tomtom.com/5826)

Společnost TomTom neručí za dostupnost ani kvalitu dopravních informací zajišťovaných prostřednictvím TMC.

#### **Sledování dopravy na mapě**

Na mapě jsou zobrazeny dopravní události. Pokud se několik dopravních událostí překrývá, zobrazuje se událost s nejvyšší prioritou – například uzavření silnice má vyšší prioritu než práce na silnici nebo uzavřený jízdní pruh.

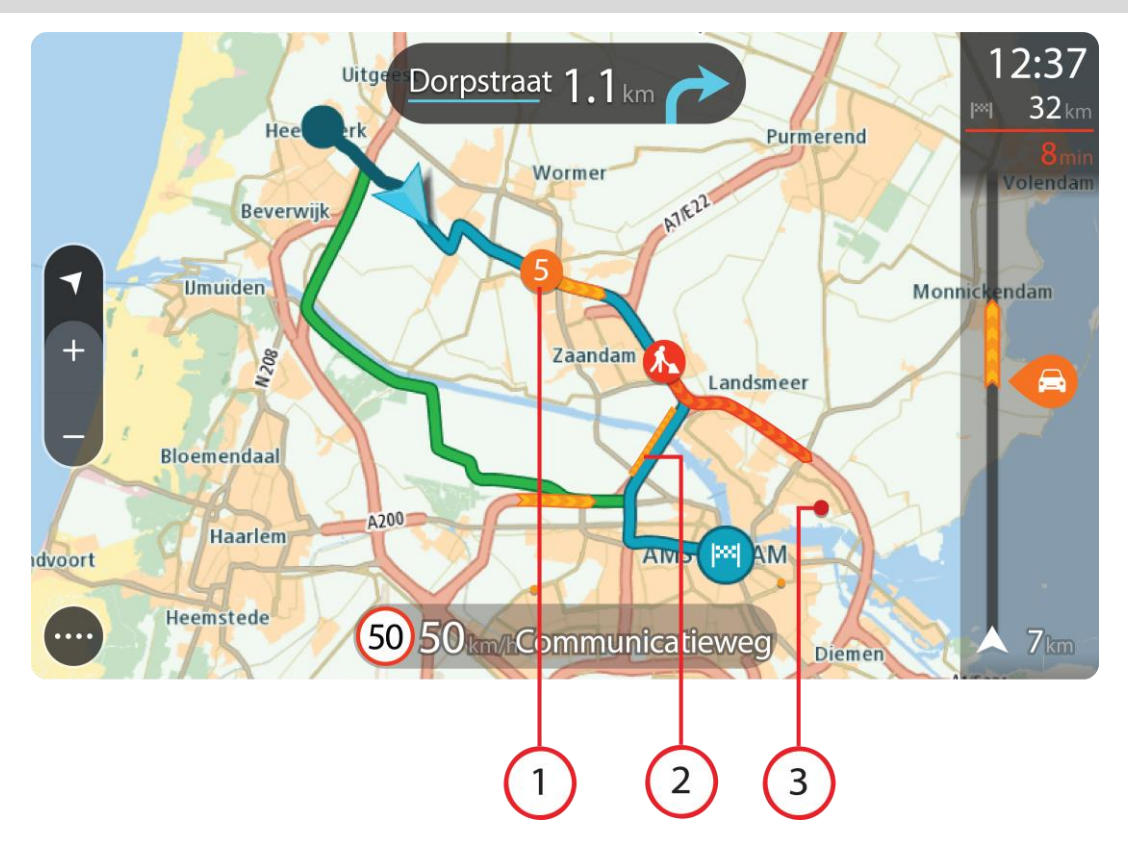

**Tip**: Když událost na mapě vyberete, zobrazí se podrobnější informace.

1. Dopravní událost, která ovlivňuje vaši trasu ve směru jízdy. Symbol nebo číslo na začátku události zobrazuje typ události nebo zpoždění v minutách, například 5 minut.

Barva události značí rychlost dopravy v porovnání s maximální povolenou rychlostí v daném místě, přičemž červená značí rychlost nejmenší. Proužky na dopravní zácpě jsou animované rovněž, aby ukazovaly rychlost dopravy, pokud je to možné.

Úplný seznam typů událostí najdete v části [Dopravní události.](#page-97-0)

- 2. Dopravní událost na vaší trase, ale v opačném směru jízdy.
- 3. Dopravní události na silnicích, které nejsou vidět na aktuální úrovni přiblížení mapy.

#### **Sledování dopravy na trase**

Informace o dopravních událostech na trase se zobrazují na panelu trasy na pravé straně mapy a navigačního zobrazení.

[Panel trasy](#page-14-0) vás za jízdy informuje o zpožděních způsobených dopravou pomocí symbolů, které znázorňují, kde se dopravní událost na trase nachází. Pokud používáte zobrazení mapy, je také možné vybrat symboly na samotné mapě.

**Poznámka:** Pokud vaše zařízení START nepřijímá žádné živé dopravní informace, pod informačním panelem příjezdu se zobrazí symbol zobrazující dopravu s křížkem.

**Poznámka**: Některé události na trase mohou být skryté, aby se zlepšila čitelnost panelu trasy. Jedná se o nevýznamné události, které způsobují pouze malé zpoždění.

Pokud chcete o události zjistit více informací, vyberte událost na panelu trasy. Otevře se mapa přiblížená v místě události a informační panel zobrazující podrobné informace o dopravní události.

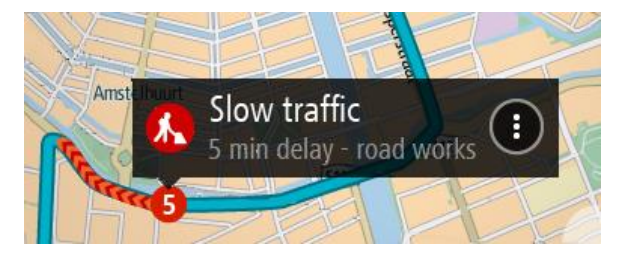

Zobrazené informace zahrnují:

- Příčina dopravní události například nehoda, práce na silnici, uzavření jízdního pruhu nebo počasí.
- Závažnost události pomalý provoz, tvořící se kolony nebo provoz se nehýbe.
- Doba zpoždění
- Délka události

Úplný seznam typů událostí najdete v části [Dopravní události.](#page-97-0)

Pomocí tlačítka Zpět se vrátíte na navigační zobrazení.

# <span id="page-97-0"></span>**Dopravní události**

V zobrazení mapy a na panelu trasy označují příčinu dopravní zácpy následující symboly dopravních událostí:

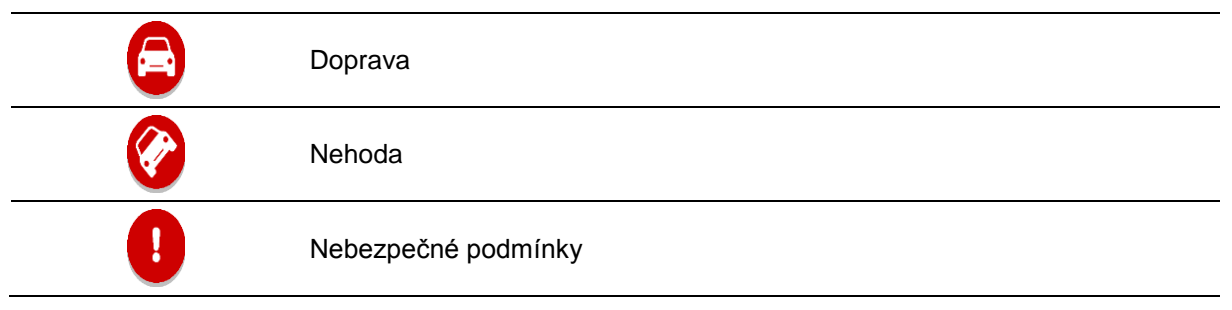

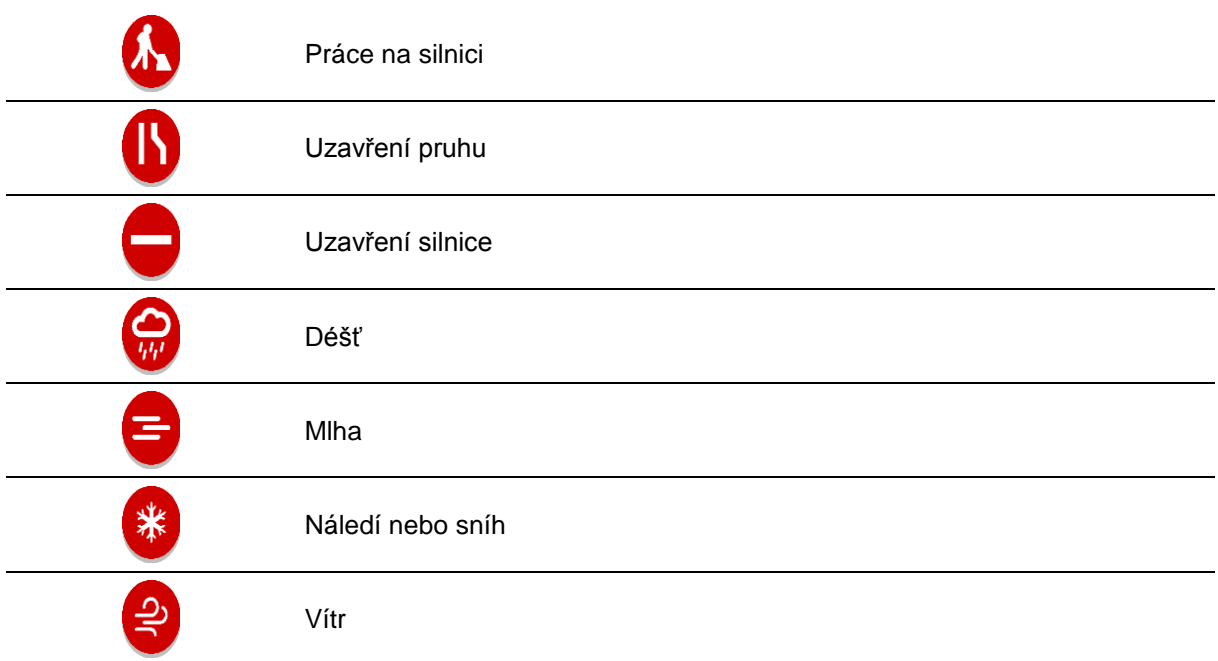

Symbol nebo číslo na začátku události zobrazuje typ události nebo zpoždění v minutách, například  $4$  minut(y).

Barva události značí rychlost dopravy v porovnání s maximální povolenou rychlostí v daném místě, přičemž červená značí rychlost nejmenší. Proužky na dopravní zácpě jsou animované rovněž, aby ukazovaly rychlost dopravy, pokud je to možné.

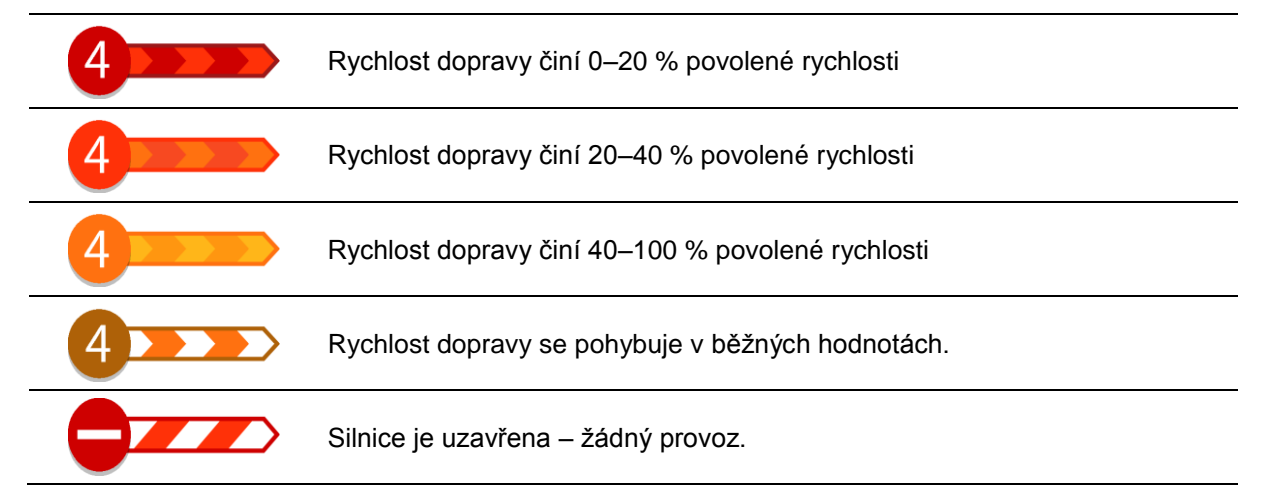

**Výstraha o blížící se dopravní zácpě**

Upozornění se zobrazí, když se přiblížíte k dopravní zácpě. Budete upozorněni několika způsoby:

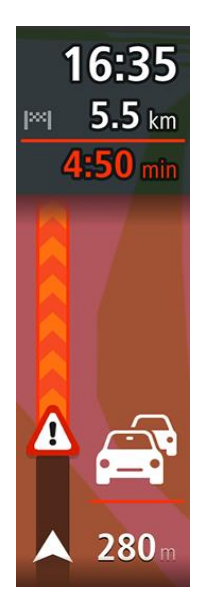

- Symbol výstrahy se zobrazí na panelu trasy.
- Panel trasy se přiblíží na začátek dopravní zácpy.
- Vaše vzdálenost od začátku dopravní zácpy se zobrazí na panelu trasy.
- Barva silnice na panelu trasy se změní na oranžovou nebo červenou, v závislosti na závažnosti dopravní zácpy.
- Barva pozadí na pozadí panelu trasy se změní na červenou, pokud k dopravní zácpě přijíždíte příliš rychle.
- Uslyšíte zvuk varování.

Pokud chcete [změnit způsob upozornění,](#page-103-0) vyberte možnost **Zvuky a varování** v nabídce [Nastavení.](#page-112-0)

# **Vyhnout se dopravní zácpě na trase**

Na své naplánované trase se můžete vyhnout dopravní zácpě.

**Poznámka**: Někdy však bývá trasa, na které je dopravní zácpa, stejně nejrychlejší. **Poznámka**: Alternativní trasu kolem dopravní zácpy se nemusí podařit najít, pokud žádná neexistuje.

# **Vyhnout se dopravní zácpě pomocí panelu trasy**

- 1. Na panelu trasy vyberte symbol dopravní zácpy, které se chcete vyhnout. Dopravní zácpa se zobrazí na mapě.
- 2. Vyberte tlačítko vyskakovacího menu.

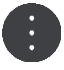

3. Ve vyskakovacím menu vyberte možnost **Vyhnout se**. Byla nalezena nová trasa, která se vyhýbá dopravní zácpě.

#### **Vyhnout se dopravní zácpě pomocí mapy.**

- 1. V zobrazení mapy se přibližte a vyberte dopravní zácpu, která je na vaší trase. Dopravní zácpa se zobrazí na mapě s informačním panelem.
- 2. Vyberte tlačítko vyskakovacího menu.

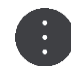

3. Vyberte možnost **Vyhnout se**. Byla nalezena nová trasa, která se vyhýbá dopravní zácpě.

# **Výběr rychlejší trasy**

Po nalezení rychlejší trasy budete dotázáni, zda se chcete vydat rychlejší trasou.

**Tip**: Pokud chcete být dotazováni na výběr trasy, zvolte možnost **Zeptej se mě, ať si můžu vybrat** v nabídce **Plánování trasy** v části [Nastavení.](#page-112-0)

Pokud jste již nezvolili rychlejší trasu, zobrazí se po přiblížení v navigačním zobrazení zeleně. Symbol volby se zobrazí na panelu trasy.

Pokud chcete vybrat rychlejší trasu, vydejte se po zobrazené zelené cestě. Zařízení automaticky zobrazí novou trasu.

Pokud chcete ignorovat rychlejší trasu, jednoduše pokračujte po stávající trase.

Více informací o rychlejší trase získáte výběrem symbolu volby na panelu trasy. Mapa po spuštění zobrazuje oblast, kde je nutné odbočit na novou trasu.

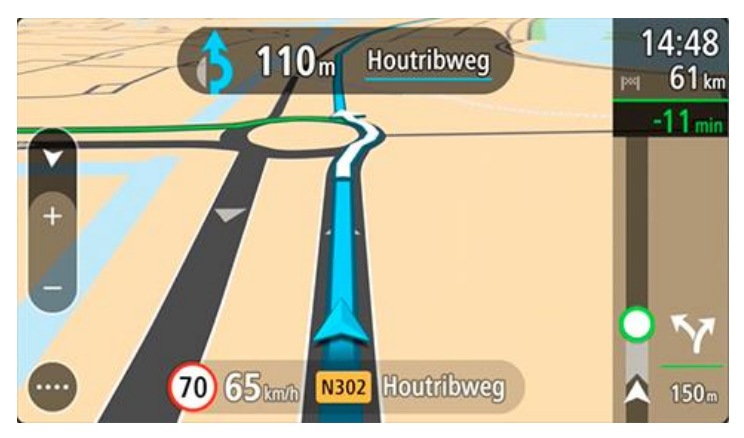

**Pokročilé navádění do jízdních pruhů**

**Poznámka**: Navádění jízdními pruhy není k dispozici pro všechny křižovatky ve všech zemích.

Dokonalé navádění jízdními pruhy vám pomůže připravit se na výjezdy z dálnic a křižovatky tím, že vám ukáže správný jízdní pruh pro naplánovanou trasu.

Když se přiblížíte ke sjezdu nebo křižovatce, správný pruh se zobrazí na obrazovce.

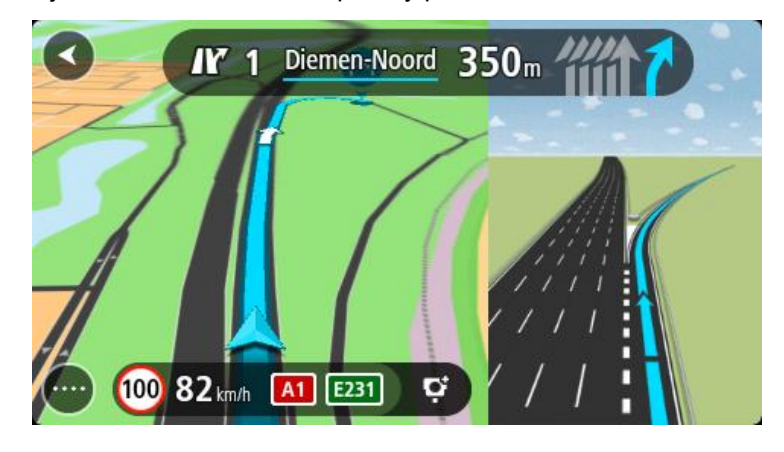

**Tip**: Pokud chcete obrázek pruhu zavřít, vyberte jakékoli místo na obrazovce.

Můžete si vybrat mezi rozdělenou obrazovkou s navigačním zobrazením v levé části a navádění jízdními pruhy vpravo nebo plnou obrazovkou zobrazující pouze navádění jízdními pruhy. Navádění jízdními pruhy můžete také vypnout. Přejděte do části **Vzhled** v nabídce [Nastavení](#page-112-0) a změňte nastavení **Náhledy sjezdů z dálnic**.

#### **Povolená rychlost založená na čase**

Některé povolené rychlosti se mění v závislosti na denní době. Například povolená rychlost v blízkosti škol se může ráno mezi 7:00 a 8:00 a odpoledne mezi 15:00 a 16:00 snížit na 40 km/h. Pokud je to možné, povolená rychlost zobrazená na panelu rychlosti se mění podle těchto proměnlivých povolených rychlostí.

Některé povolené rychlosti se mění v závislosti na jízdních podmínkách. Povolená rychlost se například sníží, pokud je hustá doprava nebo nepříznivé povětrnostní podmínky. Tyto proměnlivé povolené rychlosti se nezobrazují na panelu rychlosti. Rychlost zobrazená na panelu rychlosti je maximální povolená rychlost za dobrých jízdních podmínek.

**Důležité**: Rychlost zobrazená na panelu rychlosti je pouze orientační. Vždy je nutné dodržovat skutečnou povolenou rychlost pro danou silnici a podmínky, za kterých řídíte.

# **Rychlostní radary**

# **Informace o rychlostních radarech**

Služba Rychlostní radary upozorňuje na umístění následujících typů radarů:

- Pozice stálých rychlostních radarů
- Pozice kamer měřících průměrnou rychlost
- **-** Zóny měření rychlosti
- Pozice radarů na semaforech
- Radary na silnicích s omezeným vjezdem.
- Služba Rychlostní radary také upozorňuje na následující nebezpečí:
- Místa častých nehod

**Poznámka**: Vaše nové zařízení TomTom START je dodáváno s předem nahranými umístěními rychlostních radarů. Pokud chcete umístění radarů a riziková místa udržovat aktuální, připojujte zařízení START pravidelně ke službě TomTom [MyDrive.](#page-123-0)

# **Přechod do jiné oblasti nebo země**

Když jedete do oblasti nebo země, která nepovoluje upozornění na rychlostní radary, START službu rychlostních radarů vypne. V těchto zemích nebo oblastech nebudete dostávat upozornění na rychlostní radary.

Některé oblasti nebo země povolují upozornění na rychlostní radary, například pouze upozornění na stálé radary nebo varování v rizikových oblastech. START se automaticky přepne tak, abyste při přechodu do jiné oblasti nebo země dostávali pouze omezená upozornění.

# **Upozornění na rychlostní radary**

Výstraha se zobrazí, jakmile se budete blížit k rychlostnímu radaru. Budete upozorněni několika způsoby:

- Na [panelu trasy](#page-14-0) i na trase na mapě se zobrazí symbol.
- Vaše vzdálenost od rychlostního radaru se zobrazí na panelu trasy.
- Povolená rychlost v umístění radaru se zobrazuje na panelu trasy.
- Jak se budete k radaru blížit, ozve se varovný zvuk.
- Pokud se blížíte k radaru nebo se nacházíte v oblasti kontroly průměrné rychlosti jízdy, bude zařízení sledovat vaši rychlost. Budete-li se pohybovat rychleji než je povolená rychlost o více než 5 km/h, rozsvítí se panel trasy červeně. Budete-li se pohybovat rychleji než je povolená rychlost o méně než 5 km/h, rozsvítí se panel trasy oranžově.

Tip: V [zobrazení mapy](#page-11-0) nebo [navigačním zobrazení](#page-13-0) lze výběrem symbolu rychlostního radaru na panelu trasy zobrazit typ radaru, maximální povolenou rychlost i délku oblasti kontroly průměrné rychlosti jízdy. V zobrazení mapy můžete také vybrat rychlostní radar, který je zobrazen na trase.

#### **Symbol zobrazený na Symbol zobrazený na Popis mapě panelu trasy**

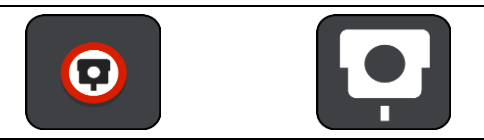

**Stálý rychlostní radar** – tento typ radaru kontroluje rychlost projíždějících vozidel a je pevně instalován na jednom místě.

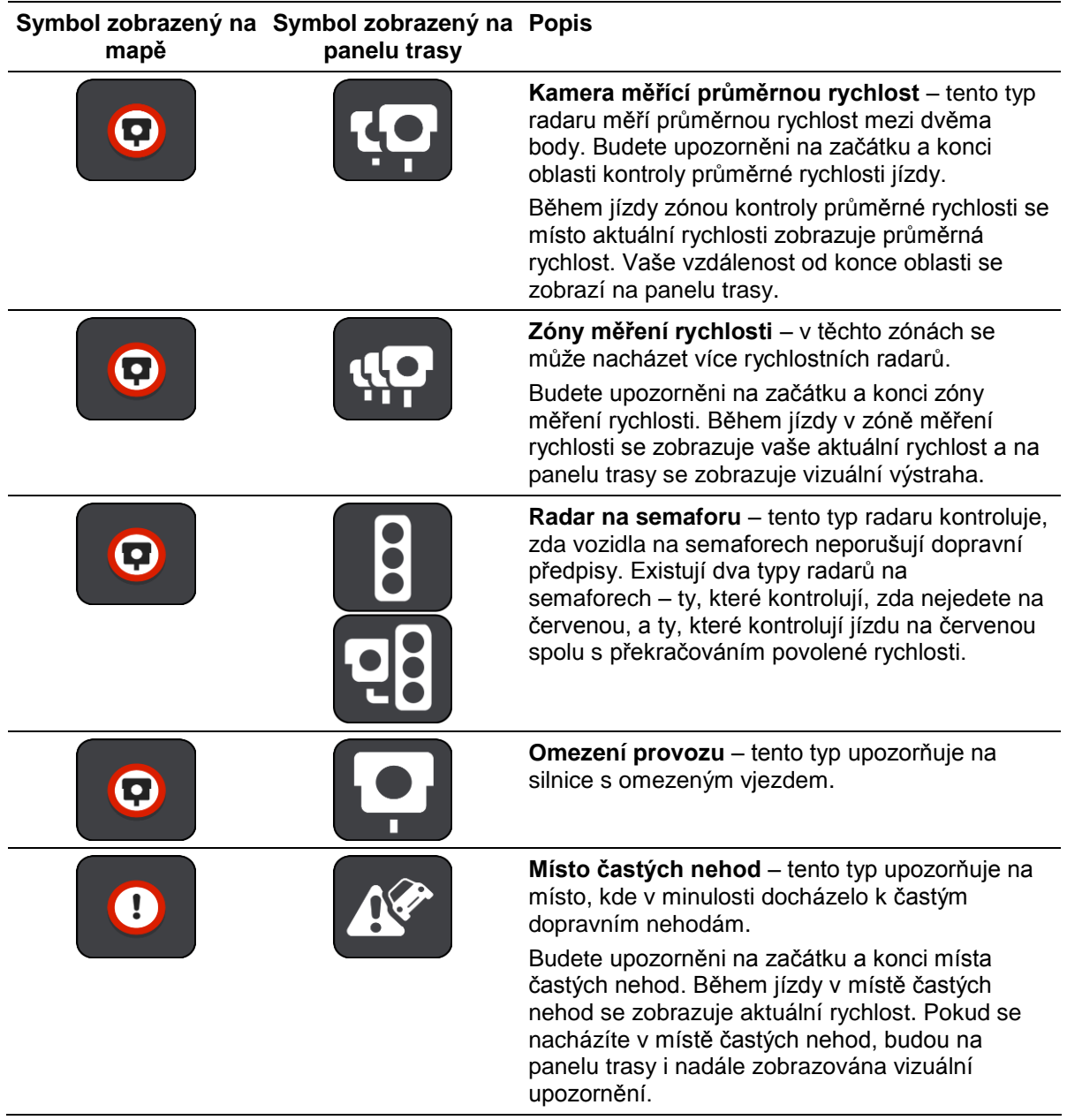

# <span id="page-103-0"></span>**Změna způsobu upozornění**

Chcete-li způsob upozornění na rychlostní radary změnit, vyberte možnost **Zvuky a varování** z menu [Nastavení.](#page-112-0)

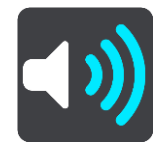

Lze nastavit, jak chcete být upozorňováni na různé typy radarů a nebezpečí. Můžete si vybrat, zda chcete dostávat upozornění, dostávat je jen při překročení rychlosti nebo nikdy.

Pokud chcete vypnout veškeré výstrahy, vypněte funkci **Rychlostní radary a rizika**.

# **Aktualizace poloh radarů a nebezpečí**

Pozice rychlostních radarů se mohou často měnit. Nové radary se mohou objevit bez varování. A pozice ostatních nebezpečí, například míst s častými nehodami, se mohou také změnit.

Vaše nové zařízení TomTom START je dodáváno s předem nahranými umístěními rychlostních radarů. Pokud chcete umístění radarů a riziková místa udržovat aktuální, připojujte zařízení START pravidelně ke službě TomTom [MyDrive.](#page-123-0)

# **Nebezpečné zóny**

#### **Informace o nebezpečných zónách**

Služba Nebezpečné zóny vás upozorní na nebezpečné zóny na trase, nacházíte-li se ve Francii.

Od 3. ledna 2012 je ve Francii upozorňování na pozice stálých nebo mobilních rychlostních radarů během jízdy nezákonné. Abychom dodrželi změny v zákonných ustanoveních Francie, nejsou již hlášena umístění rychlostních radarů, ale místo toho jsou nebezpečné oblasti označovány jako nebezpečné zóny.

**Důležité**: Mimo území Francie upozornění na rychlostní radary obdržíte. Na území Francie obdržíte upozornění na nebezpečné zóny. Po překročení hranice se změní typ upozornění.

Nebezpečná zóna je oblast stanovená francouzskými zákony. Služba Nebezpečné zóny vás upozorní na nebezpečné zóny.

Nebezpečné zóny mohou, ale nemusí obsahovat jeden nebo více rychlostních radarů nebo celou řadu dalších jízdních nebezpečí:

- Konkrétní umístění nejsou k dispozici a místo nich se při přiblížení zobrazí ikona nebezpečné zóny.
- Minimální délka zóny závisí na typu silnice a je 300 m pro silnice v zastavěných oblastech, 2 000 m (2 km) pro vedlejší silnice a 4 000 m (4 km) pro dálnice.
- Jeden nebo více rychlostních radarů se mohou nacházet na kterémkoliv místě v příslušné zóně, pokud se v zóně vůbec nacházejí.
- Pokud jsou dvě nebezpečné zóny blízko sebe, mohou být upozornění sloučena do samostatné delší zóny.

Informace o umístění oblastí jsou společností TomTom a ostatními uživateli nepřetržitě aktualizovány.

#### **Poznámka**: Nebezpečné zóny nelze odstranit.

**Poznámka**: Vaše nové zařízení TomTom START je dodáváno s předem nahranými umístěními zón. Pokud chcete tyto zóny udržovat aktuální, připojujte zařízení START pravidelně ke službě TomTom [MyDrive.](#page-123-0)

# **Přechod do jiné oblasti nebo země**

Když jedete do oblasti nebo země, která nepovoluje upozornění na rychlostní radary, START službu rychlostních radarů vypne. V těchto zemích nebo oblastech nebudete dostávat upozornění na rychlostní radary.

Některé oblasti nebo země povolují upozornění na rychlostní radary, například pouze upozornění na stálé radary nebo varování v rizikových oblastech. START se automaticky přepne tak, abyste při přechodu do jiné oblasti nebo země dostávali pouze omezená upozornění.

# **Upozornění na nebezpečnou zónu**

Budete upozorněni 10 sekund před tím, než k nebezpečné zóně dojedete. Budete upozorněni několika způsoby:

- Na [panelu trasy](#page-14-0) i na trase na mapě se zobrazí symbol.
- Vaše vzdálenost od začátku oblasti se zobrazí na panelu trasy.
- Povolená rychlost v zóně se zobrazuje na panelu trasy.
- Jak se budete k začátku oblasti blížit, ozve se varovný zvuk.
- Pokud se k oblasti blížíte nebo se v dané oblasti nacházíte, bude zařízení sledovat vaši rychlost. Budete-li se pohybovat rychleji než je povolená rychlost o více než 5 km/h, rozsvítí se panel trasy červeně. Budete-li se pohybovat rychleji než je povolená rychlost o méně než 5 km/h, rozsvítí se panel trasy oranžově.
- Nacházíte-li se uvnitř oblasti, zobrazí se na panelu trasy vaše vzdálenost od jejího konce.

Varovné zvuky se přehrávají pro tyto typy zón:

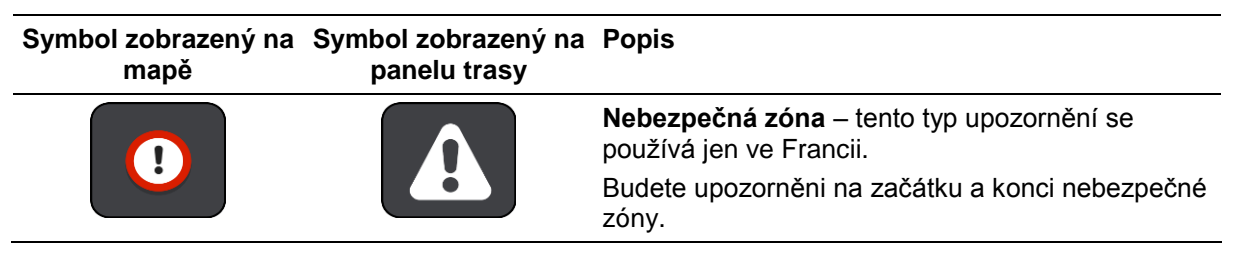

# **Změna způsobu upozornění**

Chcete-li způsob upozornění na nebezpečné zóny změnit, vyberte možnost **Zvuky a varování** z menu [Nastavení.](#page-112-0)

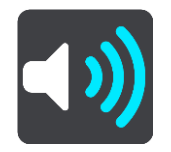

Můžete nastavit, jak chcete být upozorňováni na různé zóny. Můžete si vybrat, zda chcete dostávat upozornění, dostávat je jen při překročení rychlosti nebo nikdy.

Pokud chcete vypnout veškeré výstrahy, vypněte funkci **Nebezpečné zóny a rizika**.

# **Aktualizace umístění nebezpečných zón**

Umístění nebezpečných zón se mohou často měnit. Nové oblasti se mohou objevovat bez varování.

Vaše nové zařízení TomTom START je dodáváno s předem nahranými umístěními zón. Pokud chcete tyto zóny udržovat aktuální, připojujte zařízení START pravidelně ke službě TomTom [MyDrive.](#page-123-0)

# **Moje místa**

# **O seznamu Moje místa**

Seznam Moje místa poskytuje snadný způsob, jak vybrat místo, aniž byste je museli pokaždé vyhledávat. Pomocí seznamu Moje místa můžete vytvořit kolekci oblíbených adres.

**Tip**: Termíny "oblíbené" a "místo" označují totéž – oblíbené položky jsou místa, kam často jezdíte.

Na seznamu Moje místa jsou vždy tyto položky:

- **Domov** Domov může být adresa vašeho domova nebo místo, které často navštěvujete. Tato funkce umožňuje snadnou navigaci na toto místo.
- **Práce** Vaše místo zaměstnání může být adresa vašeho pracoviště nebo místo, které často navštěvujete. Tato funkce umožňuje snadnou navigaci na toto místo.
- **Poslední cílové body** Chcete-li vybrat cíl ze seznamu míst, které jste naposledy použili jako cíle, vyberte toto tlačítko. Jsou zde i vaše zastávky.
- **Označená místa** Můžete označit místo a dočasně je přidat na seznam Moje místa.

Místo do seznamu [Moje místa](#page-109-0) můžete přidat přímo v seznamu Moje místa tak, že [vyberete místo](#page-109-1) na mapě, nebo [vyhledáním místa](#page-109-2) či [označením místa.](#page-110-0)

Můžete nahrát seznamy BZ od komunity pomocí aplikace [TomTom MyDrive](#page-21-0) a zobrazit umístění BZ na mapě.

Domov, místo zaměstnání, označená místa a místa, která jste přidali, se objeví v seznamu Moje místa a zobrazí se se značkou na [mapě.](#page-11-0)

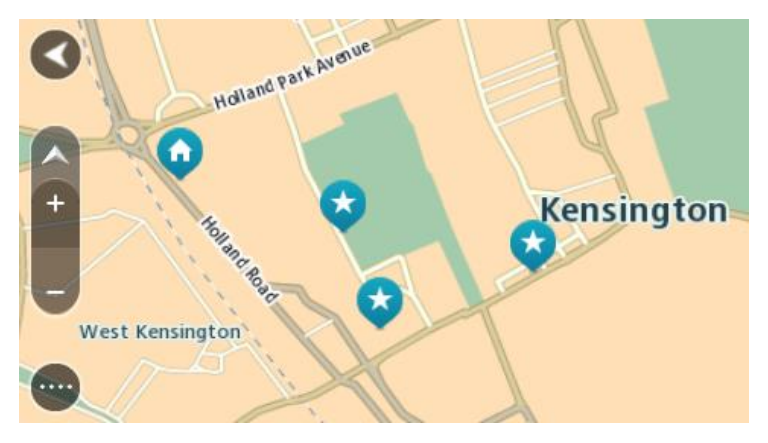

**Nastavení polohy domova nebo práce**

Polohu domova nebo práce můžete nastavit následujícími způsoby:

#### **Nastavení polohy domova nebo práce pomocí seznamu Moje místa**

- 1. V hlavní nabídce vyberte možnost **Moje místa**.
- 2. Vyberte možnost **Přidat domov** nebo **Přidat práci**.

**Tip**: Nastavit umístění domova můžete rovněž výběrem **Přidat domov** z hlavní nabídky.

- 3. Pokud chcete vybrat novou polohu domova nebo práce, použijte některý z následujících postupů:
	- Přibližte mapu v místě, které chcete vybrat. Stisknutím a podržením vyberte polohu a poté vyberte možnost **Nastavit**.
Vyberte tlačítko Vyhledat a vyhledejte místo. Vyberte místo nastavené jako místo domova nebo práce, poté vyberte možnost **Nastavit**.

## **Nastavení polohy domova nebo práce pomocí mapy**

- 1. V [zobrazení mapy](#page-11-0) posuňte mapu a zvětšete zobrazení tak, abyste viděli polohu domova nebo práce.
- 2. Stisknutím a podržením místo vyberte. Ve vyskakovacím menu se zobrazí nejbližší adresa.
- 1. Otevřete vyskakovací menu a vyberte možnost **Přidat do služby Moje místa**.
- 2. Na panelu pro název zadejte slovo "Domov" nebo "Práce".

Poznámka: "Domov" musí mít velké písmeno D a "Práce" musí mít velké písmeno P.

3. Uložte polohu. Poloha domova nebo práce se zobrazí na mapě.

## **Změna polohy domova**

Polohu domova můžete změnit následujícími způsoby.

## **Změna polohy domova pomocí služby Moje místa**

- 1. V hlavní nabídce vyberte možnost **Moje místa**.
- 2. Vyberte možnost **Domov**.

Poloha domova se zobrazí na mapě s vyskakovacím menu.

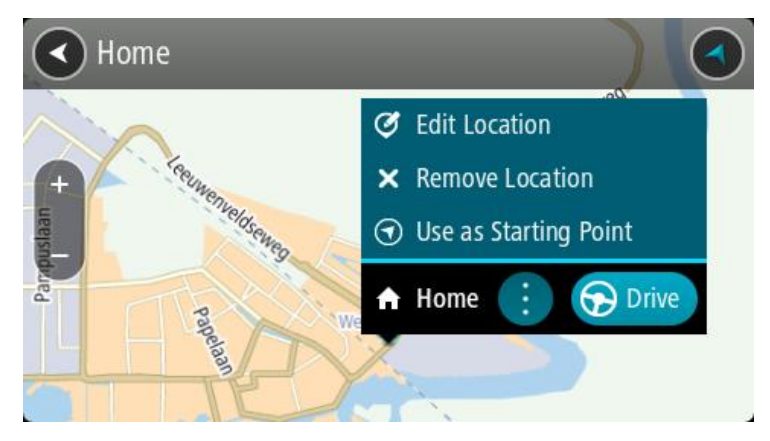

- 3. Vyberte možnost **Upravit místo**.
- 4. Pokud chcete vybrat novou polohu domova, použijte některý z následujících postupů:
	- Přibližte mapu v místě, které chcete vybrat. Místo vyberte stisknutím a podržením a pak zvolte symbol pro polohu domova.
	- Vyberte tlačítko **Vyhledat** a vyhledejte místo. Vyberte místo nastavené jako domovské místo. Vyberte možnost **Nastavit polohu domova**.

## **Změna polohy domova pomocí mapy**

- 1. V [zobrazení mapy](#page-11-0) posuňte mapu a zvětšete zobrazení tak, abyste viděli novou polohu domova.
- 2. Vyberte místo stisknutím a podržením obrazovky po dobu jedné sekundy. Ve vyskakovacím menu se zobrazí nejbližší adresa.
- 1. Otevřete vyskakovací menu a vyberte možnost **Přidat do služby Moje místa**.
- 2. Na panelu pro název zadejte název "Domov".

Poznámka: "Domov" musí začínat velkým D.

3. Vyberte možnost **Přidat**.

Poloha vašeho domova byla změněna na novou polohu.

**Přidání místa ze seznamu Moje místa**

- 1. V hlavní nabídce vyberte možnost **Moje místa**.
- 2. Zvolte možnost **Přidat nové místo**.
- 3. Pokud chcete přidat místo, postupujte následovně:
	- Přibližte mapu v místě, které chcete vybrat. Místo vyberte stisknutím a podržením a pak zvolte symbol pro přidání místa.
	- Vyhledejte místo. Vyberte možnost **Zobrazit na mapě** a pak zvolte symbol pro přidání místa.

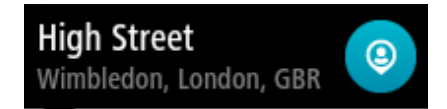

Název místa se zobrazí na obrazovce úprav.

- 4. Upravte název místa, abyste je snadno poznali.
- 5. Zvolením možnosti **Hotovo** místo uložte do seznamu Moje místa.

## **Přidání místa do seznamu Moje místa z mapy**

- 1. Posuňte mapu a zvětšete zobrazení tak, abyste viděli cíl, do kterého chcete navigovat.
- 2. Stisknutím a podržením místo vyberte.

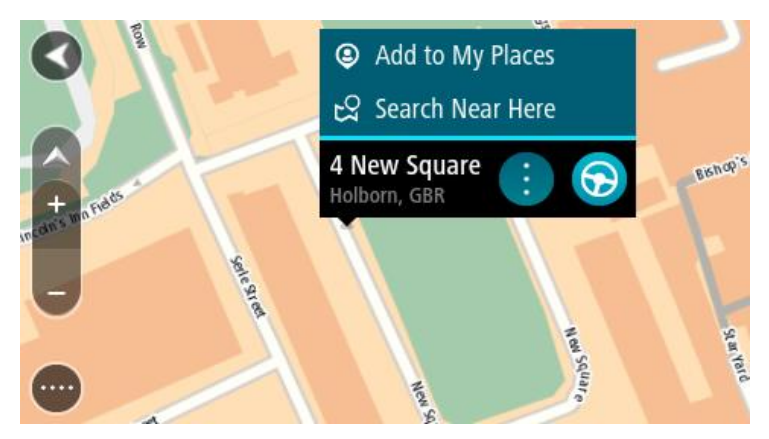

3. Vyberte tlačítko vyskakovacího menu.

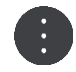

4. Vyberte možnost **Přidat místo**.

Název místa se zobrazí na obrazovce úprav.

- 5. Upravte název místa, abyste je snadno poznali.
- 6. Zvolením možnosti **Hotovo** místo uložte do seznamu Moje místa. Přidané místo se zobrazí se značkou na mapě.

**Přidání místa na seznam Moje místa pomocí vyhledávání**

- 1. Vyhledejte místo.
- 2. Vyberte místo a pak vyberte možnost **Zobrazit na mapě**.
- 3. Když se místo zobrazí v zobrazení mapy, vyberte tlačítko vyskakovacího menu.

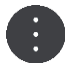

4. Vyberte možnost **Přidat místo**.

Název místa se zobrazí na obrazovce úprav.

- 5. Upravte název místa, abyste je snadno poznali.
- 6. Zvolením možnosti **Hotovo** místo uložte do seznamu Moje místa.

## **Přidání místa na seznam Moje místa pomocí označení**

Chcete-li označit místo a dočasně je přidat na seznam Moje místa, postupujte takto:

- 1. Zkontrolujte, zda aktuální poloha představuje místo, které chcete označit.
- 2. Výběrem symbolu aktuální polohy nebo panelu rychlosti v [navigačním zobrazení](#page-13-0) otevřete rychlou [nabídku.](#page-11-1)
- 3. Vyberte možnost **Označit místo**.
- 4. Označené místo se uloží do seznamu Moje místa mezi Označená místa.

Pokud chcete označené místo uložit trvale, přidejte je do seznamu moje místa takto:

- 1. V hlavní nabídce vyberte možnost **Moje místa**.
- 2. Vyberte možnost **Označená místa** a zvolte místo ze seznamu. Označené místo se zobrazí na mapě.
- 3. Z vyskakovacího menu vyberte možnost **Přidat místo**. Název místa se zobrazí na obrazovce úprav.
- 4. Upravte název místa, abyste je snadno poznali.
- 5. Vyberte možnost **Přidat**.

## **Odstranění posledního cílového bodu ze seznamu Moje místa**

- 1. V Hlavní nabídce vyberte **Moje místa**.
- 2. Vyberte **Poslední cílové body**.
- 3. Vyberte možnost **Upravit seznam**.
- 4. Vyberte cílové body, které chcete odstranit.
- 5. Vyberte možnost **Odstranit**.

## **Odstranění místa ze seznamu Moje místa**

- 1. V hlavní nabídce vyberte možnost **Moje místa**.
- 2. Vyberte možnost **Upravit seznam**.
- 3. Vyberte místa, která chcete odstranit.
- 4. Vyberte možnost **Odstranit**.

## <span id="page-110-0"></span>**Používání seznamů BZ od komunity**

Na internetu můžete nalézt sbírky BZ od komunity a načíst je do seznamu Moje místa pomocí aplikace [MyDrive](#page-21-0) ve webovém prohlížeči. Seznam BZ může například obsahovat kempy nebo restaurace v oblasti, ve které cestujete, a poskytuje snadný způsob výběru místa bez nutnosti pokaždé příslušné místo vyhledávat.

**Tip**: Některá navigační zařízení TomTom mají seznamy BZ předinstalované.

Vaše zařízení START používá pro seznamy BZ soubory .OV2.

**Poznámka**: Zařízení START potřebuje nejméně 400 MB volného místa, aby bylo možné importovat soubory .OV2 a GPX. Pokud se zobrazí zpráva **Je potřeba více místa**, získáte ho tak, že pomocí aplikace MyDrive odstraníte nepotřebné soubory .OV2 či GPX nebo odstraníte obsah zařízení, například mapu, kterou nepoužíváte.

## **Pomocí souboru .OV2 v zařízení START**

- 1. Nahrajte soubor .OV2 pomocí aplikace [MyDrive](#page-21-0) v prohlížeči.
- 2. V hlavní nabídce vyberte možnost **Moje místa**. Nový seznam BZ se zobrazí v seznamu Místa.
- 3. Vyberte svůj nový seznam BZ.

Váš nový seznam BZ se otevře a zobrazí všechny BZ na seznamu.

**Tip**: Chcete-li zobrazit více výsledků, skryjte klávesnici nebo se v seznamu výsledků posuňte dolů.

**Tip**: Stisknutím tlačítka seznam/mapa lze přepínat mezi zobrazením výsledků na mapě a v seznamu:

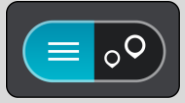

- 4. Vyberte BZ ze seznamu nebo vyberte zobrazení mapy a zobrazte BZ na mapě.
- 5. Pokud chcete naplánovat trasu do tohoto cíle, vyberte tlačítko **Jet**. Naplánuje se trasa a poté začne navádění k cíli. Jakmile se rozjedete, automaticky se zobrazí [navigační zobrazení.](#page-13-0)

## **Trvalé zobrazování umístění BZ ze seznamu na mapě**

- 1. Vyberte možnost **Vzhled** v nabídce [Nastavení.](#page-112-0)
- 2. Vyberte možnost **Zobrazit seznamy BZ na mapě**. Zobrazí se výčet všech seznamů BZ uložených v zařízení START.
- 3. Vyberte seznam BZ, který se má vždy zobrazovat na mapě.
- 4. Vyberte symbol seznamu BZ.

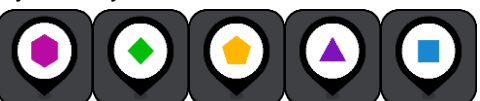

- 5. Vraťte se do zobrazení mapy.
- 6. Zcela [vypněte](#page-8-0) zařízení START a poté je znovu zapněte. Umístění BZ ze seznamu se zobrazují na mapě pod zvoleným symbolem.

## **Odebrání umístění BZ ze seznamu na mapě**

- 1. Vyberte možnost **Vzhled** v nabídce [Nastavení.](#page-112-0)
- 2. Vyberte možnost **Zobrazit seznamy BZ na mapě**. Zobrazí se výčet všech seznamů BZ uložených v zařízení START.
- 3. Vyberte seznam BZ, který chcete z mapy odebrat.

**Tip**: Seznam BZ je označený vámi zvoleným symbolem.

- 4. Vyberte možnost **Skrýt**.
- 5. Vraťte se do zobrazení mapy.
- 6. Zcela [vypněte](#page-8-0) zařízení START a poté je znovu zapněte. Umístění BZ ze seznamu byla odebrána z mapy.

## <span id="page-112-0"></span>**Nastavení**

## **Vzhled**

V hlavní nabídce vyberte možnost **Nastavení** a poté zvolte možnost **Vzhled**.

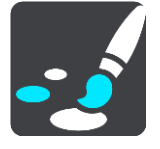

Na této obrazovce můžete změnit tato nastavení:

**Displej**

Zvolením možnosti [Displej](#page-112-1) lze změnit vzhled displeje.

**Panel trasy**

Zvolením možnosti Panel trasy lze změnit informace, které se zobrazují na panelu trasy.

**Navigační zobrazení**

Zvolením možnosti [Navigační zobrazení](#page-114-0) lze změnit informace, které se zobrazují v navigačním zobrazení.

**Automatické zvětšení**

Zvolením možnosti [Automatické zvětšení](#page-114-1) můžete během řízení změnit způsob zobrazení křižovatky.

**Zobrazit seznamy BZ na mapě**

Funkce [Zobrazit seznamy BZ na mapě](#page-110-0) umožňuje zvolit, které seznamy BZ se mají zobrazovat na mapě.

**Poznámka**: Funkce **Zobrazit seznamy BZ na mapě** není k dispozici ve všech aplikacích či navigačních zařízeních TomTom.

## **Přepínání automatického zobrazení mapy**

Ve výchozím nastavení je automatická změna zobrazení zapnutá. To například znamená, že zařízení START ukazuje zobrazení mapy, když je navrhována alternativní trasa, a také za dalších podmínek. Zařízení START také například ukazuje navigační zobrazení, když se rozjedete a začnete zrychlovat. Toto nastavení vyberte, pokud chcete vypnout automatické přepínání mezi navigačním zobrazením a zobrazením mapy.

## **Náhledy sjezdů z dálnic**

Funkce [Náhledy sjezdů](#page-115-0) z dálnic umožňuje upravit zobrazení sjezdů z dálnic na trase.

## <span id="page-112-1"></span>**Displej**

V hlavní nabídce vyberte možnost **Nastavení** a poté zvolte možnost **Vzhled**.

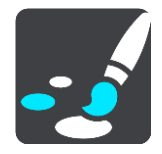

Barva tématu

Výběrem možnosti **Barva tématu** změníte barvu nabídek, tlačítek a ikon a také barvu mapy.

**Tip**:Symbol aktuální polohy a trasy se také změní podle zvolené barvy. K původní barvě se můžete kdykoli vrátit.

Jas

Výběrem možnosti **Jas** můžete změnit následující nastavení:

**Denní jas**

Pomocí posuvníku upravte úroveň jasu obrazovky za dne.

**Noční jas**

Pomocí posuvníku upravte úroveň jasu obrazovky v noci.

Zvolením možnosti **Přepnout za tmy na noční barvy** můžete po setmění automaticky přepnout na noční barvy.

Velikost textu a tlačítek

Výběrem možnosti **Velikost textu a tlačítek** změníte velikost textu a tlačítek na obrazovce.

**Poznámka**: Tato funkce je dostupná pouze u zařízení s obrazovkou o velikosti 15 cm nebo více.

Přetáhnutím posuvníku změníte velikost textu a tlačítek na malou, střední nebo velkou, poté vyberte možnost **Použít tuto změnu**. Zařízení START se restartuje a změny budou zavedeny.

## **Panel trasy**

Na **panelu trasy** můžete změnit tato nastavení:

**Tip**: Informace o tom, kde se jednotlivé panely v navigačním zobrazení nebo zobrazení mapy nacházejí, naleznete v části [Co je na obrazovce.](#page-11-1)

Vyberte **Informace o příjezdu** a změňte informace zobrazené v Informačním panelu příjezdu:

- **Zobrazit zbývající vzdálenost** Toto nastavení vyberte, chcete-li během navigace zobrazovat zbývající vzdálenost.
- **Zobrazit zbývající čas**

Toto nastavení vyberte, chcete-li během navigace zobrazovat zbývající čas.

**Automaticky přepnout mezi vzdáleností a časem**

Toto nastavení vyberte, chcete-li plynule přepínat mezi zbývající vzdáleností a časem.

**Zobrazit informace o příjezdu pro**

Toto nastavení zobrazí čas příjezdu do konečného cíle nebo na další zastávku.

Zvolením možnosti **Panel trasy** lze vybrat BZ a informace o trase, které chcete zobrazit na panelu trasy.

Výběrem možnosti **Zobrazit aktuální čas** ve spodní části panelu trasy zobrazíte aktuální čas (pouze systém Android™).

Pokud je to možné, zobrazte široký panel trasy.

Široký panel trasy se nezobrazuje jako výchozí nastavení. Toto nastavení můžete vybrat a zapnout široký panel trasy v [navigačním zobrazení.](#page-13-0)

**Poznámka**: Široký panel trasy se zobrazí pouze v případě, že je obrazovka dostatečně široká.

Když je zobrazený široký panel trasy, zobrazuje se více informací o trase. Uvidíte například čas a vzdálenost, které vás dělí od dopravní zácpy, apod.

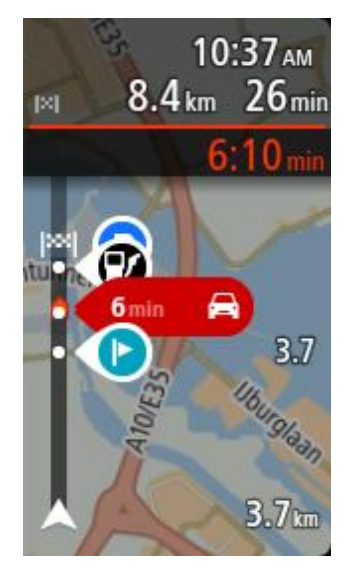

## <span id="page-114-0"></span>**Navigační zobrazení**

V hlavní nabídce vyberte možnost **Nastavení** a poté zvolte možnost **Vzhled**.

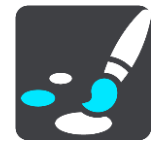

## **Zobrazovat název aktuální ulice**

Toto nastavení zobrazuje název ulice, kterou projíždíte.

## **Styl navigačního zobrazení**

Toto nastavení vyberte, pokud chcete zvolit mezi 3D nebo 2D verzí navigačního zobrazení. Navigační zobrazení ve 2D i 3D se pohybuje ve směru jízdy.

## <span id="page-114-1"></span>**Automatické zvětšení**

V hlavní nabídce vyberte možnost **Nastavení** a poté zvolte možnost **Vzhled**.

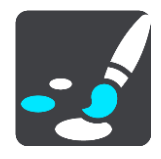

Výběrem možnosti **Automatické zvětšení** změníte nastavení automatického zvětšení v navigačním zobrazení, když se budete blížit k odbočce nebo ke křižovatce. Díky zvětšení projedete odbočku nebo křižovatku snadněji.

**Zvětšit k další odbočce**

Všechny odbočky a křižovatky na trase jsou zobrazeny jako zvětšené na maximální úroveň.

**Na základě typu silnice**

Odbočky a křižovatky na vaší trase jsou zobrazeny jako zvětšené oproti standardní úrovni pro typ silnice, na které se nacházíte.

**Žádný**

Žádná z odboček a křižovatek na vaší trase není zobrazena jako zvětšená.

## <span id="page-115-0"></span>**Náhledy sjezdů z dálnic**

V hlavní nabídce vyberte možnost **Nastavení** a poté zvolte možnost **Vzhled**.

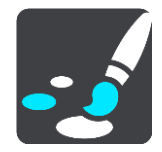

Funkce **Náhledy sjezdů z dálnic** umožňuje změnit nastavení navigačního zobrazení v blízkosti sjezdů z dálnic nebo křižovatek.

## **Zobrazit mapu a náhled**

Zobrazuje se rozdělená obrazovka s navigačním zobrazením nalevo a navádění jízdními pruhy vpravo.

**Zobrazit pouze náhled**

Zobrazuje se pouze navádění jízdními pruhy.

**Vyp.**

Zobrazuje se pouze navigační zobrazení.

## **Hlasy**

Vyberte **Nastavení** v Hlavní nabídce a pak vyberte **Hlasy**.

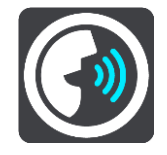

### **Výběr hlasu**

Pokud chcete změnit hlas mluvených navigačních pokynů a dalších pokynů k trase, vyberte možnost **Vybrat hlas**.

K dispozici je celá řada hlasů. V nabídce jsou elektronické hlasy, které mohou číst názvy ulic a další informace přímo z mapy, a také nahrané lidské hlasy, které namluvili herci.

**Poznámka**: Elektronické hlasy nejsou k dispozici ve všech jazycích.

Chcete-li použít elektronický hlas a váš jazyk není k dispozici, je třeba si vybrat ze seznamu nainstalovaných elektronických hlasů dostupných pro zemi, ve které se nacházíte.

## **Nastavení pokynů**

**Číst nahlas čas příjezdu**

Pomocí tohoto nastavení můžete upravit možnost, zda čas vašeho příjezdu bude přečten nahlas.

**Číst nahlas včasné pokyny**

Zapnete-li toto nastavení, budou přehrávány včasné pokyny, jako například "po 2 kilometrech sjeďte vpravo" nebo "dále zahněte doleva".

**Poznámka**: Když vyberete nahraný hlas, uvidíte pouze toto nastavení, protože nahrané hlasy nemohou číst čísla silnic, dopravní značky apod.

#### **Číst nahlas čísla silnic**

Pomocí tohoto nastavení můžete změnit, zda se v rámci navigačních pokynů čtou nahlas čísla silnic. Jsou-li čísla silnic čtena nahlas, přehraje se například sdělení "zahněte doleva na E65".

- **Číst nahlas informace ze směrové tabule**
- Pomocí tohoto nastavení můžete změnit, zda se v rámci navigačních pokynů čtou nahlas informace o dopravních značkách. Například "zahněte doleva na E65 směr Štěrboholy".
- **Číst nahlas názvy ulic**

Pomocí tohoto nastavení můžete změnit, zda se v rámci navigačních pokynů čtou nahlas názvy ulic. Je-li čtení názvů ulic zapnuto, přehraje se například sdělení "zahněte doleva Štěrboholská spojka směr Štěrboholy".

### **Číst nahlas cizí názvy ulic**

Pomocí tohoto nastavení můžete změnit, zda se v rámci navigačních pokynů čtou nahlas cizí názvy ulic, jako například "zahněte doprava na Champs Élysées". Elektronický hlas v angličtině umí například přečíst a vyslovit francouzské názvy ulic, avšak výslovnost nemusí být zcela přesná.

### **Mapy**

Vyberte **Nastavení** v Hlavní nabídce a pak vyberte **Mapy**.

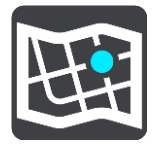

#### **Změna mapy**

Pokud chcete změnit používanou mapu, vyberte možnost **Změnit mapu**.

Můžete zvolit z map uložených v interní paměti nebo na paměťových kartách, pokud je zařízení START vybaveno slotem na paměťové karty.

**Důležité**: Trasy nelze uchovávat na stejné paměťové kartě jako mapy, protože využívají jiného formátování paměťové karty.

**Poznámka**: V zařízení START lze uložit více map, ale pro plánování trasy a navigaci nelze používat více map současně.

## **Plánování trasy**

Vyberte možnost **Nastavení** v hlavní nabídce a poté vyberte možnost **Plánování trasy**.

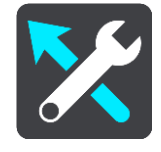

#### **Navrhnout cíle**

Není-li naplánována žádná trasa, zařízení se může učit vaše každodenní řidičské návyky ve spojení s uloženými oblíbenými místy a po probuzení z režimu spánku předpoví cíl (například když ráno jedete do práce).

Zapnutím bude přijímat [návrhy cílů](#page-35-0) nebo tuto funkci vypněte, pokud návrhy cílů nechcete.

**Poznámka**: Aby byla zobrazena tato funkce, je třeba aktivovat možnost **Uchovávat na tomto zařízení historii cest pro přístup k volitelným funkcím** v části [Nastavení](#page-112-0) > Systém > **Vaše informace a soukromí**.

#### **Jestliže je k dispozici rychlejší trasa**

Pokud je při řízení nalezena rychlejší trasa, může služba RDS-TMC Traffic upravit plán cesty, abyste využili rychlejší trasu. Vyberte některou z těchto možností:

- **Vždy ta nejrychlejší trasa** vždy bude vybrána nejrychlejší trasa.
- **Zeptej se mě, ať si můžu vybrat** budete dotázáni, zda chcete jet nejrychlejší trasou. Rychlejší trasu lze zvolit manuálně nebo [zatočením volantem směrem k](#page-99-0) ní.
- **Neptej se mě** zařízení nebude vyhledávat rychlejší trasy.

## **Vždy plánovat tento typ trasy**

Vybírat můžete z následujících typů tras:

- **Nejrychlejší trasa** trasa, která zabere nejméně času.
- **Nejkratší trasa** nejkratší vzdálenost mezi zadanými místy. Tato trasa nemusí být nejrychlejší, zejména prochází-li centrem města.
- **Ekonomická trasa** nejefektivnější trasa z hlediska spotřeby pohonných hmot.
- **Klikatá trasa**  trasa s nejvíce zatáčkami.

**Poznámka**: Funkce **Klikatá trasa** není dostupná ve všech navigačních zařízeních TomTom.

- **Vyhnout se dálnicím** tento typ trasy se vyhýbá dálnicím.
- **Pěší trasa** trasa vytvořená pro pěší.
- **Cyklotrasa** trasa vytvořená pro cyklisty.

#### **Vyhnout se na každé trase**

Můžete zvolit, že se chcete vyhnout trajektům a kyvadlovým autovlakům, silnicím s mýtným, pruhům pro vozidla s více cestujícími a nezpevněným silnicím. Nastavte, jakým způsobem má zařízení START počítat se všemi těmito typy přepravy, když zařízení vypočítává trasu.

Pruhy pro vozidla s více cestujícím (pasažéry) se nenacházejí ve všech zemích. Pro jízdu v těchto pruzích může být například nutné mít ve voze více než jednu osobu nebo využívat ekologické palivo.

## **Zvuky a varování**

Vyberte možnost **Nastavení** v hlavní nabídce a poté vyberte možnost **Zvuky a varování**.

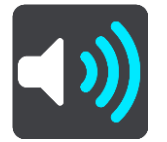

Na této obrazovce můžete změnit nastavení zvuku a varování.

Typ výstrahy

Můžete si vybrat způsob upozornění:

**Číst nahlas**

Uslyšíte hlasové výstrahy a varovné zvuky.

- **Zvuky** Uslyšíte jen varovné zvuky.
- **Pouze vizuální**

Neuslyšíte žádné varovné zvuky.

## Upozornění

Můžete nastavit, jak chcete být upozorňováni na různé typy radarů, nebezpečných zón a rizik. Můžete si vybrat, zda chcete být upozorňováni vždy nebo pokud jste rychlost překročili nebo nikdy.

## **Rychlostní radary a rizika**

Můžete vypnout všechna upozornění na rychlostní radary, nebezpečné zóny a rizika. Když je zapnutá funkce **Rychlostní radary a rizika**, můžete vypnout výstrahy na jednotlivé typy rychlostních radarů, nebezpečných zón a rizik.

#### **Další nastavení**

**Dopravní zácpa na trase**

Upozornění na dopravní zácpy na panelu trasy jsou součástí služby [TomTom Traffic.](#page-96-0) Můžete zvolit, že nechcete být nikdy upozorňováni nebo chcete být upozorňováni vždy, když se příliš rychle blížíte k zácpě.

## **Při překročení rychlosti**

Tato výstraha se aktivuje, jakmile překročíte povolenou rychlost o více než 5 km/h. Při překročení rychlosti také zčervená panel rychlosti v navigačním zobrazení.

### **Zvuky dotyků na obrazovce**

Zapněte možnost **Zvuky dotyků na obrazovce**, abyste po výběru položky nebo stisknutí tlačítka slyšeli kliknutí. Kliknutí znamená, že byl výběr nebo dotek pochopen.

## **Jazyky a jednotky**

Vyberte **Nastavení** v Hlavní nabídce a pak vyberte **Jazyky a jednotky**.

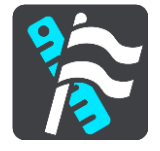

Na této obrazovce můžete změnit tato nastavení:

#### **Jazyk**

Na této obrazovce vidíte aktuálně vybraný jazyk. Pomocí tohoto nastavení můžete změnit jazyk tlačítek a zpráv zobrazovaných v zařízení START.

Když změníte nastavení jazyka, automaticky se změní hlas a automaticky se nastaví jednotky.

**Země**

Na této obrazovce vidíte aktuálně vybranou zemi. Pomocí tohoto nastavení můžete změnit zemi. Když změníte zemi, automaticky se změní formát času/data, jednotky vzdálenosti a hlas. Seznam obsahuje země z map, které jsou v zařízení aktuálně nainstalovány.

#### **Klávesnice**

Pomocí tohoto nastavení můžete zvolit ze seznamu dostupných klávesnic.

Klávesnice umožňuje zadávat názvy a adresy, například chcete-li naplánovat trasu nebo vyhledat název města nebo místní restaurace.

**Jednotky**

Pomocí tohoto nastavení můžete v zařízení zvolit jednotky pro funkce, jako je plánování trasy. Pokud chcete jednotky nastavit na jednotky používané ve vaší aktuální poloze, vyberte možnost **Automaticky**.

#### **Čas a datum**

Čas a datum se automaticky nastavují podle satelitních hodin, ale pomocí těchto nastavení můžete změnit formát času i data.

## **Systém**

Vyberte **Nastavení** v Hlavní nabídce a pak vyberte **Systém**.

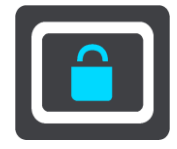

Na této obrazovce můžete změnit tato nastavení:

#### **Informace**

Na této obrazovce se zobrazují nejrůznější informace o vašem modelu zařízení TomTom. Tyto informace se hodí při volání na oddělení zákaznické podpory nebo obnovení předplatných prostřednictvím webového obchodu TomTom.

Zobrazují se zde například tyto informace:

- Vaše předplatná služeb výběrem služby zobrazíte, kolik času zbývá do vypršení platnosti předplatného.
- Sériové číslo.
- Nainstalované mapy.
- Volná kapacita paměti.
- Stav GPRS pro zařízení, která jsou připojena nepřetržitě.

## **Zvolte režim vyhledávání**

K dispozici jsou dva následující typy vyhledávání:

## **Rychlé hledání**

Když začnete psát název místa, cíle nebo BZ, okamžitě se zobrazí seznam shodujících se názvů ulic, míst a BZ.

## **Postupné vyhledávání**

Najděte svůj cíl pomocí jednoduchých kroků. Chcete-li najít adresu, zadejte nejprve město, poté název ulice a následně číslo popisné. U bodů zájmu zadejte místo vyhledávání a poté uveďte typ BZ, který chcete vyhledávat.

Oba typy vyhledávání poskytují stejné výsledky, vyberte si tedy ten, který se vám snáze používá.

## **Formátovat paměťovou kartu**

Jestliže má zařízení slot pro paměťové karty, můžete paměťovou kartu formátovat, aby mohla být použita pro mapy a další obsah od společnosti TomTom.

## **Obnovit zařízení**

Pomocí tohoto nastavení odstraníte všechna uložená místa a nastavení a obnovíte standardní tovární nastavení zařízení TomTom START. To zahrnuje nastavení jazyka, hlasu, výstrah a stylu. Odstraní se také adresář kontaktů z telefonu.

Nejedná se o aktualizaci softwaru; nebude proto nijak ovlivněna verze softwarové aplikace, kterou máte v zařízení START.

## **Nastavení baterie**

Pomocí tohoto nastavení můžete ovládat možnosti úspory energie v zařízení START.

## **Vaše informace a soukromí**

Některé funkce vyžadují odeslání informací společnosti TomTom nebo jejich uložení na zařízení. Budou vám položeny následující otázky:

## **Použít moji polohu a informace, které zadávám, pro získání služeb TomTom**

Pokud souhlasíte, můžete použít následující funkce, jestliže je vaše zařízení podporuje: [TomTom MyDrive](#page-21-0)

[Doprava](#page-96-0) Stáhnout umístění [radarů](#page-102-0) [Rychlé hledání](#page-27-0) Odeslat hlášení o [rychlostních radarech](#page-102-0)

## **Uchovávat na tomto zařízení historii cest pro přístup k volitelným funkcím**

Pokud souhlasíte, vaše zařízení navrhne cíle, jestliže je tato funkce vašim zařízením podporována. Pokud svůj souhlas později zrušíte, budou zaznamenané informace o trasách odebrány. To znamená, že pokud budete později chtít znovu dostávat návrhy cílů, musí si funkce znovu zapamatovat, kam obvykle jezdíte, než bude moci začít navrhovat cíle.

## **Nápověda**

V hlavní nabídce nebo menu Nastavení vyberte položku **Nápověda**.

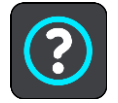

Na této obrazovce můžete vidět tyto informace:

**Prohlídka**

Zde máte možnost dostat krátký výklad o tom, jak navigační zařízení používat, pokud ho vaše zařízení podporuje.

**Informace**

Viz Systém.

## **Další nápověda**

Další nápovědu najdete na stránkách [tomtom.com/support.](http://www.tomtom.com/support)

Informace o záruce a ochraně osobních údajů najdete na stránce [tomtom.com/legal.](http://www.tomtom.com/legal)

# **Získání nápovědy**

## **Nápověda**

V hlavní nabídce nebo menu Nastavení vyberte položku **Nápověda**.

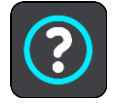

Na této obrazovce můžete vidět tyto informace:

## **Prohlídka**

Zde máte možnost dostat krátký výklad o tom, jak navigační zařízení používat, pokud ho vaše zařízení podporuje.

**Informace**

Viz Systém.

## **Další nápověda**

Další nápovědu najdete na stránkách [tomtom.com/support.](http://www.tomtom.com/support)

Informace o záruce a ochraně osobních údajů najdete na stránce [tomtom.com/legal.](http://www.tomtom.com/legal)

## **Certifikace produktu**

## **Nalezení informací o certifikaci produktu v zařízení**

Informace o certifikaci produktu, jako například číslo schválení certifikace ICASA, naleznete v zařízení START následujícím způsobem:

- 1. V hlavní nabídce vyberte možnost **Nastavení**.
- 2. Vyberte možnost **Systém**.

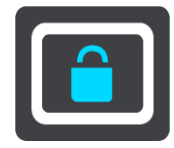

- 3. Vyberte možnost **Informace**.
- 4. Vyberte možnost **Právní informace**.
- 5. Vyberte možnost **Certifikáty**.
- 6. Zobrazí se relevantní informace o certifikaci produktu pro dané zařízení START, jako například ICASA.

## **Aktualizace pomocí aplikace MyDrive Connect**

## **O aplikaci MyDrive Connect**

MyDrive Connect je počítačová aplikace, která vám pomůže spravovat obsah a služby zařízení TomTom START. Aplikaci MyDrive Connect můžete používat například pro aktualizaci map a softwaru nebo pro správu účtu TomTom.

Pomocí aplikace MyDrive Connect můžete také spravovat zařízení propojená s vaším účtem.

**Poznámka**: K jednomu účtu TomTom můžete přiřadit až deset zařízení TomTom.

Doporučujeme zařízení START často připojovat ke službě MyDrive Connect, abyste měli vždy ty nejnovější aktualizace.

**Důležité**: U modelů START 42/52, START 40/50/60 a GO 51/61 dochází k plánovanému ztlumení jasu obrazovky při připojení zařízení k počítači.

**Tip**: Pro připojení zařízení START ke službě MyDrive Connect doporučujeme použít širokopásmové internetové připojení.

**Tip**: Máte-li kompatibilní navigační zařízení, můžete také pomocí aplikace [TomTom MyDrive](#page-21-0) nastavit cíl, sdílet místa a oblíbené položky a ukládat osobní navigační informace.

## **Účet TomTom**

Pokud chcete stahovat obsah a používat služby TomTom, potřebujete účet TomTom.

Účet si pomocí počítače můžete vytvořit jedním z těchto způsobů:

- Stisknutím tlačítka **Vytvořit účet** na stránkách [tomtom.com.](http://www.tomtom.com/)
- Stisknutím zeleného tlačítka MyTomTom na stránkách [tomtom.com.](http://www.tomtom.com/)
- Na adrese [tomtom.com/getstarted.](http://www.tomtom.com/getstarted)

**Důležité**: Při výběru země během vytváření účtu buďte opatrní. Správně zvolená země je nezbytná k nákupu v obchodě TomTom, přičemž po vytvoření účtu ji již změnit nelze.

**Poznámka**: Pokud používáte více navigačních zařízení TomTom, potřebujete pro každé z nich samostatný účet.

## **Nastavení služby MyDrive Connect**

Před prvním použitím služby MyDrive Connect postupujte následovně:

V počítači otevřete internetový prohlížeč a přejděte na adresu [tomtom.com/getstarted.](http://www.tomtom.com/getstarted)

- 1. Klikněte na možnost **Začínáme**.
- 2. Klikněte na možnost **Stáhnout MyDrive Connect**.
- 3. Postupujte podle pokynů na obrazovce.
- 4. Jakmile k tomu budete vyzváni, připojte za pomoci dodaného kabelu USB zařízení START k počítači a poté zařízení START zapněte.

**Poznámka**: Používejte POUZE kabel USB dodaný s vaším zařízením START. Ostatní kabely USB nemusí fungovat.

**Poznámka**: U zařízení se samostatným držákem nelze k připojení zařízení START k počítači použít držák.

**Poznámka**: Kabel USB byste měli připojit přímo k portu USB počítače, nikoli k rozbočovači USB ani k portu USB na klávesnici či monitoru.

5. Zadejte údaje nezbytné k vytvoření účtu, včetně vaší země. Po dokončení nastavení dojde k vytvoření účtu TomTom a zařízení START se k tomto účtu připojí. Aplikace MyDrive Connect je nyní dostupná prostřednictvím oznamovací oblasti na ploše.

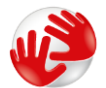

Služba MyDrive Connect se po vytvoření účtu spustí automaticky.

**Tip**: Když zařízení START připojíte k počítači, aplikace MyDrive Connect vám sdělí, zda jsou pro zařízení START k dispozici aktualizace.

## **Dodatek**

#### **Důležitá bezpečnostní upozornění a varování**

### **Globální polohovací systém (GPS) a Globální navigační satelitní systém (GLONASS)**

Globální polohovací systém (GPS) a Globální navigační satelitní systém (GLONASS) jsou systémy poskytující celosvětové informace o poloze a času. Systém GPS je provozován a řízen vládou USA, která výhradně odpovídá za jeho dostupnost a přesnost. Systém GLONASS je provozován a řízen vládou Ruska, která výhradně odpovídá za jeho dostupnost a přesnost. Změny v dostupnosti a přesnosti systému GPS nebo GLONASS nebo v podmínkách prostředí, kde se používá, mohou ovlivnit fungování tohoto zařízení. Společnost TomTom odmítá odpovědnost za dostupnost nebo přesnost systému GPS nebo GLONASS.

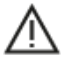

#### **Poznámky k bezpečnosti**

#### **Důležité! Před použitím si přečtěte!**

Nedodržení těchto pokynů a varování může mít za následek smrt nebo vážné zranění. Nesprávné nastavení, použití a údržba tohoto zařízení mohou zvýšit riziko způsobení vážného nebo smrtelného zranění nebo poškození zařízení.

#### **Varování, používejte opatrně**

Je vaší odpovědností se při řízení s tímto zařízením řídit svým zdravým úsudkem a dbát náležité opatrnosti a pozornosti. Práce se zařízením vás nesmí rozptylovat při řízení. Omezte pohled na obrazovku zařízení během řízení na minimum. Jste zodpovědní za dodržování zákonů, které omezují nebo zakazují používání mobilních telefonů nebo dalších elektronických zařízení, například požadavek používat k provádění telefonických hovorů během řízení řešení handsfree. **Vždy se řiďte platnými zákony a dopravními značkami, zvlášť těmi, které se týkají rozměrů, hmotnosti a typu vašeho vozidla.** Společnost TomTom nezaručuje bezproblémové používání tohoto zařízení ani přesnost navrhovaných tras a nepřebírá zodpovědnost za žádné postihy vznikající z toho, že jste se neřídili platnými zákony a předpisy.

#### **Upozornění pro nadměrně velká / užitková vozidla**

Zařízení bez nainstalovaných map pro nákladní vozy nebude poskytovat vhodné trasy pro nadměrně velká / užitková vozidla. Podléhá-li vaše vozidlo na veřejné komunikaci omezením hmotnosti, rozměrů, rychlosti, trasy nebo jiným omezením, musíte použít zařízení, které má nainstalovanou mapu pro nákladní vozy. Specifikace vašeho vozidla musí být do zařízení zadány přesně. Používejte toto zařízení pouze jako pomoc při navigaci. Neřiďte se navigačními pokyny, které by mohly ohrozit vás nebo ostatní účastníky silničního provozu. Společnost TomTom nepřebírá žádnou zodpovědnost za škody vzniklé z důvodu nedodržení této poznámky.

#### **Správné upevnění**

Při upevňování zařízení dbejte na to, aby vám nebránilo ve výhledu na vozovku nebo při ovládání vozidla. Neumisťujte zařízení do oblastí, kde by mohlo bránit funkci airbagu nebo jiné bezpečnostní funkce vozidla.

### **Kardiostimulátory**

Výrobci kardiostimulátorů doporučují, aby mezi přenosným bezdrátovým zařízením a kardiostimulátorem byla zachována vzdálenost minimálně 15 cm, aby se zabránilo potenciálnímu rušení kardiostimulátoru. Tato doporučení se shodují s nezávislými výzkumy a doporučeními Výzkumu bezdrátových technologií (Wireless Technology Research).

Pokyny pro osoby s kardiostimulátory:

- Zařízení VŽDY udržujte ve vzdálenosti nejméně 15 cm od kardiostimulátoru.
- **EXEC** Zařízení nenoste v náprsní kapse.

#### **Jiná lékařská zařízení**

Pokud chcete zjistit, zda používání bezdrátového výrobku může rušit lékařské zařízení, poraďte se se svým lékařem nebo výrobcem lékařského zařízení.

#### **Varování pro Austrálii**

Uživatel je povinen v oblastech s potencialitou výbuchu, např. v blízkosti benzínových pump, skladů chemikálií nebo míst, kde se manipuluje s výbušninami, zařízení vypnout.

#### **Péče o zařízení**

Je důležité věnovat zařízení náležitou péči:

- Za žádných okolností neotevírejte kryt zařízení. Otevření krytu může být nebezpečné a ruší se jím platnost záručního listu.
- Obrazovku otírejte a osušujte suchým hadříkem. Nepoužívejte žádné saponáty.

## **Jmenovité napětí: 5 V stejnosm., 1,2 A**

#### **Informace o baterii a životním prostředí**

#### **Vaše zařízení**

Zařízení nerozebírejte, nedrťte, neohýbejte, nedeformujte, nepropichujte ani nerozřezávejte. Nepoužívat ve vlhkém, mokrém a/nebo korozním prostředí. Nepokládejte ani neukládejte zařízení v místě s vysokou teplotou, na přímém slunci, blízko zdroje vysokých teplot, do mikrovlnné trouby nebo nádoby pod tlakem a nevystavujte jej teplotám vyšším než 50 °C nebo pod -20 °C.

Dávejte pozor, abyste zařízení neupustili na zem. Pokud zařízení spadne a máte podezření na poškození, obraťte se na zákaznickou podporu. Používejte pouze dodané nabíječky, držáky nebo kabely USB určené pro zařízení. Seznam náhradních dílů schválených společností TomTom naleznete na webu tomtom.com.

#### **Provozní teplota**

Toto zařízení je schopné plného provozu v teplotním rozmezí 0 °C až 45 °C. Dlouhodobé vystavování zařízení vyšším či nižším teplotám nedoporučujeme, neboť by mohlo dojít k jeho poškození.

Teploty: standardní provoz: od 0 °C do 45 °C; krátkodobé uložení: od -20 °C do 50 °C; dlouhodobé skladování: od -20 °C do 35 °C.

**Důležité**: Před zapnutím zařízení počkejte alespoň 1 hodinu, aby bylo zařízení v rozsahu standardní provozní teploty. Nepoužívejte zařízení, pokud není v tomto teplotním rozsahu.

#### **Baterie zařízení (není vyjímatelná)**

Tento produkt využívá lithium-polymerovou baterii.

Baterii neupravujte ani znovu nezpracovávejte. Nevkládejte do baterie cizí předměty, neponořujte ji ani nevystavujte působení vody nebo jiných kapalin. Nevystavujte baterii ohni, výbuchu ani jiným rizikům.

Baterii nezkratujte a zabraňte kontaktu kovových vodičů se svorkami baterie.

Nepokoušejte se sami baterii vyjímat nebo vyměňovat, pokud uživatelská příručka výslovně neuvádí, že baterii může vyjmout uživatel.

Baterie, které může vyměňovat uživatel, lze používat pouze v systémech přímo k tomu určených.

Upozornění: Riziko exploze v případě nahrazení baterie nesprávným typem.

Pokud máte problém s baterií, obraťte se na zákaznickou podporu TomTom.

Uvedená výdrž baterie představuje maximální možnou hodnotu založenou na modelu průměrného používání a lze jí dosáhnout pouze v určitých atmosférických podmínkách. Pokud chcete zvýšit výdrž baterie, uchovávejte zařízení na chladném, suchém místě a řiďte se radami v často kladených dotazech na adrese tomtom.com/batterytips. Dobíjení nelze provádět v prostředí s teplotou pod 0 °C nebo přes 45 °C.

Nedodržení těchto pokynů může způsobit, že z baterie například unikne kyselina, případně se baterie rozžhaví, exploduje nebo se vznítí a způsobí zranění anebo škodu. Baterii se nepokoušejte propichovat, otvírat ani rozebírat. Pokud z baterie unikne tekutina a vy s ní přijdete do kontaktu, důkladně se opláchněte vodou a okamžitě vyhledejte lékařskou pomoc.

#### **Likvidace použitých baterií**

TATO BATERIE MUSÍ BÝT RECYKLOVÁNA NEBO LIKVIDOVÁNA V SOULADU S MÍSTNÍMI ZÁKONY A PŘEDPISY A VŽDY ODDĚLENA OD DOMOVNÍHO ODPADU. TOTO OPATŘENÍ NAPOMÁHÁ OCHRANĚ ŽIVOTNÍHO PROSTŘEDÍ.

**Značka CE a text směrnice pro rádiová zařízení pro nepřipojená zařízení**

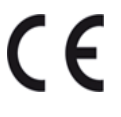

Toto zařízení lze používat ve všech členských zemích EU.

Společnost TomTom tímto prohlašuje, že rádiové zařízení TomTom START typu navigační systém GPS splňuje požadavky směrnice 2014/53/EU. Plný text prohlášení o shodě pro EU je k dispozici na následující internetové adrese: [http://www.tomtom.com/en\\_gb/legal/declaration-of-conformity/](http://www.tomtom.com/en_gb/legal/declaration-of-conformity/)

#### **OEEZ – likvidace elektroodpadu**

V EU/EHP je tento produkt označen symbolem přeškrtnuté popelnice na kolečkách přímo na produktu a/nebo obalu, jak je vyžadováno Směrnicí 2012/19/EU (OEEZ). S výrobkem nesmí být nakládáno jako s běžným odpadem z domácnosti ani nesmí být likvidován jako směsný odpad z domácností. Tento produkt můžete při likvidaci vrátit na místě jeho zakoupení nebo jej odevzdat k recyklaci do místního sběrného dvora.

Mimo EU/EHP nemusí mít symbol přeškrtnuté popelnice na kolečkách stejný význam. Více informací o možnostech recyklace ve vaší zemi si můžete vyžádat od příslušných místních úřadů. Koncový uživatel zodpovídá za dodržení místních zákonů při likvidaci tohoto produktu.

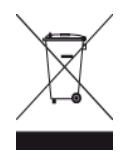

### **Shoda se specifickou rychlostí absorpce (SAR) pro EU**

TENTO MODEL BEZDRÁTOVÉHO ZAŘÍZENÍ SPLŇUJE POŽADAVKY VLÁDY PRO VYSTAVENÍ OSOB RÁDIOVÝM VLNÁM, POKUD JE POUŽÍVÁNO PODLE POKYNŮ V TÉTO ČÁSTI

Navigační systém GPS je rádiový přijímač a vysílač. Je navržen a vyroben tak, aby nepřekračoval emisní limity pro vystavení rádiové frekvenci stanovené Radou Evropské unie.

Limit SAR doporučený Radou Evropské unie je 2,0 W/kg v průměru na 10 gramů tkáně pro tělo (4,0 W/kg v průměru na 10 gramů tkáně pro končetiny – ruce, zápěstí, kotníky a chodidla). Testování SAR se provádí ve standardních provozních polohách předepsaných Radou EU se zařízením vysílajícím na nejvyšší výkon ve všech testovaných frekvenčních pásmech.

**Logo Triman**

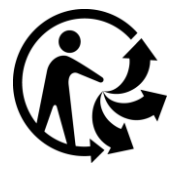

## **Prohlášení o shodě (EU)**

Prohlášení o shodě platné pro všechny produkty TomTom najdete na adrese: [http://www.tomtom.com/en\\_gb/legal/declaration-of-conformity/](http://www.tomtom.com/en_gb/legal/declaration-of-conformity/)

#### **Certifikace pro Austrálii**

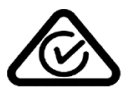

Tento výrobek nese označení souladu s předpisy (Regulatory Compliance Mark: RCM), protože splňuje příslušné australské předpisy.

#### **Varování pro Austrálii**

Uživatel je povinen v oblastech s potencialitou výbuchu, např. v blízkosti benzínových pump, skladů chemikálií nebo míst, kde se manipuluje s výbušninami, zařízení vypnout.

#### **Certifikace pro Nový Zéland**

Tento výrobek nese označení R-NZ, protože splňuje příslušné novozélandské předpisy.

#### **Kontakt na zákaznickou podporu (Austrálie a Nový Zéland)**

Austrálie: 1300 135 604 Nový Zéland: 0800 450 973

#### **Kontakt na zákaznickou podporu (Asie)**

Malajsie 1800815318

Singapur 8006162269

Thajsko 0018006121008

Indonésie 0018030612011

#### **Právní ustanovení**

Informace o tom, jak společnost TomTom využívá vaše data a osobní údaje, najdete na stránce [tomtom.com/privacy.](http://www.tomtom.com/privacy) Navštivte adresu [tomtom.com/legal,](http://www.tomtom.com/legal) kde naleznete Všeobecné obchodní podmínky včetně informací o omezené záruce a licenčních smlouvách s koncovým uživatelem a dalších autorských právech vztahujících se k tomuto výrobku, obsaženému softwaru a službám. Software, který je součástí tohoto produktu, obsahuje software chráněný autorskými právy, který je licencován v rámci GPL. Tuto licenci si můžete prohlédnout v sekci Licence třetích stran. Kompletní odpovídající zdrojový kód od nás můžete obdržet po dobu tří let od naší poslední expedice tohoto produktu. Další informace najdete na webu na adrese [tomtom.com/gpl.](http://www.tomtom.com/gpl) Můžete se také obrátit na místní tým podpory služeb zákazníkům společnosti TomTom na adrese [tomtom.com/support.](http://www.tomtom.com/support) Na požádání vám zašleme disk CD s odpovídajícím zdrojovým kódem.

Tento dokument byl připravován velmi pečlivě. Neustálý vývoj výrobku může vést k tomu, že některé informace nebudou zcela aktuální. Informace uváděné v tomto dokumentu se mohou změnit bez předchozího upozornění. Společnost TomTom si vyhrazuje právo aktualizovat, měnit a zlepšovat své produkty a materiály bez povinnosti na to upozorňovat. Aktualizované a dodatečné informace najdete na webových stránkách TomTom na adrese [tomtom.com.](http://www.tomtom.com/)

Společnost TomTom nenese odpovědnost za vynechaná místa a technické nebo textové chyby, které se zde vyskytnou, ani za přímé či nepřímé škody vzniklé v důsledku používání tohoto dokumentu.

Tento dokument obsahuje informace chráněné autorskými právy. Není dovoleno vytvářet fotokopie žádné části tohoto dokumentu ani jej jakkoli jinak reprodukovat bez předchozího písemného souhlasu společnosti TomTom N.V.

## **Čísla modelů**

TomTom START: 4FC64, 4FC54A, 4FC43

#### **Příslušenství dodávané se zařízením**

- Kabel USB
- Kabel RDS-TMC (pouze pro D, A a CH)
- Uživatelská příručka

## **Informace o autorských právech**

© 1992 - 2016 TomTom. Všechna práva vyhrazena. TomTom a logo "dvou rukou" jsou ochranné známky či registrované ochranné známky společnosti TomTom N.V. nebo jejích poboček. Navštivte adresu [tomtom.com/legal,](http://www.tomtom.com/legal) kde naleznete informace o omezené záruce a licenčních smlouvách s koncovým uživatelem vztahujících se k tomuto výrobku.

© 1992 - 2016 TomTom. Všechna práva vyhrazena. Tento materiál je patentovaným vlastnictvím a řídí se právy na ochranu osobních údajů nebo právy na ochranu databáze a dalšími právy na duševní vlastnictví společnosti TomTom a jejích dodavatelů. Použití těchto materiálů se řídí podmínkami licenční smlouvy. Jakékoli neoprávněné kopírování nebo zveřejnění těchto materiálů povede k trestní a občanské zodpovědnosti.

Software, který je součástí tohoto produktu, obsahuje software chráněný autorskými právy, který je licencován v rámci GPL. Tuto licenci si můžete prohlédnout v sekci Licence. Kompletní odpovídající zdrojový kód od nás můžete obdržet po dobu tří let od naší poslední expedice tohoto produktu. Další informace najdete na webu na adrese [tomtom.com/gpl.](http://www.tomtom.com/gpl) Můžete se také obrátit na místní tým podpory služeb zákazníkům společnosti TomTom na adrese [tomtom.com/support.](http://www.tomtom.com/support) Na požádání vám zašleme disk CD s odpovídajícím zdrojovým kódem.